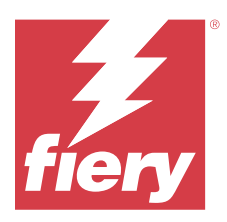

# Fiery JobMaster — Fiery Impose — Fiery Compose

Решения Fiery Makeready объединяют трудоемкие операции по подготовке документа на уровне листов и страниц в едином визуальном интерфейсе.

Решения Fiery Makeready состоит из следующих лицензированных приложений.

- **•** Fiery Impose применяет к заданиям различные компоновки спуска полос для выполнения специальных задач печати, брошюровки и обрезки. Fiery Impose также применяет схемы спуска полос к заданиям с переменными данными и затем сохраняет задания со спуском полос в виде файлов PDF.
- **•** Fiery Compose позволяет настроить разделение задания на главы, указывать диапазоны страниц на различных видах материалов для печати, вставлять пустой материал для печати между страницами и вставлять материал с разделителями, содержащий текстовые метки (если принтер поддерживает печать разделителей).
- **•** Fiery JobMaster предоставляет набор дополнительных инструментов подготовки задания на основе формата PDF для сканирования, создания и вставки разделителей, нумерации страниц, разделения на главы и внесения изменений на поздних стадиях. Включает в себя все функции Fiery Compose.

Кроме того, следующий интегрированный инструмент является стандартной функцией в Fiery Command WorkStation.

**•** Fiery Preview обеспечивает предварительный просмотр задания и позволяет пользователям увидеть пробное изображение каждого листа задания до его обработки. Визуальный интерфейс изменяется динамически, отображая изменения, внесенные в ходе подготовки документов к печати.

Приложение Adobe Acrobat Pro доступно в виде отдельного комплекта при наличии действительной лицензии Fiery Impose, Fiery Compose или Fiery JobMaster. Рекомендуется использовать версию Acrobat из комплекта поставки.

Решения Fiery Makeready поддерживаются на компьютерах Windows и Mac. Информацию о системных требованиях см. в документе *Конфигурирование и настройка* из комплекта пользовательской документации.

# Активация лицензии на Fiery Impose, Fiery Compose или Fiery JobMaster

Чтобы активировать лицензию на Fiery Impose, Fiery Compose или Fiery JobMaster, необходим код активации лицензии (LAC). Можно активировать лицензию автоматически, если компьютер подключен к Интернету, или вручную, если соединение компьютера с Интернетом отсутствует.

**Примечание:** Чтобы перейти с Fiery Compose на Fiery JobMaster, необходимо сначала активировать лицензию на Fiery Compose, а затем активировать лицензию на обновление Fiery JobMaster. Не следует деактивировать Fiery Compose после обновления до Fiery JobMaster. Если после деактивации Fiery Compose попытаться использовать Fiery JobMaster, отобразится сообщение, предлагающее снова активировать лицензию на Fiery Compose.

- **1** В Command WorkStation нажмите правой кнопкой мыши задание и выберите Impose, Compose или JobMaster.
- **2** В ответ на вопрос, активировать ли опцию, нажмите Да.
- **3** Дополнительную информацию см. в разделе *справку по Fiery Client SW License*, для доступа к которому нажмите значок справки (?) в правом верхнем углу страницы «Активация лицензии».

# Открытие задания в Fiery Impose, Fiery Compose или Fiery JobMaster

После активации лицензии можно приступать к использованию Fiery Impose, Fiery Compose или Fiery JobMaster. Откройте файл PostScript или Adobe PDF из Command WorkStation. Задание должно быть поставлено в очередь/отложено.

**Примечание:** Когда задание открыто в Fiery Impose, Fiery Compose или Fiery JobMaster, не открывайте это же задание в окне Параметры задания.

**1** Выберите задание в очереди или отложенное задание в списке Отложенные программы Command WorkStation.

 Если вы работаете с обработанными заданиями на сервере Fiery, на котором установлено системное ПО версии FS100, FS150 или FS200, сперва следует выбрать Удалить растр, а затем нажать на задание правой кнопкой мыши и выбрать Fiery Impose, Fiery Compose или Fiery JobMaster. Если у вас установлена более новая версия системного ПО Fiery, выбирать Удалить растр не обязательно. После удаления растра задание необходимо обработать заново перед печатью. Если вы хотите избежать необходимости повторной обработки, выберите Действия > Предварительный просмотр, и задание откроется в окне Предварительный просмотр растра.

**2** В меню Действия выберите Impose, Compose или JobMaster.

Можно также щелкнуть правой кнопкой мыши на задании и выбрать Impose, Compose или JobMaster.

Чтобы выбрать одну страницу многостраничного документа, удерживая нажатой клавишу Option (macOS) или Alt (Windows) нажмите страницу на панели Представление листа для выбора той же страницы на панели Представление страницы.

После активации, например Fiery JobMaster, можно загрузить результаты сканирования, отредактировать их и поместить в задание; отредактировать страницы и добавить нумерацию; вставить разделители и отредактировать их свойства и текст.

## **Открытие группы заданий в Fiery Impose, Fiery Compose и Fiery JobMaster**

После активации лицензии можно будет открыть группу заданий с помощью Fiery Impose, Fiery Compose и Fiery JobMaster.

**Примечание:** В Fiery Impose, Fiery Compose и Fiery JobMaster поддерживаются только группы PDF.

Дополнительную информацию о создании группы заданий содержит *справку по Fiery Command WorkStation*.

- **1** Нажмите правой кнопкой мыши группу PDF.
- **2** В меню «Действия» выберите Impose, Compose или JobMaster.

Можно также щелкнуть правой кнопкой мыши на задании и выбрать Impose, Compose или JobMaster.

# Добавление нового задания

Можно создать пустое новое задание в Fiery Impose, Fiery Compose или Fiery JobMaster.

Чтобы создать новое задание, на компьютере должна присутствовать лицензированная версия Fiery Impose, Fiery Compose или Fiery JobMaster. Создать новое задание в демо-версии Fiery Impose невозможно.

Например, можно полностью создать задание в Fiery JobMaster, включая создание разделителей и сканирование. Это удобно, если у вас нет сохраненных файлов на сервере Fiery server.

**1** Нажмите значок Новое задание на панели инструментов Command WorkStation или выберите его в меню Файл.

Ваша новое задание открывается либо в Fiery Impose, либо в Fiery Compose, либо в Fiery JobMaster, в зависимости от лицензии, активированной на вашем компьютере.

- **2** Примените необходимые настройки.
- **3** При необходимости вставьте страницы из существующего задания.

Можно вставить страницы только из исходного документа в формате PDF. Нельзя вставить страницы, которые были ранее добавлены в данное задание в качестве вставленных разделителей.

# Вставка страниц из Fiery server, с компьютера или сканера; вставка файлов изображений

Можно вставить страницы из задания на сервере Fiery server или с вашего компьютера. В Fiery JobMaster можно вставить файлы изображений или страницы из сканера.

- **1** Нажмите Действия > Вставить файл PDF или PS или Действия > Вставить серверное задание. Также можно перейти в меню Вставить Fiery JobMaster в верхней части панели Представление страницы и выбрать Вставить файлы изображений или Вставка из сканера.
- **2** Выполните одно из следующих действий.
	- **•** Перейдите к месту хранения файла и нажмите Открыть.
	- **•** Для задания на сервере последовательно нажмите на файл в списке и ОК.
- **3** Выполните одно из следующих действий.
	- **•** В диалоговом окне "Вставка страниц" рядом с пунктом "Вставить" выберите, куда вставить новые страницы: В начале, В конце, После страницы или Перед страницей и нажмите Вставить.
	- **•** Для вставки отдельных страниц перетащите их на панель Представление страницы и расположите в нужном порядке.

# Настройки пользовательского интерфейса, сохраняемые между сеансами работы

Настройки пользовательского интерфейса сохраняются в системе отдельно для каждого из трех типов продукта: Fiery Impose, Fiery JobMaster, Fiery Compose и "Предварительный просмотр растра".

Для каждого из этих типов продукта настройки пользовательского интерфейса сохраняются между сеансами. При открытии нового сеанса с тем же типом продукта возобновляются настройки предыдущего сеанса, в том числе следующие.

- **•** Положение и размер основного окна
- **•** Настройки пользовательского интерфейса внутри основного окна, в т. ч.:
	- **•** размеры панелей Представление страницы, Представление листа и (для Fiery JobMaster) Сводная информация о задании;
	- **•** состояние сворачиваемых панелей (развернуты/свернуты): Представление страницы, Представление листа и (для Fiery JobMaster) Сводная информация о задании;
	- **•** уровень масштабирования эскизов панели Представление страницы и страниц панели Представление листа.

**Примечание:** В системе сохраняются пользовательские настройки для изначального типа продукта. При закрытии Fiery JobMaster, Fiery Impose и Fiery Compose настройки, которые необходимо восстановить, сохраняются для этого типа продукта и применяются при следующем открытии этого типа продукта. При переключении между типами продуктов, например «Несколько на листе» (режим Impose) и Compose пользовательские настройки не применяются. Пользовательские настройки для одного типа продукта (напр., Compose) не применяются при очередном запуске другого типа продукта (напр., Impose); вместо этого применяются настройки для Impose, которые использовались при прошлом использовании Impose.

При открытии меню "Предварительный просмотр растра" масштаб области изображения подогнан по размеру страницы. В режиме "Предварительный просмотр растра" сохраняются следующие настройки:

- **•** размер и расположение главного окна;
- **•** максимальное/восстановленное состояние окна;
- **•** свернутое/развернутое состояние эскизов Представления страницы, уровень масштабирования и размер панели.

# Настройка предпочтений для Fiery Impose и Fiery JobMaster

Меню Предпочтения позволяет задать путь к временным файлам, настройки преобразования файлов PostScript в PDF по умолчанию, масштабирование, конечный формат по умолчанию в заданиях со спуском полос и другие настройки.

В ОС Windows для настройки предпочтений в Fiery Impose и Fiery JobMaster необходимо выбрать Правка > Предпочтения. В macOS для настройки предпочтений используйте меню Fiery Command WorkStation в окне Fiery Impose или Fiery JobMaster .

Чтобы использовать темный режим на компьютере Mac, выберите соответствующую настройку в предпочтениях Fiery Command WorkStation. Дополнительную информацию о темном режиме содержит *справку по Fiery Command WorkStation*.

#### **О настройке пользовательских предпочтений**

Для настройки пользовательских предпочтений выберите Правка > Предпочтения.

В разделе Общие настройте следующие параметры.

- **•** задайте настройки по умолчанию для функции «Преобразование PS в PDF»;
- **•** разрешите многозадачность при работе с Fiery Command WorkStation.

В разделе Impose настройте следующие параметры.

- **•** конечный формат по умолчанию в заданиях со спуском полос;
- **•** значения масштабных коэффициентов, используемых по умолчанию в заданиях, для которых выполняется спуск полос;
- **•** путь к шаблону спуска полос.

В меню JobMaster выберите следующие пункты.

- **•** добавлять начала глав к файлам, отправленным в представление страницы
- **•** проверять документы PDF на наличие отсканированного содержимого;
- **•** отображать сообщение об отсканированном содержимом;
- **•** приложение по умолчанию, используемое для редактирования изображений в Fiery JobMaster.

В разделе Финишеры настройте следующие параметры.

**•** Установите флажок Разрешить интеграцию финишера, чтобы включить рабочий процесс интеграции финишера, с помощью которого можно применить, создать и опубликовать наборы настроек финишера.

При выборе Разрешить интеграцию финишера будут включены следующие параметры.

- **•** Параметр Применить набор настроек финишера в меню Действия.
- **•** Кнопка Набор настроек финишера на панели Настройки.

Обратите внимание на следующие аспекты.

- **•** Этот флажок можно снять, если финишер не используется.
- **•** Параметр Разрешить интеграцию финишера не применяется к устройствам заключительной обработки, которые поддерживают только настройку метки приводки и штрихкода.
- **•** Выберите устройство выберите в списке нужное устройство заключительной обработки.

В зависимости от выбранного устройства заключительной обработки можно выполнить одно или несколько следующих действий.

- **•** [Настройка метки приводки и штрихкода](#page-56-0) на стр. 57
- **•** [Применение набора настроек финишера](#page-68-0) на стр. 69
- **•** [Создание набора настроек финишера](#page-70-0) на стр. 71

**Примечание:** Задачи зависят от используемого устройства, поэтому эти задачи можно выполнять только в том случае, если они поддерживаются выбранным устройством заключительной обработки.

После выбора настроек на вкладке Финишеры перезапустите приложение, чтобы применить изменения.

Если был выбран финишер, укажите следующие дополнительные настройки.

- **•** Путь к контроллеру ПК путь к папке установки на компьютере с ПО Duplo Controller. Нажмите Тест, чтобы проверить соединение между сервером Fiery server и компьютером с ПО Duplo PC Controller.
- **•** В разделе «Доступные модули финишера» можно выбрать любой из следующих параметров в зависимости от используемого финишера.

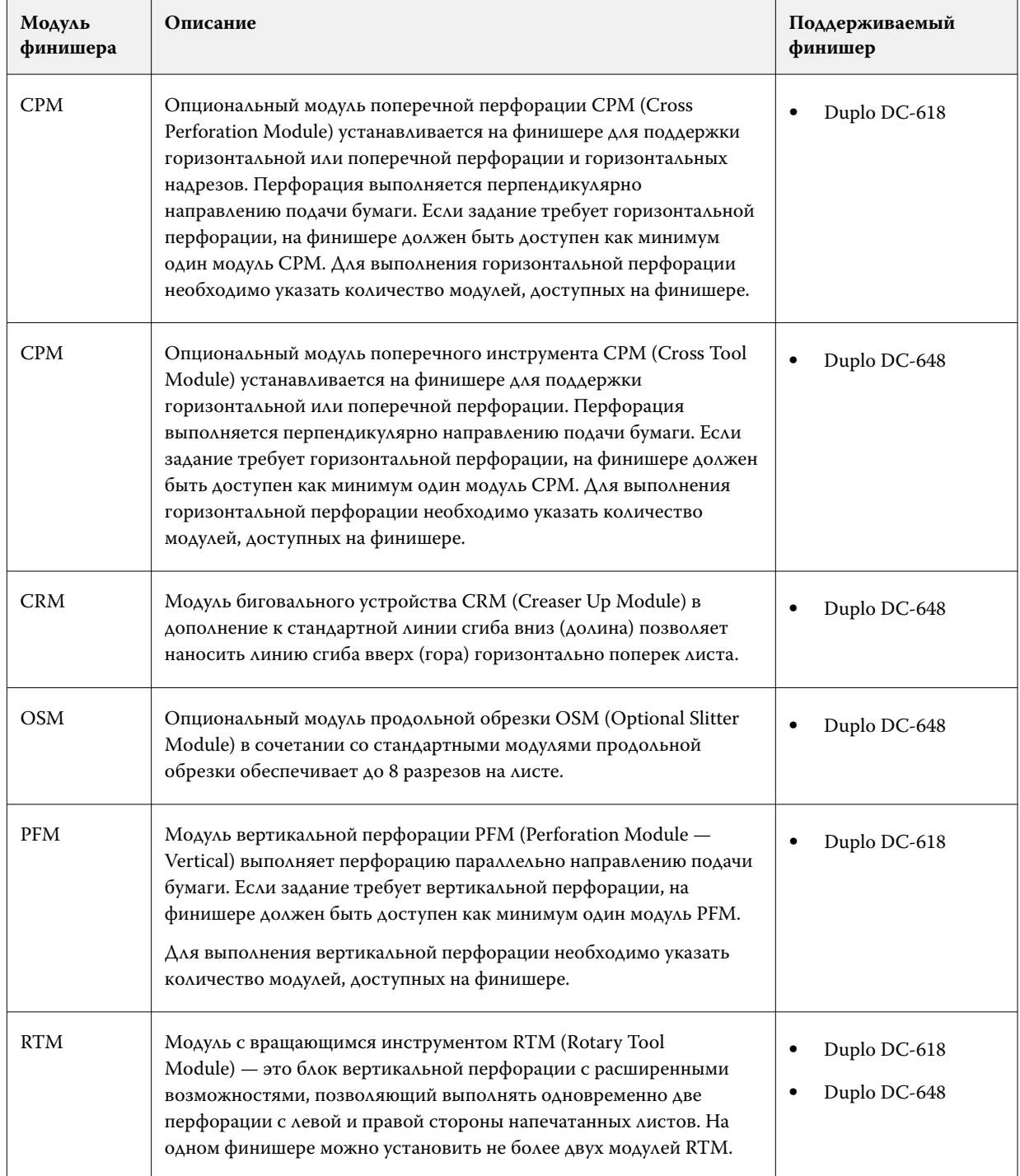

**•** Диапазон штрихкодов — диапазон между минимальным и максимальным штрихкодами.

<span id="page-6-0"></span>В разделе Кэш настройте следующие параметры.

- **•** Установите этот флажок, чтобы разрешить Command WorkStation сохранять информацию локально.
- **•** Укажите путь для кэширования.

# **Настройка Adobe Acrobat Distiller для преобразования PS в PDF**

В Windows выберите Редактировать > Предпочтения > Общие, чтобы настроить Adobe Acrobat Distiller для преобразования файлов PostScript в PDF. В macOS для настройки предпочтений используйте меню Fiery Command WorkStation в окне Fiery Impose или Fiery JobMaster.

Выберите Использовать преобразование на стороне сервера (если поддерживается), чтобы разрешить серверу Fiery server выполнять преобразование заданий на сервере, а не на компьютере пользователя, и задайте требуемую настройку PDF. Выберите Использовать настройки сервера по умолчанию, чтобы сервер Fiery server использовал свой профиль, заданный по умолчанию.

Выберите Использовать выбранный файл параметров задания, чтобы разрешить пользователям находить и загружать их собственные профили. Преобразование на стороне сервера обычно требует меньше времени, чем загрузка файла на клиентский компьютер, преобразование и повторная загрузка на сервер Fiery server. Однако не рекомендуется использовать этот вариант в следующих случаях.

- **•** Для преобразования требуются лицензированные шрифты, которые установлены только на компьютере пользователя.
- **•** Если имеется более новая версия Adobe Acrobat, преобразование необходимо выполнять в новой версии, чтобы иметь возможность использовать новые функции Acrobat.
- **•** Когда необходимо, чтобы ресурсы сервера Fiery server использовались только для обработки, но не для преобразования файлов.
- **•** Когда пользователи подключены к предыдущей версии сервера Fiery server, которая не поддерживает преобразование на стороне сервера.

## **Значения масштабных коэффициентов по умолчанию**

Для формата после заключительной обработки На основе области кадрирования значения масштабных коэффициентов по умолчанию в заданиях со спуском полос могут быть заданы как «Не масштабировать» или «По размеру страницы».

Для формата после заключительной обработки Пользовательский значения масштабных коэффициентов по умолчанию в заданиях со спуском полос могут быть заданы любым из нижеперечисленных вариантов.

- **•** Не масштабировать (100 %)
- **•** Подогнать конечный размер с сохранением пропорций
- **•** Заполнить конечный размер с сохранением пропорций
- **•** Подогнать размер без полей с сохранением пропорций
- **•** Заполнить размер без полей с сохранением пропорций

На диаграммах внизу красная пунктирная линия показывает формат после заключительной обработки, а зеленая — размер без полей.

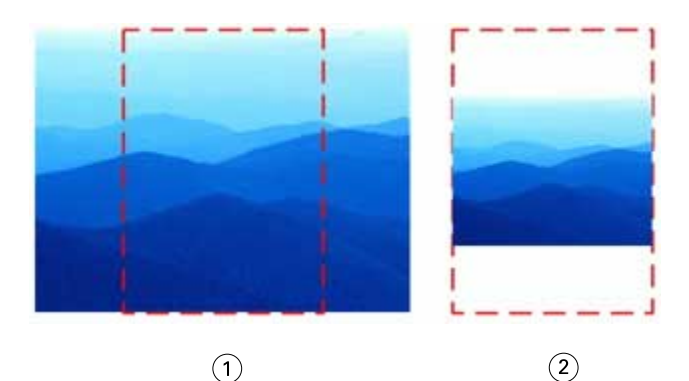

- *1 Заполнить*
- *2 Подогнать*

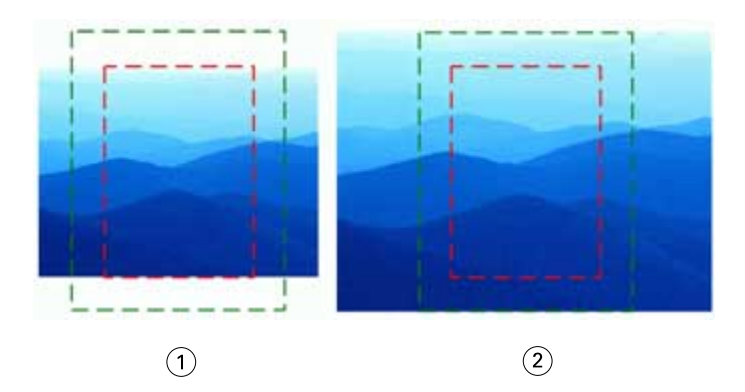

- *1 Заполнить конечный размер*
- *2 Заполнить размер без полей*

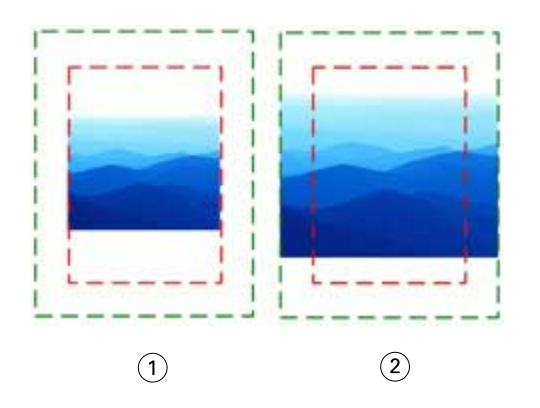

- *1 Подогнать конечный размер*
- *2 Подогнать размер без полей*

# **Настройка масштаба спуска полос и формата после заключительной обработки**

В меню Предпочтения > Impose, в разделе Значения масштабных коэффициентов по умолчанию в заданиях со спуском полос устанавливается коэффициент масштабирования по умолчанию при запуске Fiery Impose.

Формат после заключительной обработки задается на основе области кадрирования или области обрезки PDF.

- **1** Чтобы задать Формат после заключительной обработки, нажмите На основе области кадрирования или Пользовательский.
	- **•** На основе области кадрирования это заданный по умолчанию процесс Fiery Impose, сохранившийся от предыдущих версий. Он привязан к области кадрирования PDF.
	- **•** Процесс Пользовательский позволяет Impose распознавать настройки области обрезки (при их наличии в документе) и применять их в качестве используемого по умолчанию формата после заключительной обработки. Он не зависит от размера документа и области кадрирования.
- **2** Чтобы задать Значения масштабных коэффициентов по умолчанию в заданиях со спуском полос, выберите настройки масштаба, как описано в разделе [Значения масштабных коэффициентов по умолчанию](#page-6-0) на стр. 7.

## **Настройка профиля устройства по умолчанию для финишера**

Можно выбрать профиль устройства для финишера, чтобы задать формат штрихкода по умолчанию и тип меток регистрации.

Если финишер Duplo поддерживает трехзначный формат штрихкода, общее количество программируемых заданий достигает 250. Программируемое задание — это настроенная пользователем программа на основе компоновки «Несколько на листе», включающая такие функции как «Вырезать», «Разрезать» и/или «Фальцовка».

**Примечание:** Финишер, настроенный на использование трехзначного штрихкода, читает интервал 1–99 как 001–099, а не как 01–99.

- **1** В Windows выберите Редактировать > Предпочтения. В macOS для настройки предпочтений используйте меню Fiery Command WorkStation в окне Fiery Impose или Fiery JobMaster.
- **2** Перейдите на вкладку Финишеры в столбце слева.
- **3** В разделе Конфигурация финишера выберите требуемый профиль финишера в списке Выберите устройство.

**Примечание:** При изменении формата штрихкода ранее сохраненные задания и/или шаблоны Impose не изменяются.

#### **Автоматическое добавление начал глав**

Добавить начала глав можно, перетаскивая файлы в Fiery JobMaster. Также можно настроить предпочтения таким образом, чтобы начала глав не добавлялись.

Начало главы автоматически добавляется на первую страницу добавленного файла при перетаскивании файла в Представление страницы в окне Fiery JobMaster. При вставке нескольких файлов PDF начало главы добавляется на первую страницу каждого файла PDF.

**Примечание:** Если вы не хотите добавлять начало главы, вставьте файл, используя меню Вставить.

**Примечание:** Чтобы настроить в Windows предпочтения так, чтобы начала глав не добавлялись, выберите Редактировать > Предпочтения. В macOS для настройки предпочтений используйте меню Fiery Command Workstation в окне Fiery Impose или Fiery JobMaster. В появившемся окне выберите JobMaster в столбце слева. В разделе Начала глав снимите флажок рядом с Добавить начало главы при перетаскивании файла на представление страницы.

#### **Изменение местоположения шаблонов спуска полос, созданных пользователем**

Можно изменить местоположение, куда Fiery Impose сохраняет шаблоны спуска полос, созданные пользователем.

Можно указать, куда Fiery Impose будет загружать созданные пользователем шаблоны спуска полос (после закрытия и последующего открытия Fiery Impose) и где следует их сохранять.

**Примечание:** Скрыть стандартные шаблоны нельзя, они всегда отображаются.

- **1** В Windows выберите Редактировать > Предпочтения. В macOS для настройки предпочтений используйте меню Fiery Command WorkStation в окне Fiery Impose или Fiery JobMaster.
- **2** В столбце слева выберите Impose.
- **3** Нажмите Обзор и найдите требуемую папку.
- **4** Нажмите Выбор папки.

## **Проверка на наличие отсканированного содержимого**

Когда вы вставляете документ PDF в Fiery JobMaster, по умолчанию документ проверяется на наличие отсканированного содержимого.

Если во вставленных документах PDF имеется отсканированное содержимое и включена проверка на его наличие, появится сообщение с предложением просмотреть и отредактировать отсканированные изображения. Пользователю будет предложено отредактировать только те страницы, на которых имеются отсканированные изображения. Однако пользователь может отключить как проверку на наличие отсканированного содержимого, так и появление сообщения о его наличии.

**Примечание:** При перетаскивании документа в область представления страницы Fiery JobMaster не проверяет документ на наличие отсканированного содержимого.

- **1** В Windows выберите Редактировать > Предпочтения. В macOS для настройки предпочтений используйте меню Fiery Command Workstation в окне Fiery Impose или Fiery JobMaster.
- **2** В столбце слева выберите JobMaster.
- **3** Снимите флажок рядом с пунктом Проверять вставленные документы PDF на предмет отсканированного содержимого и/или Отображать сообщение об отсканированном содержимом.

Если флажок Проверять вставленные документы PDF на предмет отсканированного содержимого снят, то сообщение об отсканированном содержимом не будет отображаться вне зависимости от настройки параметра Отображать сообщение, так как Fiery Impose не будет определять наличие отсканированного содержимого.

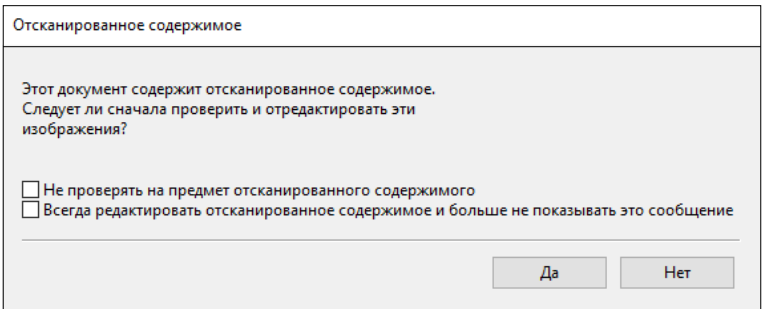

# Выбор листа

В окне редактирования диапазона листов на панели «Представление листа» можно ввести номер листа, чтобы перейти к определенному листу.

# Преобразование PS в PDF

Собственным форматом Fiery Impose, Fiery Compose, Fiery JobMaster или Fiery Preview является PDF. Если файл PostScript открыт в одном из этих приложений, то Преобразование PS в PDF преобразует задание в PDF до выполнения любых других действий. При сохранении открытого задания PostScript PDL сохраненного задания отображается в списке «Задержанные» в формате PDF.

Чтобы включить параметр Преобразование PS в PDF, перейдите на вкладку Общие в окне Предпочтения. Выберите Преобразование PS в PDF.

При выборе параметра Использовать преобразование на стороне сервера (если поддерживается) можно выбрать или Использовать настройки сервера по умолчанию илиИспользовать файл с выбранными параметрами задания.

**Примечание:** Чтобы использовать настройки параметра задания по умолчанию, на сервере должна быть установлена программа Adobe Distiller.

При выборе Использовать файл с выбранными параметрами задания выберите Обзор для просмотра доступных файлов. Если Adobe Distiller установлена на клиентском компьютере, можно выбрать любой параметр задания, определенный в папке параметров задания Adobe Distiller.

# **Преобразование PS в PDF на компьютере под управлением macOS**

Если используется macOS 10.14.5 или более поздней версии, необходимо предоставить разрешение Command WorkStation на доступ к Acrobat Distiller для преобразования файлов PS в PDF.

Когда файл PS впервые открывается в Fiery Impose, Fiery Compose или Fiery JobMaster, нажмите Разрешить в диалоговом поле, чтобы предоставить разрешение Command WorkStation, позволяющее Acrobat Distiller выполнить соответствующее преобразование.

Если разрешение не будет предоставлено, при выполнении текущих и будущих преобразований возникнет ошибка. Для включения в систему конверсии необходимо внести изменения в окно безопасности и конфиденциальности.

- **1** Закройте все приложения Fiery.
- **2** Закройте Adobe Acrobat Distiller.
- Выберите Системные настройки > Безопасность и конфиденциальность > Конфиденциальность > Автоматизация.
- Нажмите значок замка в нижнем левом углу и введите пароль.
- В списке приложений найдите Fiery Command WorkStation.app.
- Выберите Acrobat Distiller.app, чтобы предоставить Command WorkStation доступ к Acrobat Distiller.

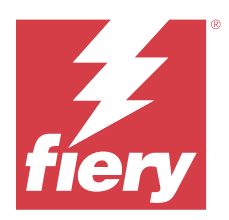

# Fiery Impose

Fiery Impose применяет компоновку спуска полос для решения специализированных задач печати и брошюровки. С помощью Fiery Impose можно также выполнить спуск полос для заданий печати переменных данных. Можно использовать готовые компоновки для типовых вариантов спуска полос или создать пользовательские компоновки.

С помощью Fiery Impose можно выполнить любое из следующих действий.

- **•** Разместить несколько страниц на одном листе.
- **•** Указать количество строк и столбцов страниц на одном листе.
- **•** Задать размещение страниц на листе.
- **•** Определить положение сгибов, разрезов и других элементов с помощью меток принтера.

**Примечание:** При наличии лицензии на Fiery JobMaster можно также применить к заданию расширенные функции подготовки заданий в рамках того же рабочего процесса.

## **Лицензия Fiery Impose**

Для использования всех функциональных возможностей Fiery Impose необходимо, чтобы на клиентском компьютере была активирована лицензия Fiery Impose. При отсутствии активированной лицензии для запуска Fiery Impose используется Демонстрационный режим, который имеет следующие особенности:

- **•** на задания печати добавляются водяные знаки;
- **•** предоставляется возможность сохранить задания со спуском полос в формате .dbp на сервере Fiery server;
- **•** не предоставляется возможность сохранить задания со спуском полос в формате Adobe PDF на жестком диске или на сервере Fiery server.

# Доступ к Fiery Impose

Доступ к Fiery Impose можно получить непосредственно из Command WorkStation или из диалогового окна Параметры задания для выбранного задания.

**Примечание:** Предусмотрено открытие файлов PostScript, Adobe PDF и VDP, однако они должны быть поставлены в очередь/задержаны.

# **Постановка задания в очередь «Отложенные»**

Чтобы открыть задание в Fiery Impose, оно должно быть помещено в очередь «Отложенные».

- **•** Выполните одно из следующих действий.
	- **•** Выберите обработанное или отложенное задание в списке Отложенные.

Если выбрать обработанное или отложенное задание, а затем выбрать Действия > Предварительный просмотр, задание будет открыто в окне Предварительный просмотр.

**•** Если задание напечатано, выберите его в списке Напечатано и нажмите Действия > Отложить.

# **Доступ к Fiery Impose из Command WorkStation**

Открыть задание в Fiery Impose можно непосредственно из Command WorkStation.

- **1** Выберите задание в очереди или отложенное задание в списке Отложенные программы Command WorkStation.
- **2** В меню Действия нажмите Impose.

# **Доступ к Fiery Impose из окна "Параметры задания"**

При открытии задания в окне Fiery Impose из меню Параметры задания задание отображается в режиме каркаса на панели Представление листа. Настройки Fiery Compose и элементы управления назначением продукта на панели Настройки недоступны.

- **1** Выполните одно из следующих действий.
	- **•** Нажмите очередное/отложенное задание в очереди Отложенные.
	- **•** Если это папка быстрого доступа, дважды нажмите папку в окне Консоль Fiery Hot Folders.
- **2** Выберите Действия > Свойства.
- **3** Нажмите вкладку Компоновка, затем нажмите Спуск полос.
- **4** Нажмите Редактировать шаблон спуска полос.

Для редактирования шаблона Fiery Impose и создания пользовательского шаблона Fiery server должен поддерживать Fiery Impose, а также необходима соответствующая лицензия.

# Компоновка спуска полос

Fiery Impose предоставляет готовые компоновки для типовых вариантов спуска полос, таких как буклеты и брошюры. Можно также создать и сохранить пользовательские компоновки.

Fiery Impose поддерживает компоновки, содержащие до 625 страниц на листе до 25 строк и до 25 столбцов (до 1250 страниц при двусторонней печати). (Возможны другие ограничения в зависимости от подключенного сервера.) Несколько на листе методы печати поддерживают все компоновки строк и столбцов. Методы скрепления (Центральная прошивка, Вложенная прошивка, Клеевой переплет) поддерживают только компоновки «1 x 2», «2 x 1» и «2 x 2».

Указанные ниже элементы влияют на компоновку задания.

#### **Двусторонняя печать**

Не все принтеры поддерживают двустороннюю печать, и ее реализация в разных принтерах может различаться. Fiery Impose поддерживает двустороннюю печать с учетом параметров печати конкретного принтера.

См. раздел [Настройки двусторонней печати в Fiery Impose](#page-48-0) на стр. 49.

#### **Размер поля переплета**

Fiery Impose автоматически определяет местоположение полей переплета в соответствии с компоновкой и форматом листа, регулируя спуск полос задания. Например, для заданий с клеевым переплетом обычно требуются более широкие поля, чем для заданий с центральной прошивкой, поскольку для обрезки корешка и склеивания тетрадей при брошюровании книги требуется дополнительное место.

См. раздел [Настройка полей переплета](#page-40-0) на стр. 41.

### **Настройка полей**

Размер и местоположение поля (область между внешним краем группы страниц при спуске полос и краем листа) зависит от принтера, который связан с заданием. Задать собственные поля невозможно. Однако можно изменить размер содержимого на листе с помощью функции По размеру страницы. Кроме того, функция Формат после заключительной обработки обеспечивает различные варианты настройки содержимого относительно обрезки по размеру.

#### **Общие сведения о компоновках спуска полос**

Fiery Impose упорядочивает страницы в файле определенного приложения в правильном порядке и в правильной ориентации для печати, а также применяет различные стили брошюровки для создания готовой книги.

В принтерах для коммерческой офсетной печати и рулонных печатных машинах используются широкие рулоны бумаги и большие печатные формы, с помощью которых на одном листе можно напечатать большое количество страниц. На одном оттиске такие принтеры могут напечатать до 32 полноразмерных страниц, что изначально эффективнее, чем печать по одной странице. Приложение Fiery Impose позволяет размещать на одном листе несколько страниц и поддерживает использование цифровых копиров. Традиционные типографские печатные машины не поддерживаются этим приложением. Бумага, на которой печатается задание, называется листом.

Напечатанные листы складываются в форме брошюр со скреплением страниц. Затем сложенные листы, которые называются тетрадями, обрезаются до нужного размера.

Чтобы страницы располагались в обычном порядке чтения готовой брошюры, порядок их расположения и размещения на листе должен отличаться от обычного порядка чтения книги. Некоторые страницы должны быть напечатаны на листе в перевернутом положении, чтобы в готовой брошюре они располагались в правильном положении. Кроме того, страницы должны печататься на листе не по порядку их нумерации, чтобы в готовой брошюре они также находились в правильном порядке.

#### **Создание модели фальцовки**

Можно создать модель фальцовки тетради, чтобы обозначить способ размещения страниц на листе, а также порядок разрезания и фальцовки листа.

- **1** Согните лист бумаги стандартного размера пополам по горизонтали, совместив верхний край листа с его нижним краем.
- **2** Затем согните лист по вертикали, совместив его левый край с правым краем.

**3** Разместите тетрадь так, чтобы сгиб по вертикали находился слева, а сгиб по горизонтали — сверху.

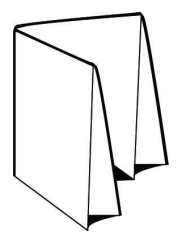

- **4** Пролистайте сложенную тетрадь как книгу.
	- **a)** Последовательно пронумеруйте каждую страницу на передней и задней сторонах листа, начиная с 1 на передней стороне (передняя обложка) и заканчивая 8 на задней стороне (задняя обложка).
	- **b)** Подчеркните каждый номер, чтобы обозначить ориентацию страницы.
- **5** Разверните лист бумаги.

На рисунке ниже представлены обе стороны листа.

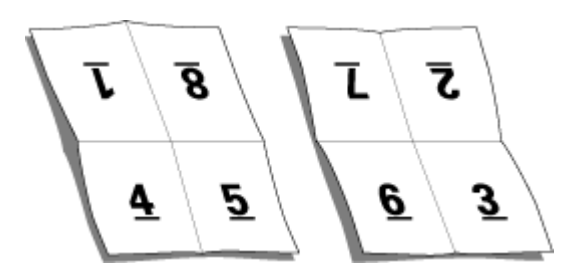

В итоге должна получиться модель компоновки 8-страничной тетради. Учтите следующее.

- **•** Линии сгиба разделяют лист на области, которые будут страницами готовой брошюры.
- **•** Нумерация страниц не соответствует порядку чтения книги.
- **•** Некоторые номера страниц отображаются в перевернутом положении.

# **Обработка Adobe PDF Print Engine в Fiery Impose и Fiery Compose или Fiery JobMaster**

Fiery Impose и Fiery Compose или Fiery JobMaster поддерживают Adobe PDF Print Engine — процессор на основе PDF, который обеспечивает непосредственную обработку заданий PDF без преобразования в PostScript.

PDF Print Engine можно включить в Configure в Command WorkStation, а также выключить его для каждого задания в окне «Параметры задания».

Если Формат листа задан с помощью параметра Смешанные материалы для типа продукта Обычный, Брошюра или Несколько на листе, для обработки задания используется CPSI (Configurable PostScript Interpreter), а не PDF Print Engine.

**Примечание:** Изменение параметра Формат листа для типа продукта Compose поддерживается.

Данные ограничения применяются к заданиям со спуском полос в окне «Параметры задания».

- **•** Задания печати нескольких страниц на листе с включенным параметром Печать границ.
- **•** Задания печати с 1-полосным клеевым переплетом внутри компоновки Брошюра.
- **•** Файлы с переменными данными, отличные от PDF/VT.

Для обработки заданий, которые используют неподдерживаемые функции, применяется интерпретатор PostScript.

В Fiery FS600/600 Pro и более поздних версий обработка спуска полос PDF Print Engine поддерживается для заданий с переменными данными в файлах PDF/VT со следующими исключениями.

- **•** Автоматический поворот страницы
- **•** Диапазон страниц

**•** Диапазон записей

**•** Различная длина записей

- **•** Текст «пустая страница»
- **•** Обложки **•** Смещение
- **•** Диапазон листов
- **•** Главы комплекта
- **•** Демонстрационные метки
- **•** Тип переплета Duplo
- **•** Различные форматы страниц
- **Методы брошюровки**

Компоновка книги также определяет способ подбора и брошюровки листов. Существует три стандартных метода брошюровки: центральная прошивка, клеевой переплет и вложенная прошивка.

Метод брошюровки влияет на порядок размещения страниц на листе. В настройках спуска полос должен быть указан метод брошюровки готового задания для создания готового материала с требуемой компоновкой.

**•** Центральная прошивка: тетради складываются вместе (группой), а затем сшиваются по центральному сгибу, который образует корешок брошюры.

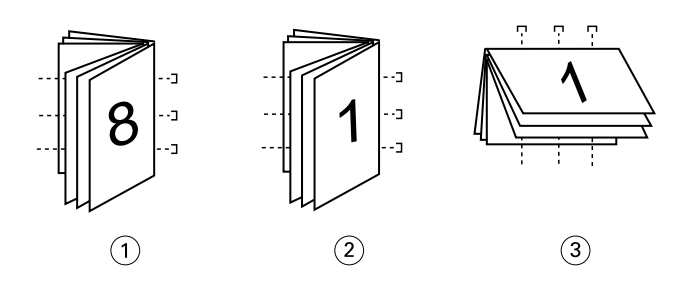

*Выноска Обозначение*

- *1 Центральная прошивка (слева)*
- *2 Центральная прошивка (справа)*
- *3 Центральная прошивка (сверху)*
- **•** Вложенная прошивка: сочетает в себе методы центральной прошивки и клеевого переплета. Тетради складываются вместе (группами). Каждая группа образует комплект. Затем комплекты укладываются один на другой и склеиваются, как при клеевом переплете. При указании в Fiery Impose брошюровки методом вложенной прошивки в настройках листов/комплектов можно указать количество сложенных листов в каждой группе (комплекте). Для печати обложки обычно используется отдельное задание с указанием других настроек бумаги, компоновки спуска полос и размеров листа.
- **•** Заключительная обработка комплектов
- **•** Водяные знаки

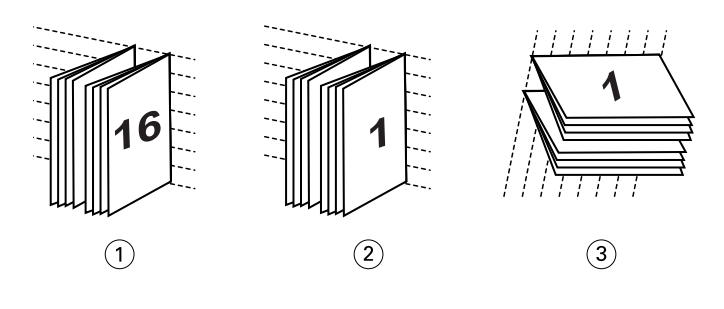

#### *Выноска Обозначение*

- *1 Вложенная прошивка (слева)*
- *2 Вложенная прошивка (справа)*
- *3 Вложенная прошивка (сверху)*
- **•** Клеевой переплет: отдельные сложенные страницы печатаются и укладываются в порядке, необходимом для брошюры. Готовые страницы обрезаются и склеиваются по порядку. Для печати обложки обычно используется отдельное задание с указанием других настроек бумаги, компоновки спуска полос и размеров листа.

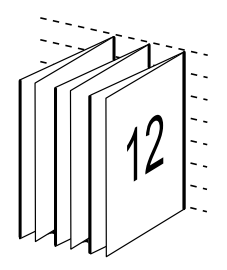

## **Смещение**

Смещение — это изменение положения страницы при выполнении брошюровки внакидку. При этом страницы смещаются по направлению от корешка.

Во всех книгах и брошюрах лист складывается для образования отдельных страниц. Поскольку лист имеет некоторую толщину, то при фальцовке возникает небольшое смещение каждой страницы относительно друг друга по краю. В результате края страниц, наиболее удаленных от самого первого сгиба центральной прошивки, смещаются по направлению от краев страниц, которые находятся ближе к самому внутреннему сгибу. По мере увеличения количества страниц также увеличивается и величина такого смещения. Чтобы избежать такого эффекта, при скреплении края готовой книги обрезаются вровень.

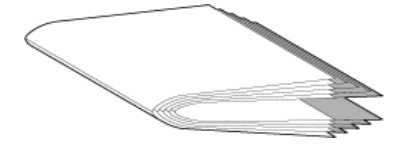

Однако обрезка скрепленных страниц — это лишь одна сторона проблемы, поскольку при смещении краев страниц также смещается и область содержимого на них. Видимое перемещение области содержимого вызвано складыванием листа несколько раз. Такое явление называется смещением. В результате такого смещения область содержимого на страницах, расположенных ближе к самому внутреннему сгибу в месте центральной прошивки, перемещается по направлению к внешним полям страницы.

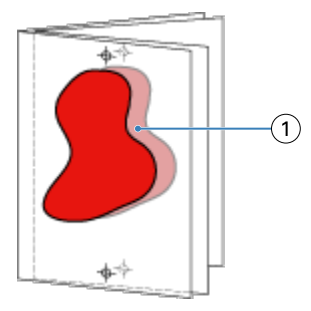

#### *1 Смещение*

Смещение становится более заметным по мере увеличения количества страниц. Особенно заметно это на страницах, расположенных на самом большом расстоянии от центрального сгиба. Поэтому в компоновке книги необходимо указать количество листов для прошивки по центру, поскольку количество листов в каждой центральной прошивке напрямую влияет на величину смещения, которую следует учитывать.

# **Добавление пустых страниц для настройки компоновки**

Fiery Impose и Fiery Compose позволяют добавлять пустые страницы, а также автоматически вставлять пустые страницы, когда это необходимо для выбранной компоновки спуска полос.

Размещение страниц для печати брошюры должно быть отрегулировано в соответствии с общим количеством страниц в задании. Если общее количество страниц не является четно кратным количеству страниц в макете, для компенсации несоответствия может быть добавлена одна тетрадь, обычно содержащая пустые страницы.

Автоматически вставляемые пустые страницы называются подразумеваемыми пустыми страницами. Поскольку подразумеваемые пустые страницы не входят в исходный рабочий документ, такие страницы можно отображать или скрывать.

**•** Чтобы отобразить подразумеваемые пустые страницы, в Fiery Compose в меню Просмотр выберите Показать подразумеваемые пустые страницы.

В зависимости от значений Строка и Столбец может быть создано до семи пустых страниц. (Например, семь пустых страниц может быть создано для компоновки 2 x 2.)

# Предварительный просмотр задания для спуска полос

В окне Предварительный просмотр Command WorkStation можно отобразить размеры листа и просматривать листы задания, для которого выполнен спуск полос.

При выборе задания для спуска полос в Command WorkStation это задание открывается в окне Предварительный просмотр. Задания отображаются на панели Представление листа в виде эскизов листа. При этом отображается или содержимое, или макет листа. Если выбрать страницу в меню Представление страницы, она будет выбрана и в Представлении листа.

Для получения дополнительной информации о предварительном просмотре заданий в Command WorkStation см. *справку по Fiery Command WorkStation*.

#### **Просмотр и измерение размеров листа**

С помощью инструмента Измерение можно отобразить основные размеры листа, определить расстояние от исходной точки до определенного угла или края страницы или листа, а также изменить положение исходной (контрольной) точки.

- **1** Нажмите значок инструмента Измерение.
- **2** Поместите указатель мыши на страницу, чтобы появились предварительно заданные активные области.

Активные области обозначаются с помощью горизонтальной или вертикальной прерывистой линии красного цвета.

**3** Нажмите клавишу Ctrl (в Windows) или Cmd (в macOS), наведите указатель и нажмите кнопку мыши, чтобы выбрать страницу.

Появится девять возможных точек отсчета для страницы.

**4** Наведите указатель и нажмите кнопку мыши, чтобы выбрать необходимую точку отсчета. После выбора точка отсчета отображается в виде красного квадрата.

#### **Просмотр листов задания, для которого выполнен спуск полос**

После выполнения спуска полос можно просматривать содержимое листов и перемещаться по листам задания путем перетаскивания указателя или ввода номера листа.

- **•** Выполните одно из следующих действий.
	- **•** Используйте инструмент Перетащить для перемещения по листам задания.
	- **•** Нажмите поле с номером Лист внизу окна Лист, а затем введите номер листа в диалоговом окне Перейти к листу.

## Выполнение спуска полос для задания

Чтобы выполнить спуск полос для задания, откройте его с помощью Fiery Impose и примените шаблон.

Fiery Impose позволяет выбрать шаблон из заданных или создать пользовательский шаблон, изменив настройки спуска полос и сохранив их. Можно работать с представлением в виде макета страницы или в виде эскизов на панели Представление листа.

Также можно импортировать собственные шаблоны или задавать настройки спуска полос.

Чтобы задать настройки спуска полос, следует прежде всего выбрать один из четырех рабочих процессов (требуемых типов продукта).

- **• Compose** для указания настроек в Fiery Compose перед печатью. Этот рабочий процесс используется для работы с документами, формат бумаги для которых определяется драйвером принтера и исходным приложением Позволяет создавать задания с использованием функций Fiery Compose.
- **• Обычная** для спуска полос "1 на страницу", при котором могут требоваться метки обрезки и печати.
- **• Брошюра** для создания брошюр различных типов.
- **• Несколько на листе** для создания различных схем разбивки по страницам при размещении нескольких страниц на листе.

Системные страницы Fiery server созданы только в административно-справочных целях. Нельзя выполнить спуск полос для страниц конфигурации, калибровки, тестовых страниц, страниц отчета о проверке после растрирования, палитр и таблиц PANTONE.

### **Настройки Booklet Maker в Fiery Impose**

Можно использовать Fiery Impose, чтобы открыть задание с настройками Booklet Maker, а затем просмотреть или изменить компоновку спуска полос. Fiery Impose сопоставляет все настройки Booklet Maker и преобразует их в команды Fiery Impose. См. *справку по Booklet Maker* в *справку по Fiery Command WorkStation*.

**Примечание:** После редактирования задания в Fiery Impose изменить его в Booklet Maker невозможно.

# **Шаблоны спуска полос**

Fiery Impose предоставляет ряд готовых шаблонов. Можно также создать пользовательские шаблоны.

Шаблоны спуска полос делятся на три типа: Обычный, Брошюра и Несколько на листе.

- **•** В число готовых шаблонов типа Обычный входят Шаблон по умолчанию и 1 на страницу, без полей.
- **•** Готовые шаблоны типа Брошюра включают 2-полосный клеевой переплет, 2 на страницу, брошюровка внакидку и 4 на страницу, верх к верху.
- **•** К готовым шаблонам типа Несколько на листе относятся 3 на страницу, сложенная втрое брошюра, 4 на страницу, фальцовка «калиткой» и 4 на страницу, фальцовка z.

**Примечание:** Для заданных по умолчанию готовых шаблонов спуска полос установлен следующий формат после заключительной обработки: На основе области кадрирования.

**Примечание:** При отображении шаблонов Обычный, Брошюра и Несколько на листе в верхней части списка будут указаны стандартные заводские шаблоны, после которых следуют пользовательские шаблоны. Заводские и пользовательские шаблоны сортируются в алфавитно-цифровом порядке по возрастанию.

Для создания пользовательского шаблона можно изменить настройки готового шаблона. Выберите шаблон, внесите изменения и сохраните шаблон с новым именем. Новые настройки применяются незамедлительно. Для сохранения шаблона необходимо иметь лицензию Fiery Impose.

Диалоговое окно Параметры позволяет задать путь к папке или каталогу для сохранения пользовательских шаблонов. Настроить путь можно на панели Impose в разделе Путь к шаблону спуска полос.

При наличии лицензии Fiery Impose шаблоны спуска полос также можно редактировать с помощью диалоговых окон Hot Folders, «Параметры заданий», «Виртуальные принтеры» и «Шаблоны заданий».

**Примечание:** Пользовательский формат после заключительной обработки доступен только для исходных файлов PDF. Файлы PostScript не поддерживаются.

# **Поддержка шаблонов формата после заключительной обработки Пользовательский и На основе области обрезки**

Пользовательские шаблоны спуска полос можно создавать с помощью настроек формата после заключительной обработки Пользовательский и На основе области обрезки.

Эти шаблоны можно использовать для любого способа отправки заданий и в любых рабочих процессах, в том числе в Fiery Impose и Fiery Hot Folders, на сервере Fiery server с системным ПО Fiery FS200 Pro (или более поздней версии) и на клиентском компьютере, подключенном к серверу Fiery server с системным ПО Fiery FS200 Pro (или более поздней версии), а также для виртуальных принтеров, параметров заданий и хранящихся на сервере шаблонов заданий.

**Примечание:** Интегрированные серверы Fiery servers с системным ПО Fiery FS200 не поддерживают Пользовательский или установленный На основе области обрезки формат после заключительной обработки для пользовательских шаблонов спуска полос.

Лицензия Fiery Impose активируется на клиентском компьютере и/или на сервере Fiery FS200 Pro (на базе Windows) при настройке рабочего процесса. Следующая таблица показывает, где требуется активация лицензии Fiery Impose для использования рабочих процессов на основе форматов после заключительной обработки Пользовательский и На основе области обрезки.

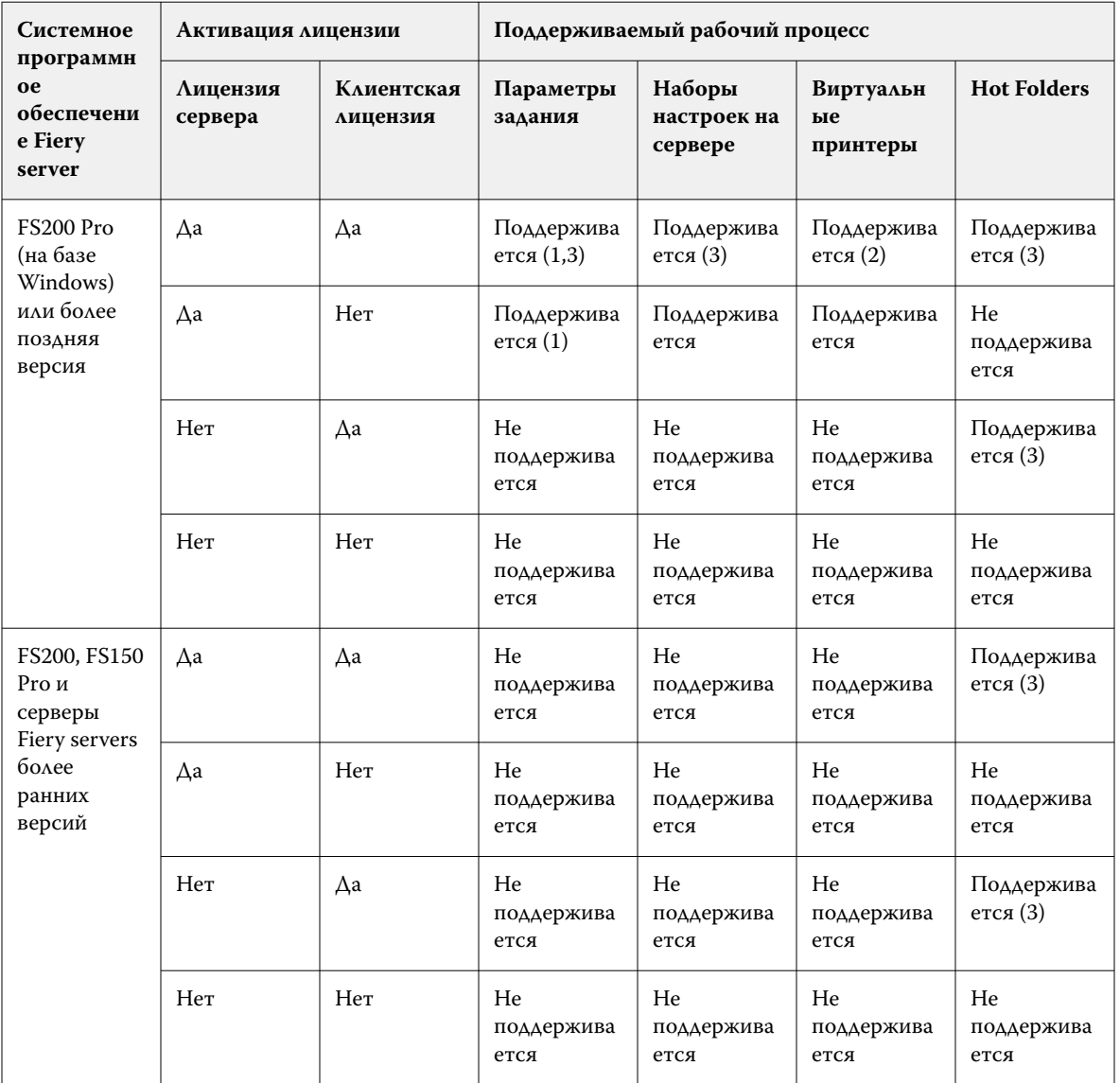

**Таблица 1:** Активация лицензии для шаблонов с форматом после заключительной обработки «Пользовательский» и «На основе области обрезки»

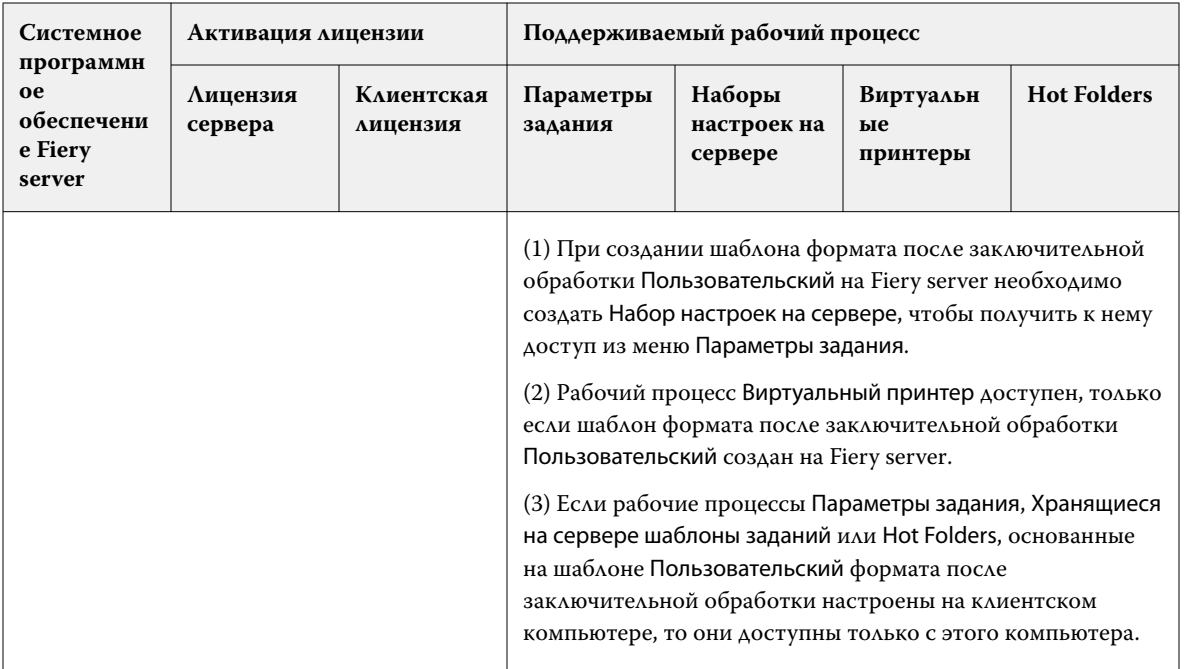

Следующая таблица показывает, где требуется активация лицензии Fiery Impose для использования рабочих процессов формата после заключительной обработки Области кадрирования.

**Таблица 2:** Активация лицензии для шаблонов формата после заключительной обработки с областью кадрирования

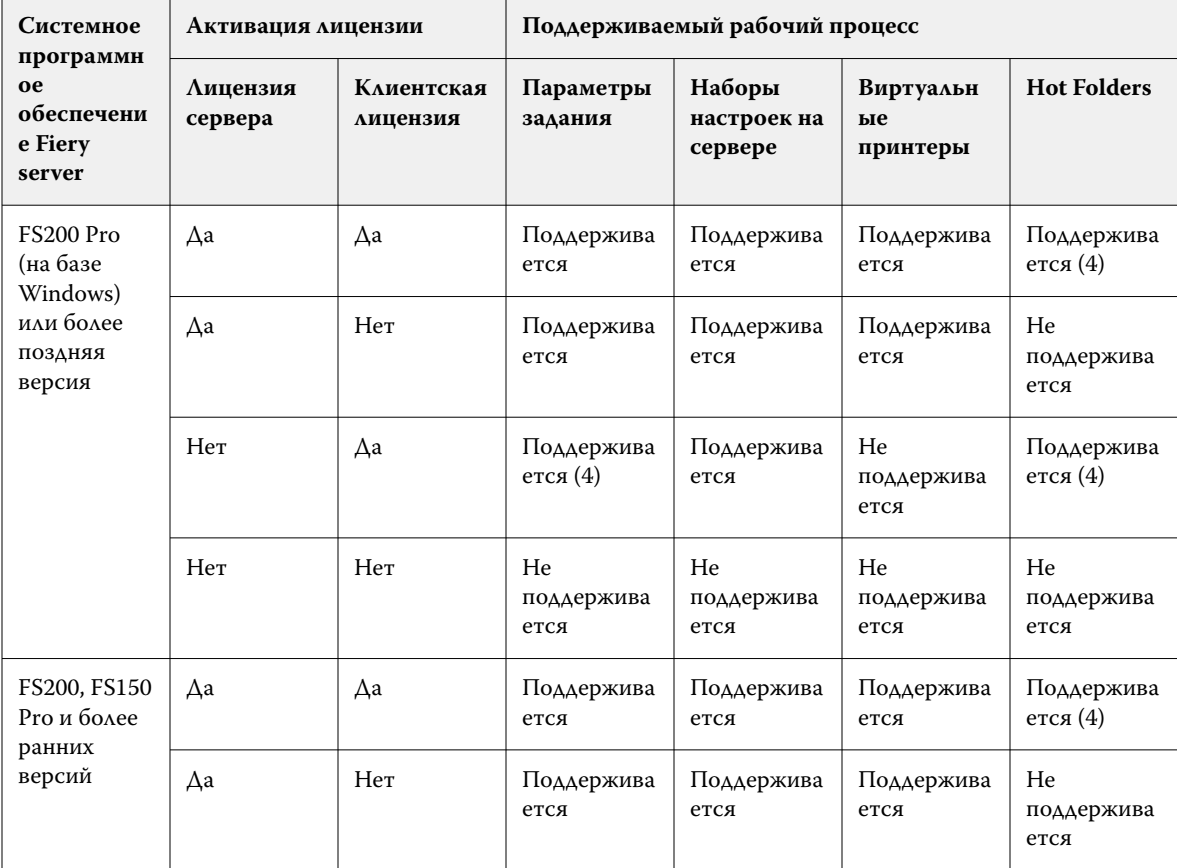

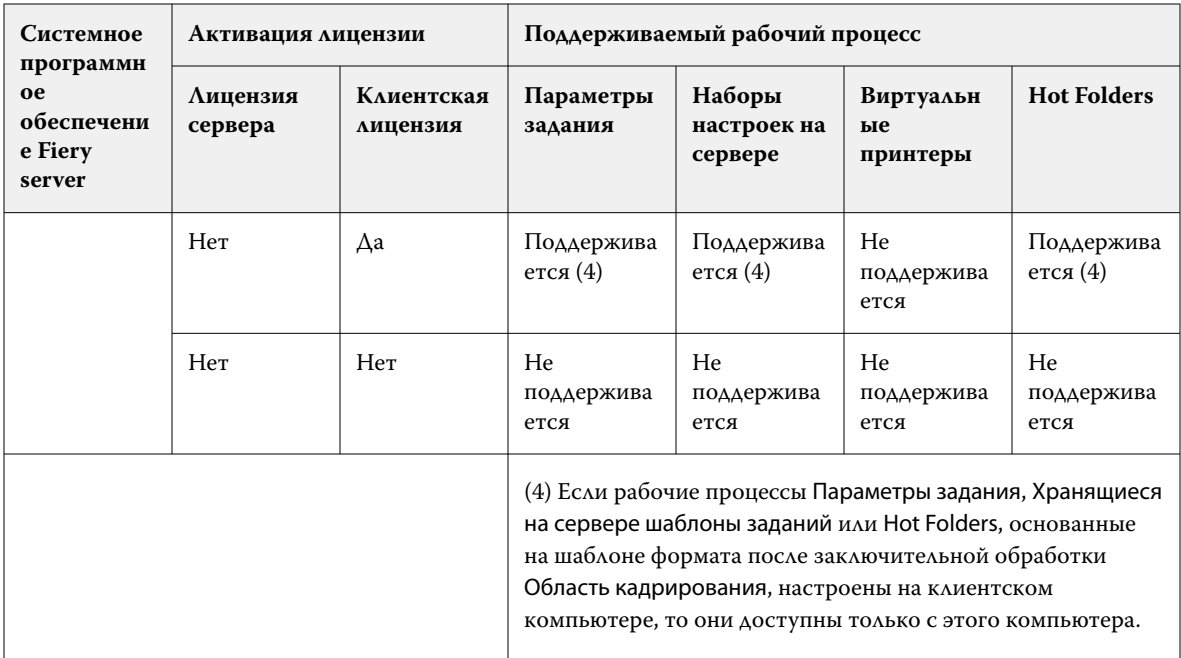

# **Применение шаблона спуска полос**

Пользовательский шаблон применяется так же, как и заданный шаблон.

- **1** Нажмите на стрелку справа от поля Шаблон в верхней части панели Настройки, чтобы открыть Обозреватель шаблонов.
- **2** Нажмите на имя шаблона, который вы хотите использовать.

Новые настройки применяются сразу же после выбора шаблона.

## **Сохранение пользовательского шаблона спуска полос**

Для сохранения пользовательского шаблона необходима лицензионная версия Fiery Impose. При сохранении рекомендуется использовать описательное имя.

- **1** Создайте пользовательский шаблон.
- **2** Нажмите значок Сохранить.
- **3** Введите имя для файла настроек в диалоговом окне Сохранить шаблон.

#### **Удаление пользовательского шаблона**

Пользовательский шаблон можно удалить. Однако в задании, которое выбрано в данный момент, настройки удаленного шаблона сохраняются до тех пор, пока пользователь не выберет другой шаблон или не задаст новые настройки спуска полос.

- **1** Выберите шаблон, который требуется удалить, в меню Шаблон.
- **2** Нажмите значок Удалить шаблон.

### **Сохранение задания, для которого выполнен спуск полос**

Вы можете сохранить задание, для которого выполнен спуск полос, или сведенный файл PDF на сервере Fiery server или локальном диске.

Сохранение работы в виде сведенного файла PDF позволяет печатать задание или файл на различных принтерах, в т. ч. без функции спуска полос. Сведенный файл PDF можно с легкостью отправлять заказчикам для одобрения и подписи макета.

См. раздел [Настройка меток обрезки](#page-54-0) на стр. 55.

**Примечание:** Fiery Impose не может сохранять задания VDP imposition в формате Adobe PDF.

#### **Сохранение задания как обычного задания со спуском полос**

Когда вы сохраняете задание как обычное задание со спуском полос, оно сохраняется на сервер Fiery server с расширением .dbp с заданием на обработку. После этого можно снова открыть задание и внести в него изменения.

- **1** В меню Файл выберите Сохранить.
- **2** Рядом с пунктом Где выберите расположение на сервере Fiery server. Убедитесь, что флажок Сведенный рядом с пунктом Формат не поставлен.

#### **Сохранение задания как сведенного файла PDF**

Можно сохранить задание как сведенное задание/файл PDF обратно на Fiery server или на локальный диск и произвести архивацию PDF со спуском полос для повторной печати в будущем.

**Примечание:** При сохранении задания в виде сведенного файла PDF рекомендуется присвоить ему новое имя файла, чтобы исходный файл PDF не был перезаписан.

В Fiery Impose сведенный файл PDF не включает страницы разделителей и пустых листов, однако включает подразумеваемые пустые страницы. При сохранении задания диалоговое окно сохранения запоминает путь сохранения и то, было ли задание сохранено как сведенный файл PDF. Эти параметры используются при следующем сохранении задания.

- **1** В меню Файл выберите Сохранить.
- **2** Рядом с пунктом Сохранить как введите имя файла.
- **3** Рядом с пунктом Где, выберите местоположение для сохранения файла.
- **4** При необходимости нажмите «Настройки» рядом с именем файла. Задайте любое из следующих значений для параметров Поворот и Безопасность.
	- **•** Поворот для передней и задней сторон тетради.
	- **•** Безопасность для Adobe PDF.
- **5** Нажмите OK.

## **Справочник шаблонов спуска полос**

Fiery Impose предоставляет ряд готовых шаблонов. Заданные в каждом конкретном шаблоне настройки зависят от его специфики.

#### **Шаблон 1 на страницу, без полей**

Компоновка 1 на страницу, без полей позволяет печатать одну страницу на листе. Метки указывают, в каких местах необходимо разрезать бумагу, чтобы цветное содержимое доходило до края бумаги. Для этой компоновки применяются следующие настройки.

- **•** Печать без полей: установлен флажок "Применить оба"
- **•** Метки обрезки: черные, сплошные, шириной 1/2 пункта, длиной 0,2222 дюйма, стандартного стиля
- **•** Метки фальцовки: черные, пунктирные, шириной 1/2 пункта, длиной 0,2222 дюйма
- **•** Метка задания: по горизонтали, имя, информация о листе, дата и время в верхнем левом углу
- **•** Масштабирование: по размеру страницы
- **•** Настройка шаблона Обычный

Компоновка 1 на страницу, без полей не имеет ограничений по нумерации страницы.

#### **Шаблон 2-полосный клеевой переплет**

Шаблон 2-полосный клеевой переплет создает тетради для книги с клеевым переплетом. Каждый лист фальцуется один раз и укладывается один на другой. Для этой компоновки применяются следующие настройки.

- **•** Двусторонняя печать
- **•** Печать без полей: установлен флажок "Применить оба"
- **•** Метки обрезки: черные, сплошные, шириной 1/2 пункта, длиной 0,2222 дюйма, стандартного стиля
- **•** Метки фальцовки: черные, пунктирные, шириной 1/2 пункта, длиной 0,2222 дюйма
- **•** Метка задания: по горизонтали, имя, информация о листе, дата и время в верхнем левом углу
- **•** Масштабирование: по размеру страницы
- **•** Клеевой переплет

Компоновка 2-полосный клеевой переплет предназначена для заданий, количество страниц в которых кратно четырем, однако ее можно использовать для заданий с любым количеством страниц. При необходимости Fiery Impose добавляет дополнительные пустые страницы. Страницы упорядочиваются в группы по четыре страницы таким образом, чтобы после фальцовки на каждом листе располагалось четыре последовательные страницы.

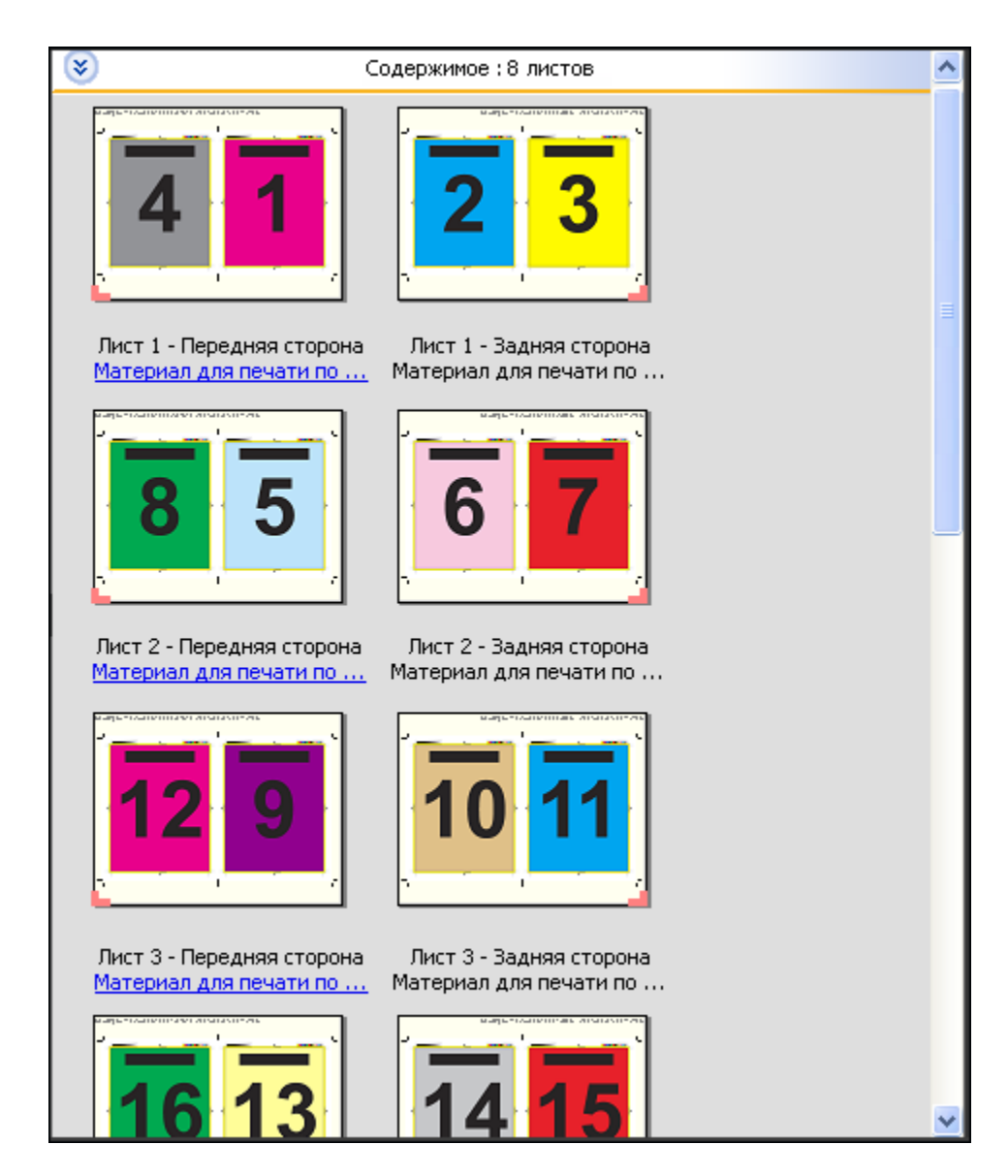

**Примечание:** Регулировка смещения недоступна для этого шаблона.

#### **Шаблон 2 на страницу, брошюровка внакидку**

Компоновка 2 на страницу, брошюровка внакидку создает листы для изготовления книг с брошюровкой внакидку. Все листы фальцуются вместе, один внутри другого. Для этой компоновки применяются следующие настройки.

- **•** Двусторонняя печать
- **•** Печать без полей: установлен флажок "Применить оба"
- **•** Метки обрезки: черные, сплошные, шириной 1/2 пункта, длиной 0,2222 дюйма, стандартного стиля
- **•** Метки фальцовки: черные, пунктирные, шириной 1/2 пункта, длиной 0,2222 дюйма
- **•** Метка задания: по горизонтали, имя, информация о листе, дата и время в верхнем левом углу
- **•** Масштабирование: по размеру страницы
- **•** Центральная прошивка

Компоновка 2 на страницу, брошюровка внакидку предназначена для заданий, количество страниц в которых кратно четырем, однако ее можно использовать для заданий с любым количеством страниц. При необходимости Fiery Impose добавляет дополнительные пустые страницы. Страницы упорядочиваются таким образом, чтобы после фальцовки и сшивания листов страницы располагались последовательно.

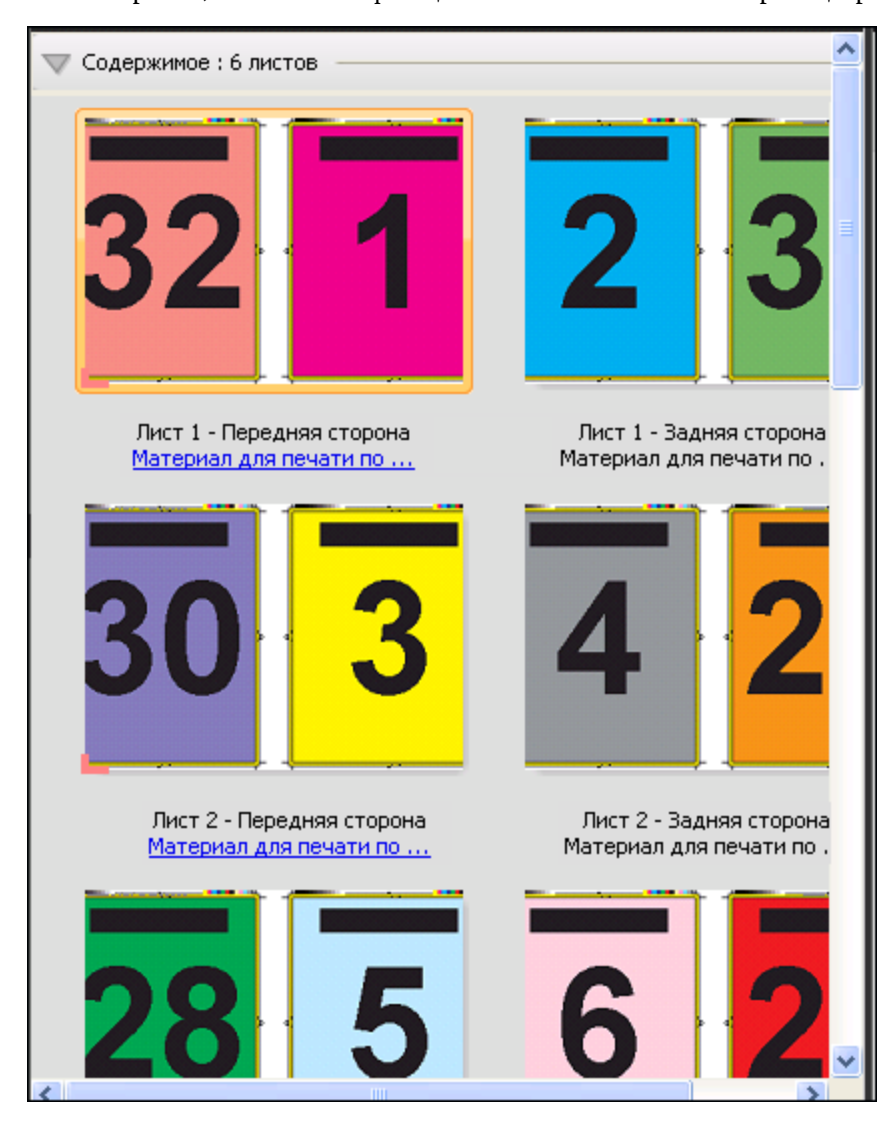

#### **Шаблон 3 на страницу, сложенная втрое брошюра**

Компоновка 3 на страницу, сложенная втрое брошюра состоит из одного листа, сложенного втрое. Несмотря на то что все три части имеют одинаковую ширину, расстояние между частями отличается для того, чтобы при фальцовке самую левую часть можно было положить поверх других двух частей. Для этой компоновки применяются следующие настройки.

- **•** Двусторонняя печать
- **•** Метки обрезки: серые, сплошные, шириной 1/2 пункта, длиной 0,2222 дюйма, стандартного стиля
- **•** Метка задания: по горизонтали, имя, информация о листе, дата и время в верхнем левом углу
- **•** Масштабирование: по размеру страницы
- **•** Несколько на листе уникальные

Компоновка 3 на страницу, сложенная втрое брошюра предназначена для заданий, количество страниц в которых равно или кратно шести, однако ее можно использовать для заданий с любым количеством страниц. При необходимости Fiery Impose добавляет дополнительные пустые страницы.

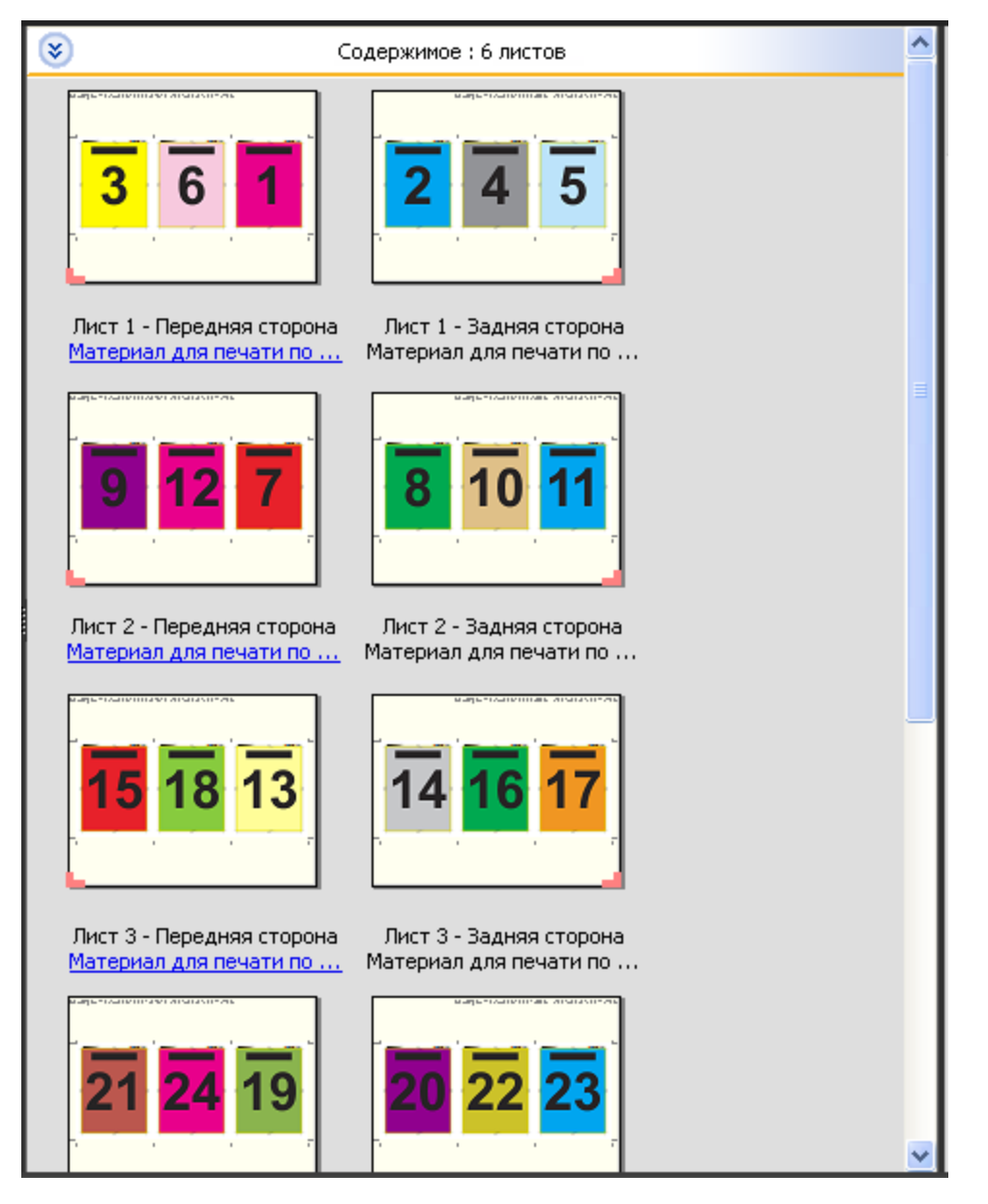

На следующем рисунке показан стандартный способ фальцовки для компоновки 3 на страницу, сложенная втрое брошюра.

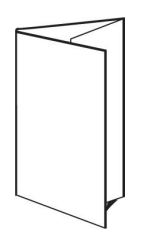

#### **Шаблон 4 на страницу, фальцовка «калиткой»**

Компоновка 4 на страницу, фальцовка «калиткой» чаще всего используется для изготовления четырехпанельных брошюр. Готовая брошюра разворачивается в два раза, а затем в четыре раза относительно исходного размера. Для этой компоновки применяются следующие настройки.

- **•** Двусторонняя печать
- **•** Печать без полей: установлен флажок "Применить оба"
- **•** Метки обрезки: серые, сплошные, шириной 1/2 пункта, длиной 0,2222 дюйма, стандартного стиля
- **•** Метка задания: по горизонтали, имя, информация о листе, дата и время в верхнем левом углу
- **•** Масштабирование: по размеру страницы
- **•** Несколько на листе уникальные

Компоновка 4 на страницу, фальцовка «калиткой» предназначена для заданий, количество страниц в которых кратно восьми, однако ее можно использовать для заданий с любым количеством страниц. При необходимости Impose добавляет дополнительные пустые страницы.

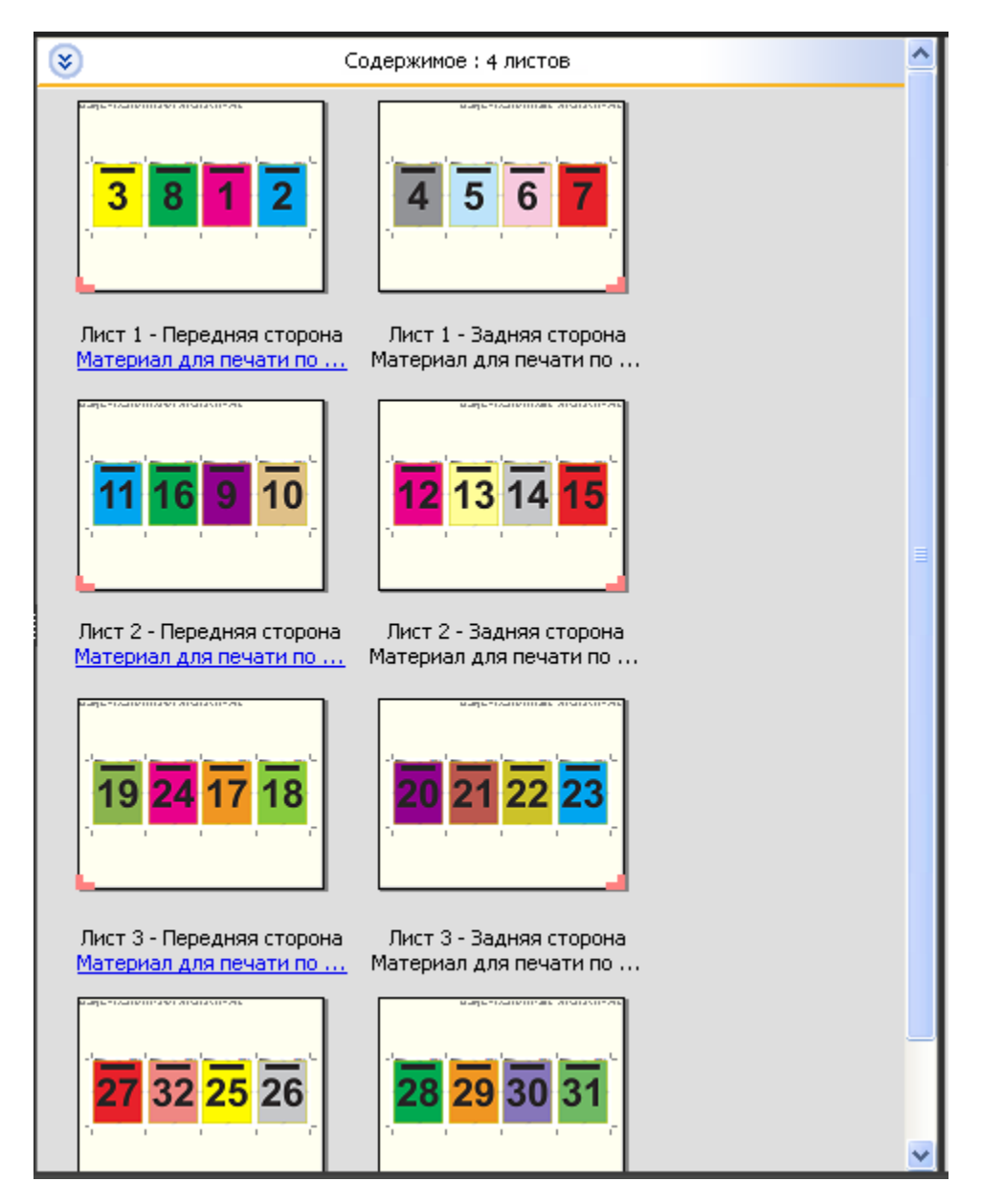

На следующем рисунке показан стандартный способ фальцовки для компоновки 4 на страницу, фальцовка «калиткой».

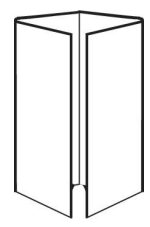

### **Шаблон 4 на страницу, верх к верху**

Компоновка 4 на страницу, верх к верху позволяет создать брошюру, которая содержит четыре страницы на каждой стороне напечатанного листа. Вращение двух верхних страниц позволяет выполнить горизонтальную и вертикальную фальцовку, после которой выполняется обрезка. Страницы готовой брошюры располагаются в правильном порядке и имеют правильную ориентацию.

Для этой компоновки применяются следующие настройки.

- **•** Двусторонняя печать
- **•** Печать без полей: установлен флажок "Применить оба"
- **•** Поле переплета
- **•** Метки обрезки: черные, сплошные, шириной 1/2 пункта, длиной 0,2222 дюйма, стандартного стиля
- **•** Метки фальцовки: черные, пунктирные, шириной 1/2 пункта, длиной 0,2222 дюйма
- **•** Метка задания: по горизонтали, имя, информация о листе, дата и время в верхнем левом углу
- **•** Масштабирование: по размеру страницы
- **•** Центральная прошивка

Компоновка 4 на страницу, верх к верху предназначена для заданий, количество страниц в которых кратно восьми, однако ее можно использовать для заданий с любым количеством страниц. При необходимости Fiery Impose добавляет дополнительные пустые страницы. Страницы упорядочиваются таким образом, чтобы после фальцовки листов с использованием двух сгибов под углом 90 градусов, обрезки листов и склеивания в тетради страницы располагались последовательно.

**Примечание:** Несмотря на то что эта компоновка требует двух сгибов, шаблон применяет метку фальцовки только к корешку. Например:

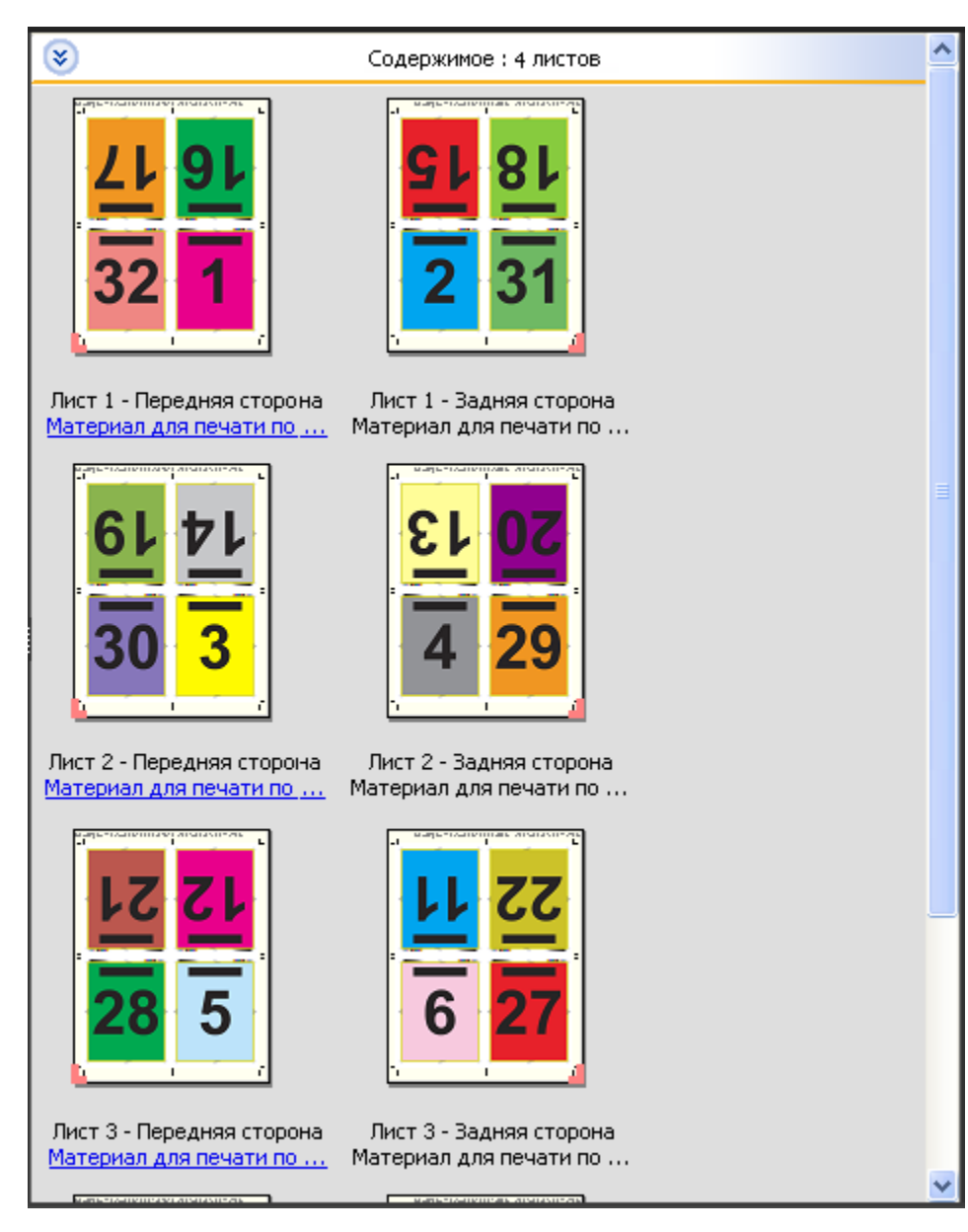

На следующем рисунке показан стандартный способ фальцовки для компоновки 4 на страницу, верх к верху. При фальцовке более одного листа необходимо сложить все листы стопкой и затем фальцевать их вместе.

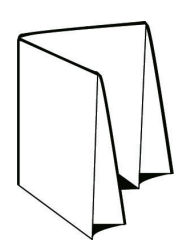

#### **Шаблон 4 на страницу, фальцовка z**

Компоновка 4 на страницу, фальцовка z обеспечивает возможность многократной фальцовки для получения нескольких панелей поверх друг друга без напряжения корешка. Распространенным примером такой компоновки является дорожная карта. Для этой компоновки применяются следующие настройки.

- **•** Двусторонняя печать
- **•** Метки обрезки: серые, сплошные, шириной 1/2 пункта, длиной 0,2222 дюйма, стандартного стиля
- **•** Метка задания: по горизонтали, имя, информация о листе, дата и время в верхнем левом углу
- **•** Масштабирование: по размеру страницы
- **•** Несколько на листе уникальные

Компоновка 4 на страницу, фальцовка z предназначена для заданий, количество страниц в которых кратно восьми, однако ее можно использовать для заданий с любым количеством страниц. При необходимости Fiery Impose добавляет дополнительные пустые страницы.

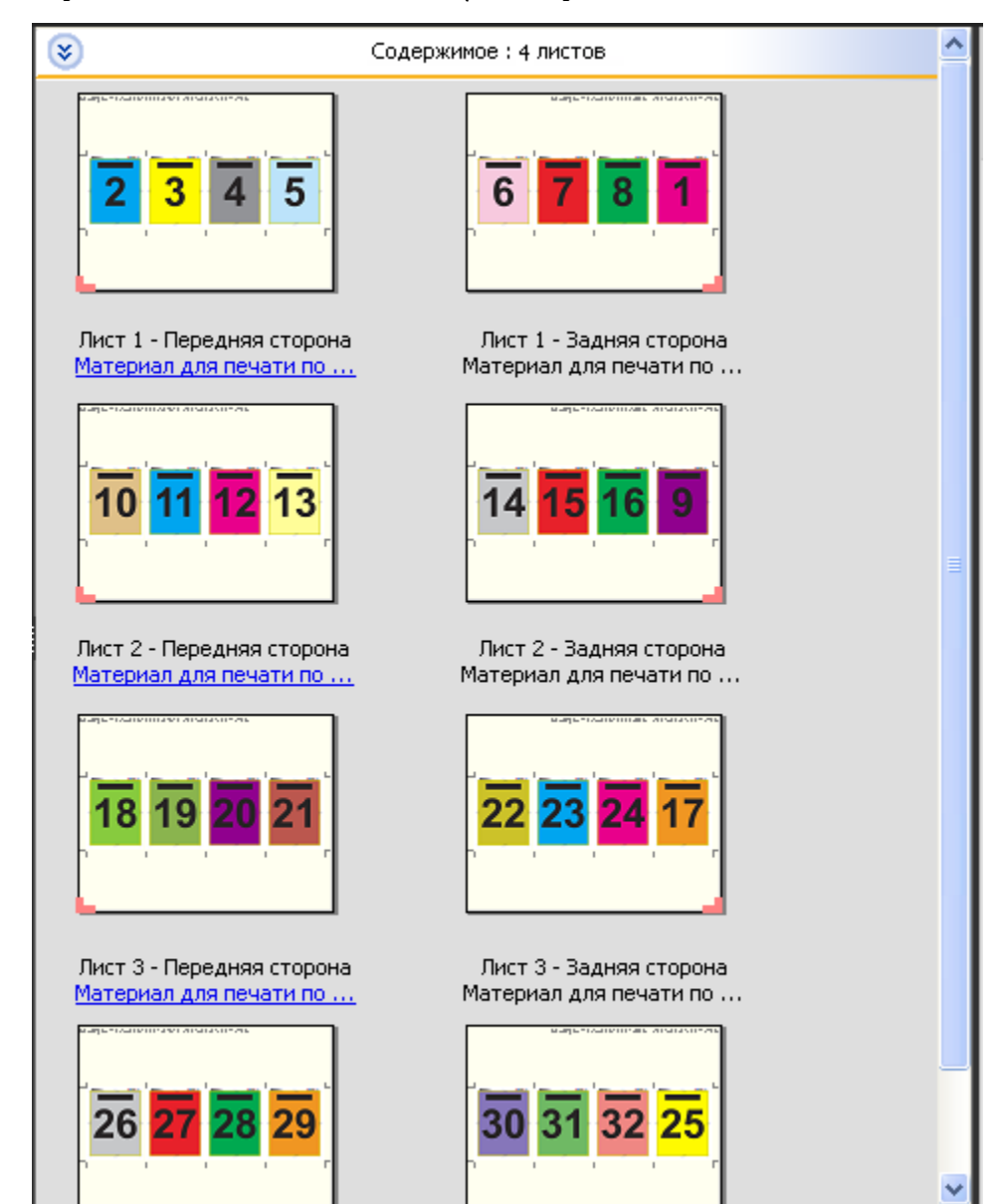

На следующем рисунке показан стандартный способ фальцовки для компоновки 4 на страницу, фальцовка z.

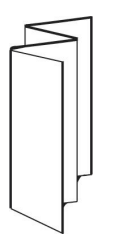

# Печать нескольких страниц на листе в Fiery Impose

Fiery Impose предусматривает несколько вариантов спуска полос: Несколько на листе — повторить, Несколько на листе — уникальные, и Уникальные — разбор по копиям с обрезкой.

Fiery Impose также предлагает варианты спуска полос Duplo — подача короткой стороной и Duplo — подача длинной стороной для заданий, окончательная обработка которых производится с помощью автономного финишера Duplo с функциями Bindery, такими как фальцовка, разрез, обрезка и сгиб.

#### **Несколько на листе — повторить**

С помощью варианта Повторить можно производить печать с многократным копированием. Многократное копирование чаще всего используется при печати множества экземпляров одного документа.

Функция Оптимальный размер для размещения нескольких на листе автоматически располагает содержимое на листе для оптимального использования площади листа с помощью рабочего процесса Несколько на листе — повторить. Для использования этой функции выберите значок Оптимальный размер для размещения нескольких на листе. Для получения дополнительной информации см. [Оптимальный размер для размещения](#page-38-0) [нескольких на листе](#page-38-0) на стр. 39.

#### **Несколько на листе — уникальные**

Вариант Уникальные располагает страницы в порядке, наиболее подходящем для печати одного экземпляра задания. Этот вариант не обеспечивает полный разбор по копиям (необходим разбор по копиям вручную), однако оптимизирует формат листа при печати одной копии.

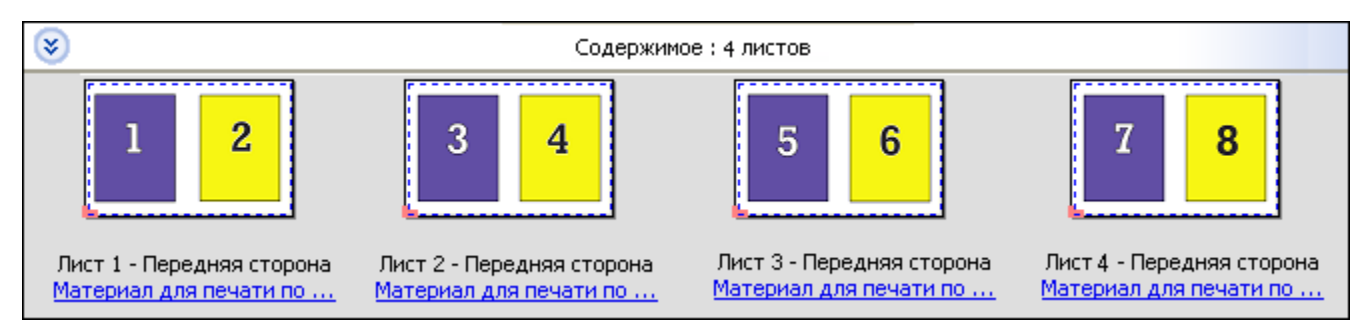

#### **Уникальная —разбор по копиям с обрезкой**

Вариант Уникальные — разбор по копиям с обрезкой располагает страницы так, чтобы они оказались в правильном порядке при укладке и обрезке. Этот вариант минимизирует необходимость разбора по копиям вручную и больше всего подходит для печати одного экземпляра документа.

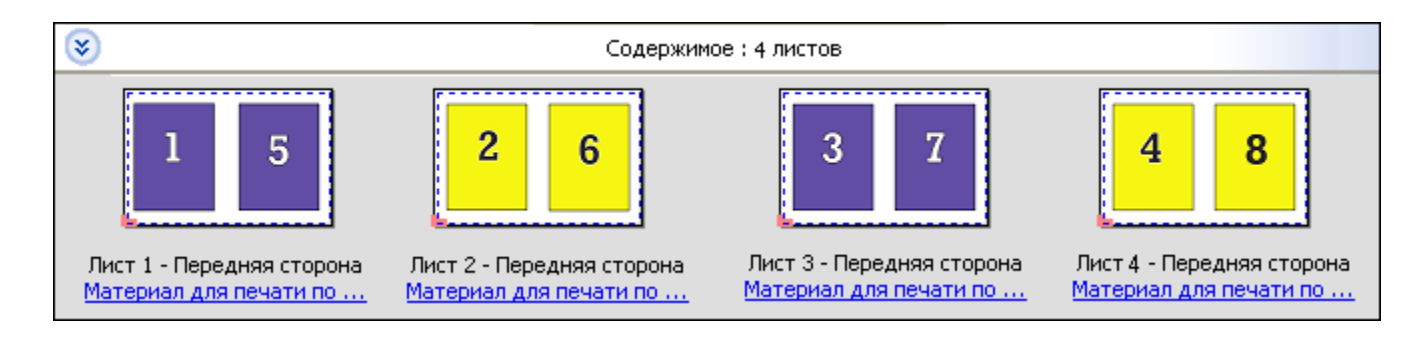

#### **Duplo — подача короткой стороной**

Вариант Duplo — подача короткой стороной устанавливает такое направление разбивки на страницы, которое обеспечивает подачу готового напечатанного листа в финишер Duplo короткой стороной. Столбцы или строки располагаются перпендикулярно короткой стороне листа.

Заключительную обработку Duplo можно использовать для заданий PDF с переменными данными (VDP) и без переменных данных, а также заданий PostScript. Предусмотрена автоматическая настройка автономных финишеров Duplo путем считывания простого штрихкода, напечатанного на листах. Финишер считывает метку приводки на листе и при подаче в аппарат располагает лист в соответствии с этой меткой. Если Duplo выбран для компоновки группового спуска полос, можно указать метку приводки и штрихкод в диалоговом окне принтера Метки.

## **Duplo — подача длинной стороной**

Вариант компоновки группового спуска полос Duplo — подача длинной стороной устанавливает такое направление разбивки на страницы, которое обеспечивает подачу готового отпечатанного листа в финишер Duplo длинной стороной. Столбцы или строки перпендикулярны длинной стороне листа.

Обработка финишером Duplo может применяться к заданиям PDF VDP и не VDP, а также PostScript. Автономные финишеры Duplo настраиваются автоматически, считывая простой штрихкод, напечатанный на листах. Финишер устраняет последствия сдвигов листов в стопке и сдвигов изображения на листе, считывая метку приводки, напечатанную на листах, и располагая лист по отношению к метке во время прохождения листа через устройство.

Если Duplo выбран для компоновки группового спуска полос, можно указать метку приводки и штрихкод в диалоговом окне принтера Метки.

## **Печать нескольких страниц на листе с готовым верхним краем**

Функция печати нескольких страниц на листе с готовым верхним краем позволяет автоматически поворачивать отдельные "слоты" (страницы) на обратной поверхности листа на 180 градусов для брошюровки по верхней кромке в рамках задания двусторонней печати.

Печать нескольких страниц на листе с готовым верхним краем (с поворотом слотов) работает с существующими в Fiery Impose стилями компоновки. Можно создать шаблоны поворота слотов, которые в дальнейшем можно будет использовать для папок быстрого доступа и виртуальных принтеров.

Имеются следующие стили размещения нескольких объектов на листе с готовым верхним краем.

- **•** Повторить
- **•** Уникальная разбор по копиям с обрезкой
- **•** Duplo
В таблице ниже представлены настройки, которые необходимо указать для печати нескольких страниц на листе с готовым верхним краем.

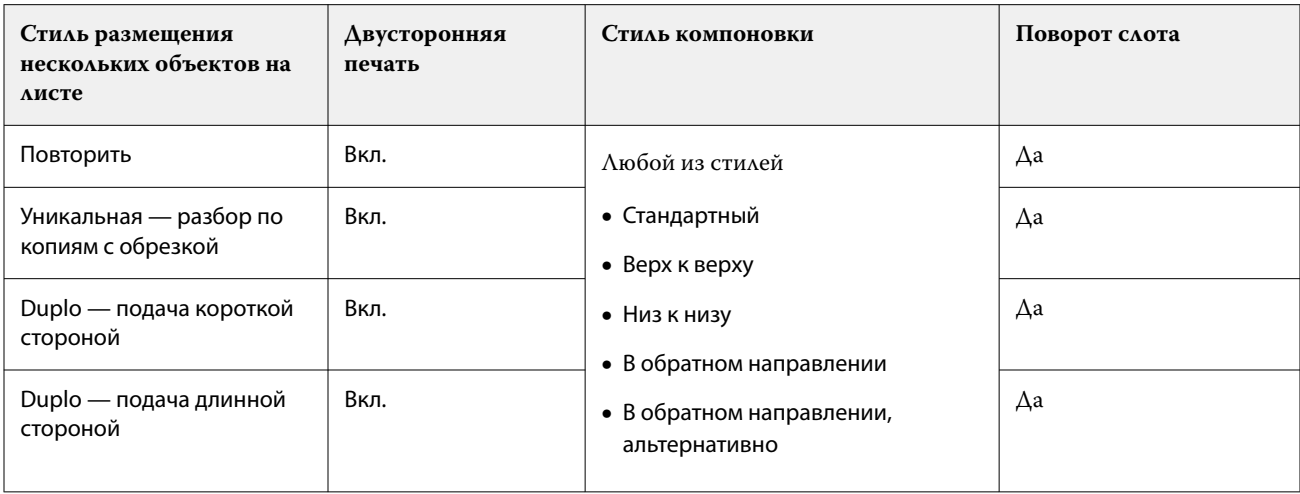

## **Создание заданий печати нескольких страниц на листе с готовым верхним краем**

- **1** Импортируйте задание в очередь Задержанные в Command WorkStation.
- **2** Выделите задание и выберите в меню Действия пункт Impose (или воспользуйтесь контекстным меню).
- **3** В окне Impose на панели Настройки выберите Несколько на листе, а затем выберите один из следующих стилей:
	- **•** Повторить
	- **•** Уникальная разбор по копиям с обрезкой
	- **•** Duplo
- **4** Укажите настройки, как описано ниже.
	- **•** Край заключительной обработки: сверху
	- **•** Двусторонняя печать: вкл.
	- **•** Стиль компоновки: любой

**Примечание:** Указанные выше настройки являются обязательными. Если требуется, укажите другие настройки.

Результат отображается на панели Представление листа.

## **Автоматизация печати малых элементов на большом листе: динамическая настройка области обрезки**

Автоматическая динамическая настройка области обрезки — это автоматический спуск полос на основании формата материала для печати для компоновки типа «Несколько на листе».

После создания компоновки «Несколько на листе» можно сохранить ее в качестве шаблона и использовать для автоматической компоновки других заданий. Для каждого формата листа требуется лишь один такой шаблон. При поступлении задания "Несколько на листе" можно перетащить новое задание в папку быстрого доступа в зависимости от шаблона формата листа. Fiery Impose автоматически определяет наилучшую компоновку (n страниц на листе и ориентация) для задания, позволяя печатать максимальное количество элементов на листе.

Этот автоматизированный рабочий процесс, для которого используется формат после заключительной обработки На основе области обрезки, динамически создает компоновку для различных малых элементов (визиток, открыток или билетов) на листе большого формата (например, 11 x 17). Этот рабочий процесс применим только для заданий типа «Несколько на листе».

**Примечание:** Можно использовать пользовательские шаблоны спуска полос, создаваемые с помощью рабочего процесса На основе области обрезки, пользовательского рабочего процесса, Hot Folders, виртуальных принтеров, наборов настроек и параметров задания Command WorkStation. Чтобы получить дополнительную информацию о поддерживаемых рабочих процессах, необходимом ПО, лицензиях и уровне требуемого системного программного обеспечения Fiery на сервере Fiery server, к которому вы подключены, см. раздел [Поддержка шаблонов формата после заключительной обработки Пользовательский и На основе](#page-20-0) [области обрезки](#page-20-0) на стр. 21.

#### **Автоматизация группового спуска полос с помощью Hot Folders**

Можно автоматизировать настройку группового спуска полос (например, для визиток или открыток) для печати на листах одинакового формата и тем самым оптимизировать настройку и процесс производства, используя одну папку быстрого доступа для этих продуктов, независимо от их формата после заключительной обработки.

При использовании этого формата листа для других продуктов можно перетащить новое задание в папку быстрого доступа, основанную на шаблоне, созданном пользователем. Fiery Impose автоматически создает оптимальную компоновку для нового задания.

- **1** На панели Fiery Impose, Настройки создайте компоновку типа «Несколько на листе», выбрав вариант Несколько на листе и задайте для параметра Формат после заключительной обработки значение На основе области обрезки.
- **2** Необязательно: можно также настроить поля переплета (Компоновка > Поле переплета) и метки обрезки (Метки > Задать).
- **3** Нажмите значок «Сохранить» в верхней части панели Настройки рядом с пунктом Шаблон. Выберите имя для шаблона (например, по размеру листа) и сохраните как обычное задание со спуском полос.
- **4** Откройте Hot Folders и нажмите Создать, чтобы создать новую папку быстрого доступа.
- **5** В появившемся окне Настройки папок быстрого доступа введите имя для папки быстрого доступа. Нажмите ВыборПодключить для подключения к Fiery server.
- **6** В окне Настройки папок быстрого доступа рядом с пунктом Параметры задания нажмите Задать.
- **7** В окне Параметры задания выберите Компоновка > Impose. В меню Шаблоны выберите шаблон, созданный на шаге 3, и нажмите ОК.
- **8** В окне Настройки папок быстрого доступа рядом с пунктом Действие в задании выберите требуемое действие, например Обработать и отложить, и нажмите ОК.

Папка быстрого доступа появится на рабочем столе.

- **9** На рабочем столе перетащите новое задание с продуктами малого формата в папку быстрого доступа.
- **10** Вернитесь к Fiery server. Задание появится там и будет обработано.

Fiery Impose автоматически определяет оптимальную компоновку, позволяющую напечатать максимальное количество единиц продукта.

#### **Оптимальный размер для размещения нескольких на листе**

Функция Оптимальный размер для размещения нескольких на листе автоматически располагает содержимое на листе для оптимального использования площади листа с помощью рабочих процессов «Несколько на листе» и «Повторить».

Fiery Impose вычисляет количество листов материала для печати, необходимое для требуемого числа обработанных страниц. Оптимальный размер для размещения нескольких на листе идеально подходит для печати визитных карточек или любого другого задания, где принтер производит большое количество повторяющегося содержимого. Компоновка вычисляется в зависимости от установленного на панели Настройки параметра Формат после заключительной обработки — На основе области кадрирования или Пользовательский.

#### **Использование функции Оптимальный размер для размещения нескольких на листе с Hot Folders и параметрами задания**

Для использования функции Оптимальный размер для размещения нескольких на листе при редактировании шаблонов Fiery Impose из Hot Folders необходимо сперва сделать следующее.

- **•** Указать формат листа.
- **•** Указать для заданий, для которых выполнен спуск полос, формат после заключительной обработки Пользовательский или На основе области кадрирования.

Эти предварительно заданные параметры также применяются при редактировании шаблонов Fiery Impose с помощью меню Параметры задания.

#### **Указание оптимального размера для размещения нескольких на листе**

Выберите параметр Оптимальный размер для размещения нескольких на листе для автоматического расположения вашего задания с повторением и размещением нескольких экземпляров на листе.

Задание должно быть подходящим для компоновки "Несколько на листе". Например, это может быть визитная карточка.

Импортируйте задание в очередь Отложить в Command WorkStation.

- **1** Выберите задание в списке Задержано в Command WorkStation и откройте Fiery Impose одним из следующих способов:
	- **•** Выберите Impose в меню Действия.
	- **•** Нажмите на задание правой кнопкой мыши и выберите Impose.
- **2** В окне Impose выберите Оптимальный размер для размещения нескольких на листе в меню Действия.

Можно также нажать кнопку Оптимальный размер для размещения нескольких на листе на панели Настройки, когда в качестве рабочего процесса для требуемого продукта выбрано Несколько на листе.

**3** задайте следующие параметры.

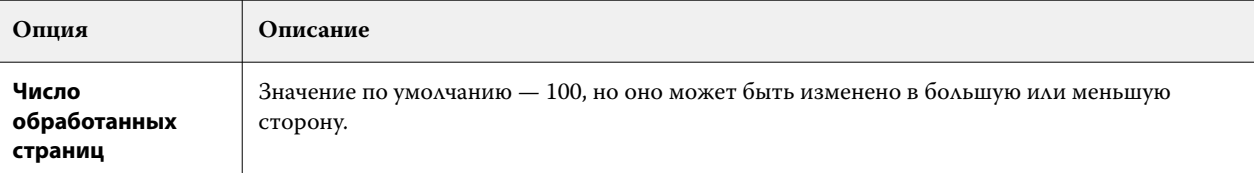

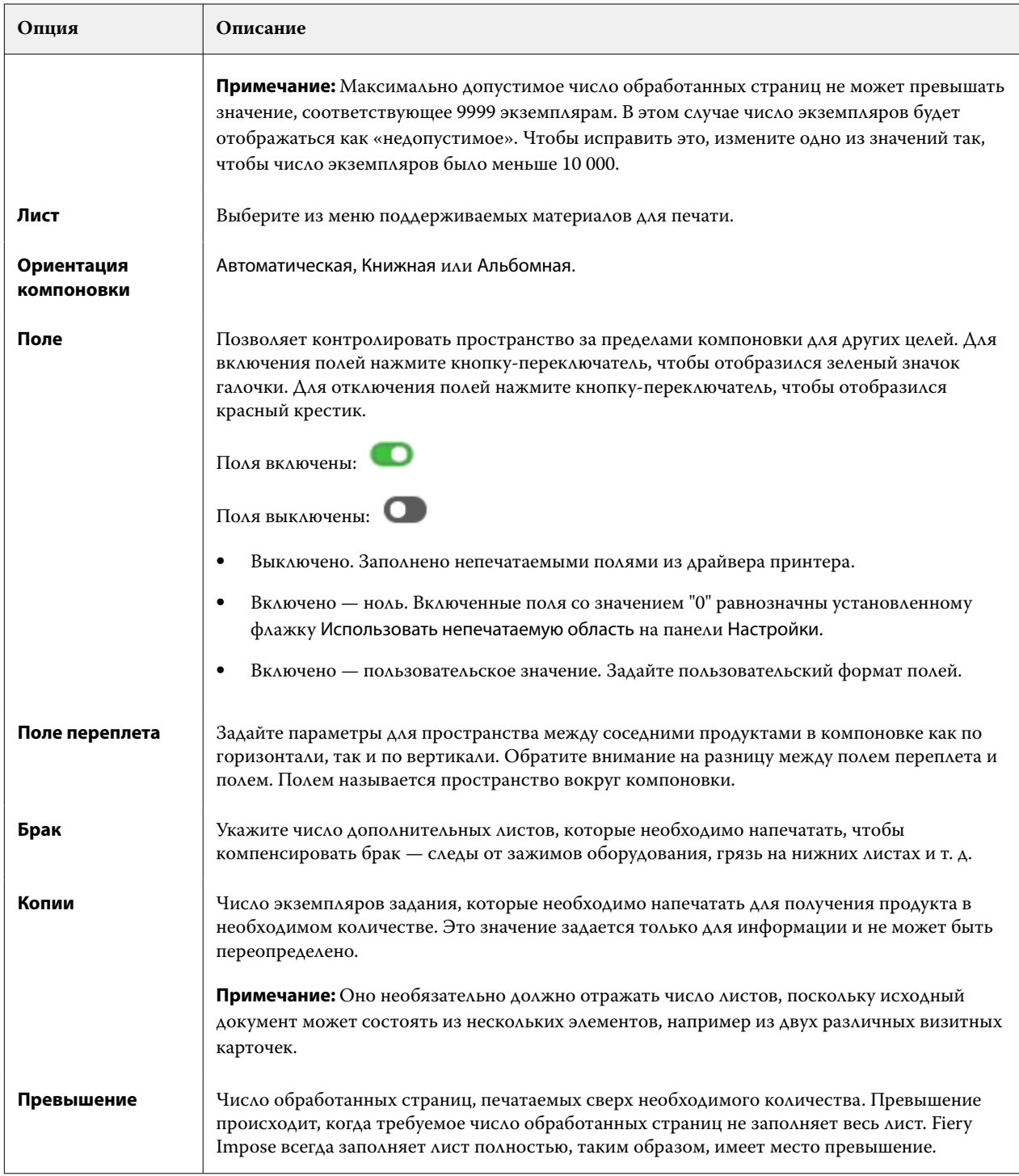

Можно также переопределить настройки и внести изменения на панели Настройки после закрытия диалогового окна Оптимальный размер для размещения нескольких на листе, однако это может привести к печати большего или меньшего количества обработанных страниц, если не выставить вручную число копий для параметра Число копий в разделе Настройки. Если необходимо автоматическое вычисление компоновки, снова откройте диалоговое окно Оптимальный размер для размещения нескольких на листе.

## **Настройка размещения нескольких страниц на листе в Fiery Impose**

Можно указать стиль размещения нескольких страниц на листе, порядок страниц, размер поря переплета и метод размещения нескольких страниц на листе.

Убедитесь, что стиль и метод размещения нескольких страниц на листе могут использоваться вместе. Для получения информации о возможных сочетаниях см. раздел [Сочетание стилей с методами размещения](#page-42-0) [нескольких страниц на листе](#page-42-0) на стр. 43.

#### **Настройка стиля размещения нескольких страниц на листе**

Можно настроить стиль размещения нескольких страниц на листе.

**•** В меню, расположенном ниже меню Шаблон, нажмите Уникальные, Повторить, Уникальные — разбор по копиям с обрезкой, Duplo — подача короткой стороной или Duplo — подача длинной стороной.

#### **Настройка порядка страниц**

Параметры Порядок страниц позволяют указать направление потока при разбивке на страницы в компоновке.

**Примечание:** Параметры Порядок страниц доступны только для уникального стиля Несколько на листе.

- **•** Нажмите один из следующих пунктов в разделе Порядок страниц на панели Настройки:
	- **•** упорядочивание страниц слева направо по горизонтали, по строке, начиная с верхней строки.
	- упорядочивание страниц справа налево по горизонтали, по строке, начиная с верхней строки.
	- **•** упорядочивание страниц сверху вниз по вертикали, по столбцу, начиная с крайнего левого столбца.
	- **•** упорядочивание страниц сверху вниз по вертикали, по столбцу, начиная с крайнего правого столбца.

### **Настройка полей переплета**

Можно настроить поля переплета для заданий типа «Несколько на листе». Поля переплета — это дополнительные поля, позволяющие оставить место для переплета или других видов заключительной обработки.

Fiery Impose автоматически определяет местоположение полей переплета в соответствии с компоновкой и форматом листа, регулируя спуск полос задания. Например, для заданий с клеевым переплетом обычно требуются более широкие поля переплета, чем для заданий с центральной прошивкой, поскольку для обрезки корешка и склеивания тетрадей при переплетении книги требуется дополнительное место.

- **1** В меню параметра Поле переплета нажмите Задать.
- **2** В диалоговом окне Поле переплета установите размеры полей переплета. Для этого необходимо указать требуемую величину в доступных полях ввода для каждого поля переплета в вашей компоновке.
- **3** Если вы внесли значение в одно из полей и хотите, чтобы все поля переплета имели такой же размер, нажмите Применить все.
- **4** Если вы выбрали По размеру страницы, прежде чем задавать поля переплета в диалоговом окне Поле переплета, установите флажок Функция «По размеру страницы» использует настройки поля переплета, чтобы контролировать размещение содержимого страницы.
	- **•** Если этот флажок не установлен (по умолчанию), функция По размеру страницы не будет учитывать размеры полей переплета при вычислении компоновки. При изменении размера полей переплета содержимое страницы не масштабируется, а сдвигается.
	- **•** Если этот флажок установлен, функция По размеру страницы будет учитывать размеры полей переплета при вычислении компоновки. При изменении размера полей переплета содержимое страницы масштабируется так, чтобы оно помещалось на странице с учетом компоновки строк и столбцов, а также настроек полей переплета.

#### **Настройка параметра По размеру страницы при использовании полей переплета**

Fiery Impose предлагает два разных варианта применения параметра По размеру страницы при использовании полей переплета.

Параметр По размеру страницы необходим, когда исходная страница не полностью вписывается в доступный слот спуска полос на листе. Размер слота спуска полос определяется форматом листа и количеством слотов спуска полос на странице (функция количества строк и столбцов). Настройка полей переплета определяет пространство между слотами спуска полос.

Если выбран параметр По размеру страницы, в диалоговом окне Поле переплета будет доступен флажок Функция "По размеру страницы" использует настройки поля переплета. Действия с флажком перечислены далее.

- **•** Если этот флажок не установлен (по умолчанию), функция По размеру страницы не будет учитывать размеры полей переплета при вычислении компоновки. При изменении размера полей переплета содержимое страницы не масштабируется, а сдвигается.
- **•** Если этот флажок установлен, функция По размеру страницы будет учитывать размеры полей переплета при вычислении компоновки. При изменении размера полей переплета содержимое страницы масштабируется так, чтобы оно помещалось на странице с учетом компоновки строк и столбцов, а также настроек полей переплета.

Если пользователь выбрал параметр По размеру страницы, изменение размера поля переплета автоматически приводит к изменению масштаба. Размер документа изменен таким образом, чтобы он по-прежнему вписывался в доступную область. Обратите внимание на следующее: пользователь выбрал параметр По размеру страницы, чтобы страница всегда вписывалась в доступный слот спуска полос независимо от размера поля переплета или формата листа. Изменение строк и столбцов или формата листа повлияло на масштабируемый размер. Изменение размера поля переплета повлияло на масштабируемый размер. Параметр По размеру страницы привел к уменьшению масштаба, а не к увеличению.

**Примечание:** Установку флажка Функция "По размеру страницы" использует настройки поля переплета невозможно сохранить для шаблонов Fiery Impose. Если флажок установлен и настройки сохранены в качестве шаблона Fiery Impose, установка флажка отменяется.

## <span id="page-42-0"></span>**Установите методы размещения нескольких страниц на листе в Fiery Impose**

Можно выбрать один из 5 методов размещения Несколько на листе. Не все методы размещения Несколько на листе совместимы.

- **•** Нажмите на один из следующих методов размещения Несколько на листе в меню Стиль компоновки.
	- **•** Стандартный
	- **•** Верх к верху
	- **•** Низ к низу
	- **•** В обратном направлении
	- **•** В обратном направлении, альтернативно

## **Сочетание стилей с методами размещения нескольких страниц на листе**

Стили и способы размещения нескольких страниц на листе, которые можно использовать совместно, зависят от того, имеет ли задание формат PostScript, PDF или VDP.

В следующей таблице указано, какие стили и способы размещения нескольких страниц на листе можно использовать совместно для обычных заданий в формате PostScript или PDF.

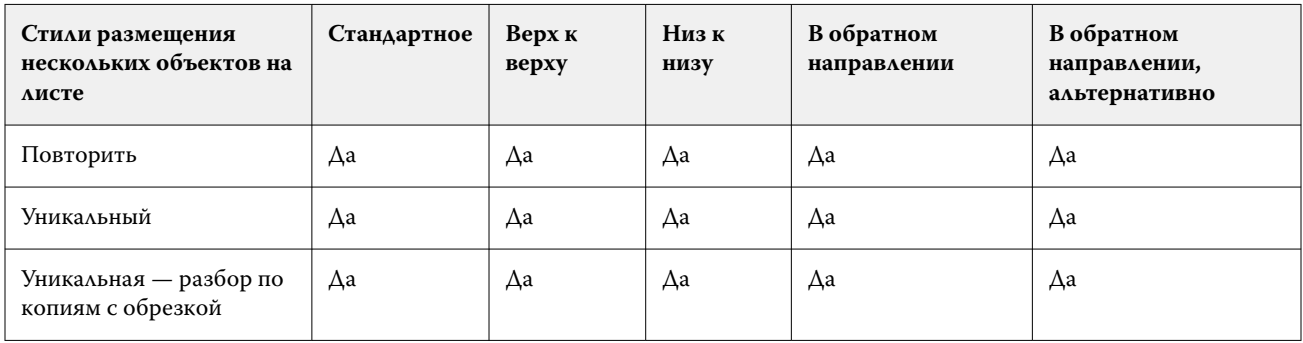

В следующей таблице указано, какие стили и способы размещения нескольких страниц на листе можно использовать совместно для заданий в формате VDP.

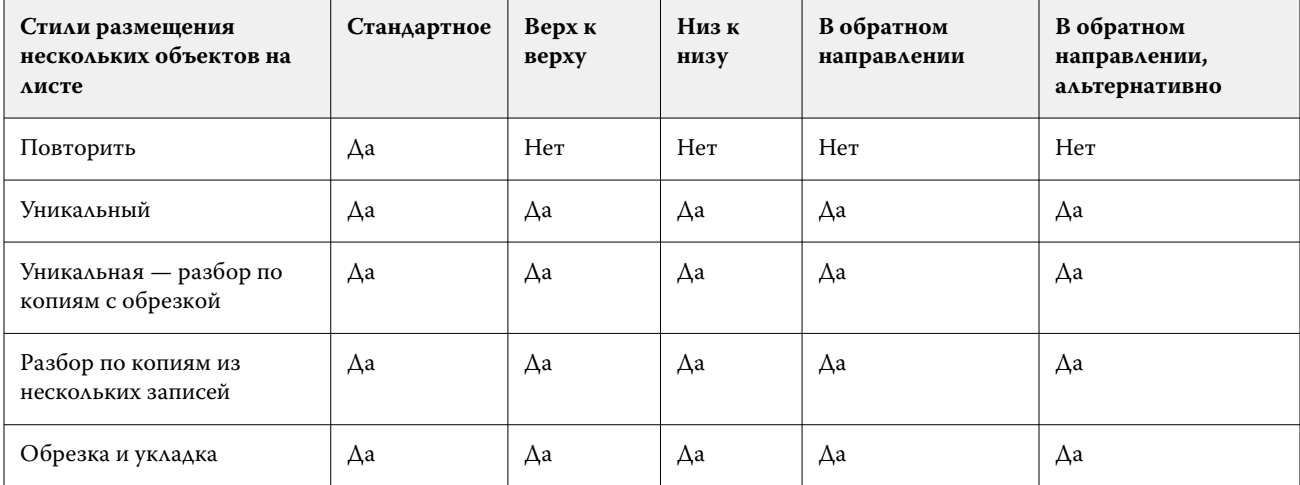

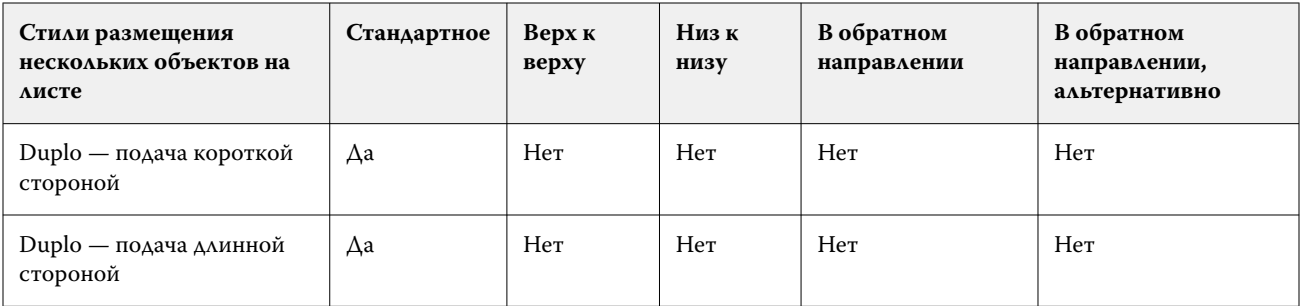

Стандартный стиль является единственным стилем компоновки, поддерживаемым для повторяющихся заданий печати переменных данных с размещением нескольких объектов на листе. Все стили компоновки поддерживаются для заданий печати непеременных данных в формате PostScript или PDF, отправленных на Command WorkStation с помощью функции импорта или драйвера принтера. Для заданий, отправленных посредством Hot Folders, Fiery Impose не может разделить задания печати переменных и непеременных данных, поэтому Стандартный является единственным стилем повторения в режиме Несколько на листе, поддерживаемым для заданий печати переменных и непеременных данных.

## **Настройка строк и столбцов для размещения нескольких страниц на листе**

Для спуска нескольких страниц на листе можно указать до 25 строк и столбцов.

**•** Выберите значения с помощью стрелок или введите значения в поля. Значения не могут превышать 25.

## **Выбор варианта Многократно скопированная брошюра для заключительной обработки**

Вариант Многократно скопированная брошюра, который предназначен для автономной, а не для внутренней заключительной обработки, позволяет выполнить пошаговое мультиплицирование для печати двух одинаковых брошюр на одном листе. Для использования варианта Многократно скопированная брошюра требуется компоновка «2 строки х 2 столбца».

- **1** Выберите Брошюра для требуемого продукта.
- **2** Выберите 2 x 2, многократно скопированная брошюра для параметра Строка и столбец.

## **Методы группового спуска полос для заданий VDP**

Для заданий печати переменных данных (VDP) можно использовать методы спуска полос из одной записи или нескольких записей.

- **•** Спуск полос из одной записи может использовать варианты Несколько на листе повторить, Несколько на листе — уникальные или Уникальные — разбор по копиям с обрезкой. См. раздел [Печать нескольких](#page-34-0) [страниц на листе в Fiery Impose](#page-34-0) на стр. 35.
- **•** Спуск полос из нескольких записей может использовать варианты Разбор по копиям из нескольких записей, Обрезка и укладка или Размер штабеля.

#### **Разбор по копиям из нескольких записей**

Разбор по копиям из нескольких записей означает последовательное помещение страниц из разных записей на поверхность листа. На поверхность листа помещается первая страница из каждой записи, пока не будут пройдены все записи. Затем начинается новый лист, и на него помещается вторая страница из каждой записи, пока не будут пройдены все записи. Процедура повторяется, пока не будут размещены все страницы. На следующем рисунке показан результат применения макета односторонней печати 2 х 2 с настройкой Разбор по копиям из нескольких записей к заданию VDP, содержащему четыре записи. Каждая запись состоит из четырех страниц. R означает запись, а P означает страницу. Например, R1 P1 означает первую страницу первой записи.

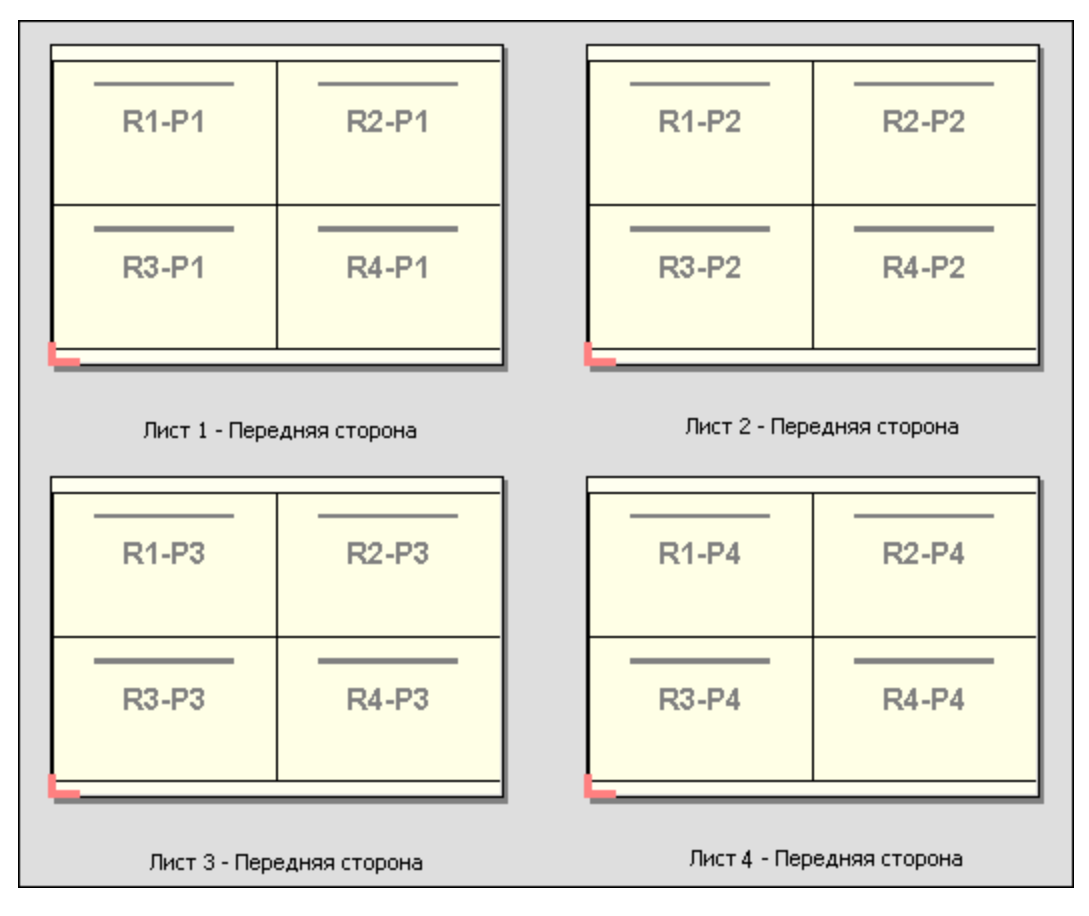

## **Обрезка и укладка**

Вариант Обрезка и укладка располагает страницы на листе таком образом, чтобы можно было уложить и разрезать листы, а затем уложить полученные стопки без дополнительной сортировки. Для шаблона Обрезка и укладка можно настроить параметр Размер стека.

На следующем рисунке показан результат применения макета односторонней печати 2 х 2 с настройкой Обрезка и укладка к заданию VDP, содержащему 100 записей. Каждая запись состоит из одной страницы. Если уложить, разрезать и снова уложить листы, записи будут располагаться в последовательном порядке.

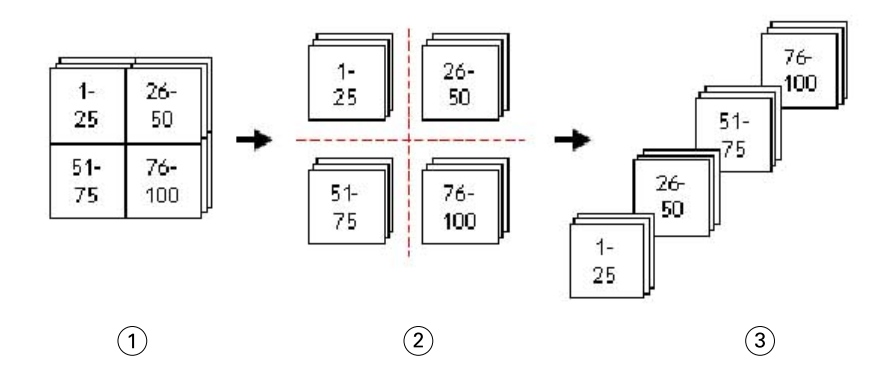

- *1 Печать*
- *2 Обрезка*
- *3 Укладка*

#### **Размер стека**

С помощью параметра Размер стека можно разделить большие задания VDP на пакеты меньшего размера для упрощения рабочего процесса Обрезка и укладка. Это позволяет ограничить размер стопки таким количеством листов, которое может быть размещено в стандартной резальной машине. Выполняется независимый спуск каждого пакета с использованием шаблона Обрезка и укладка, а между пакетами вставляются разделительные листы. (Параметр Размер стека доступен только при выборе компоновки Обрезка и укладка).

На следующем рисунке показан результат применения макета односторонней печати 2 х 2 с настройкой Обрезка и укладка к заданию VDP, содержащему 12 000 записей, каждая из которых состоит из одной страницы. Количество листов равно 3000. Параметр Размер стека настроен на 1500 листов в пакете. В результате мы получаем два пакета, каждый из которых можно обрезать, отсортировать и уложить, а затем сложить вместе.

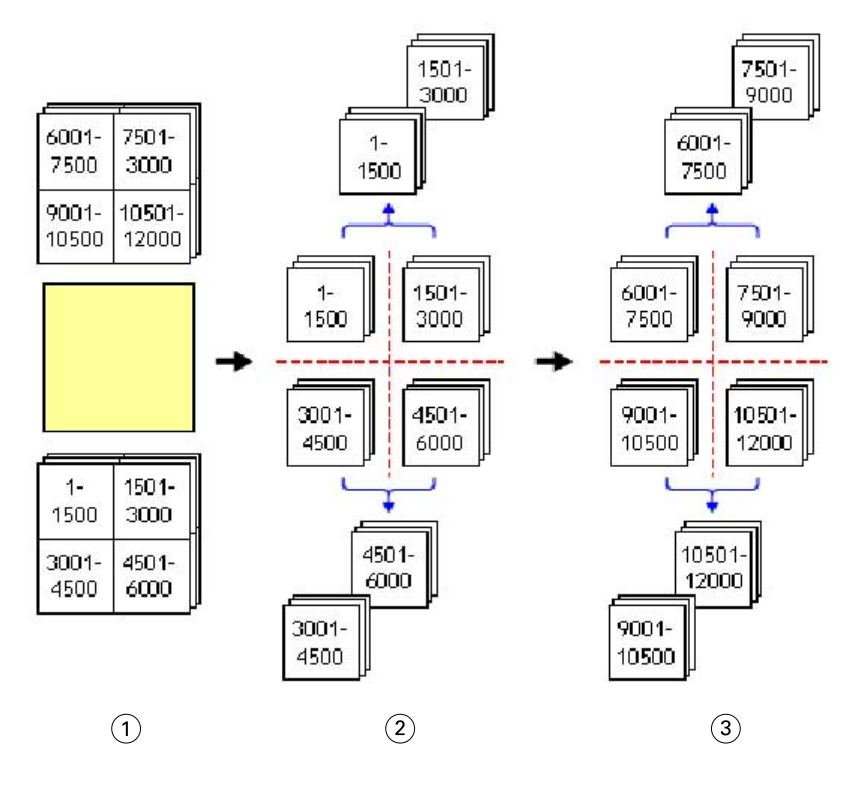

- *1 Печать*
- *2 Обрезка и укладка первой стопки*
- *3 Обрезка и укладка второй стопки*

## Настройки спуска полос

Fiery Impose позволяет настраивать такие параметры заданий на печать, как формат после заключительной обработки, формат листа, двусторонняя печать, масштабирование, материал для печати обложки, ориентация компоновки, печать без полей и метки принтера.

Настройки, отображаемые на панели Настройки, определяются выбранным типом требуемого продукта. См. раздел Выбор рабочего процесса для требуемого типа продукта на стр. 47.

Чтобы ознакомиться с описанием шаблонов, доступных для каждого типа продукта, см. раздел [Шаблоны](#page-20-0) [спуска полос](#page-20-0) на стр. 21.

## **Выбор рабочего процесса для требуемого типа продукта**

Fiery JobMaster-Fiery Impose-Fiery Compose поддерживает различные рабочие процессы (типы продуктов). При выборе типа продукта на панели Настройки отображаются параметры, связанные с этим типом продукта.

- **1** Нажмите стрелку в поле типа продукта на верхней части панели Настройки, ниже поля Шаблон.
- **2** Нажмите Compose, Обычный, Брошюра или Несколько на листе. Затем настройте появившиеся параметры.
- **3** Если в качестве типа продукта выбран вариант Брошюра, укажите метод брошюровки и сторону для скрепления. Если в качестве типа продукта выбран вариант Несколько на листе, укажите способ размещения страниц на листе и сторону для скрепления.

**4** Если отобразится меню Формат после заключительной обработки, выберите конечный формат.

Типы продуктов Обычный и Брошюра имеют параметр Формат после заключительной обработки, который позволяет выбрать конечный формат на основе области кадрирования или пользовательский формат. Тип продукта Несколько на листе имеет дополнительную функцию настройки параметра Формат после заключительной обработки — На основе области обрезки.

## **Настройка формата после заключительной обработки в Fiery Impose**

Формат после заключительной обработки задает формат готового продукта после печати и выполнения процедур заключительной обработки, таких как обрезка, фальцовка или брошюровка.

По умолчанию задан рабочий процесс На основе области кадрирования.

Предусмотрены следующие варианты рабочих процессов.

- **•** На основе области кадрирования компоновка задания связана с областью кадрирования Adobe PDF. Необходимо вручную настроить размер без полей для содержимого страниц выбранного документа. В этом случае необходимо вручную оценить конечный размер готового продукта путем вычитания размера без полей из формата области кадрирования.
- **•** Пользовательский окончательный формат после заключительной обработки и размер без полей для задания PDF определяются автоматически, однако обе эти настройки можно изменить. Содержимое страницы выравнивается по центру материала для печати. В режиме Пользовательский формат после заключительной обработки является статическим значением, которое не зависит от размера без полей, области кадрирования или формата страницы документа. Оригинальный размер без полей определяется автоматически.
- **•** На основе области обрезки автоматизированный рабочий процесс, динамически создающий компоновку для различных элементов небольшого размера (визиток, открыток или билетов) на листе большего размера (напр., 11 х 17). Можно создать по одной папке быстрого доступа на каждый формат листа и отправлять в нее различные элементы небольшого размера. Функция автоматической ориентации задает оптимальную ориентацию, которая позволяет напечатать наибольшее количество элементов. Этот рабочий процесс применим только для заданий типа «Несколько на листе».

При выборе для параметра «Формат после заключительной обработки» значения На основе области обрезки для ориентации компоновки автоматически задается значение Автоматически. При использовании типа ориентации Автоматически подсчитывается количество элементов, которое может быть напечатано с использованием книжной и альбомной ориентации, а затем используется та ориентация, что позволяет заполнить лист максимально эффективно. Так, если вы печатаете визитки формата 3,5 на 2 дюйма на листе 12 х 18, в книжной ориентации можно напечатать 24 визитки на листе (8 рядов и 3 столбца), а в альбомной — 25 визиток (5 рядов и 5 столбцов). При ориентации Автоматически будет задана альбомная ориентация, так как с ее использованием можно напечатать больше визиток. Ориентацию Автоматически невозможно использовать для заданий, для которых задан другой формат после заключительной обработки.

Минимальное значение, которое можно ввести для окончательного формата после заключительной обработки, равно 0,25 дюйма. Максимальное значение зависит от формата бумаги, поддерживаемого принтером.

#### **Преимущества пользовательской настройки формата после заключительной обработки**

Пользовательский формат после заключительной обработки основан на размере обрезки, указанном в исходном документе. Пользователь указывает конечный формат, и Fiery Impose автоматически располагает содержимое страницы по центру каждого листа.

Если содержимое задания, для которого выполняется спуск полос, расположено по-разному на разных страницах и имеет разные размеры кадрирования, то при выборе пользовательского конечного размера приложение Fiery Impose сможет автоматически определять размер обрезки, заданный в Adobe PDF.

Если в качестве формата после заключительной обработки выбран вариант «Область кадрирования», пользователю необходимо определить размеры без полей, а также выполнить ряд действий для правильного размещения содержимого страницы при компоновке спуска полос.

#### **Преимущество формата после заключительной обработки «На основе области обрезки»**

Преимуществом формата после заключительной обработки На основе области обрезки, особенно для автоматизированных рабочих процессов, таких как Hot Folders, «Виртуальные принтеры» и «Наборы настроек», является автоматическое повторное вычисление строк и столбцов при изменении размера изображения в формате PDF. Автоматическая ориентация компоновки позволяет получить максимальное количество продукции (такой как визитные карточки). Если изменить формат листа при настройке рабочего процесса в Fiery Impose, компоновка изменится в соответствии с новым форматом.

## **Настройка формата листа в Fiery Impose**

Настройка параметра Лист по умолчанию применяется ко всем листам (тетрадям) и определяет размер будущей компоновки при спуске полос. Специальные параметры формата листа можно задать в каталоге материалов для печати, в Paper Catalog или в разделе Смешанные материалы для печати в окне Параметры задания.

- **1** Чтобы задать размеры листа бумаги, нажмите стрелку вправо в поле Лист. Также можно ввести требуемый размер непосредственно в поле Лист.
- **2** Нажмите Правка, чтобы настроить другие параметры материала для печати, такие как плотность или цветовой режим.
- **3** Если каталог материалов для печати или Paper Catalog поддерживается, нажмите стрелку вправо в поле Материал для печати, чтобы выбрать необходимый материал в меню «Каталог материалов для печати» или Paper Catalog.

## **Настройки двусторонней печати в Fiery Impose**

Параметр Двусторонняя печать определяет, как следует обрабатывать содержимое на обеих сторонах листа.Двустороннюю печать можно настроить для скрепления по правому и левому краю, скреплению по верхнему краю или вообще отключить. Параметры Двусторонняя печать зависят от Fiery server, к которому вы подключаетесь.

Fiery Impose автоматически применяет настройки двусторонней печати для выбранного стиля брошюры и скрепления. Настройка Двусторонняя печать в Fiery Impose переопределяет любую настройку Двусторонняя печать, выполняемую в меню Параметры задания в Command WorkStation.

- **•** Нажмите один из следующих параметров:
	- **•** Выкл. выключение двусторонней печати и использование односторонней печати.
	- **•** Скрепление по правому и левому краю устанавливает двустороннюю печать с обеих сторон страниц, печатаемых с той же ориентацией. Скрепление по правому и левому краю недоступно для некоторых настроек спуска полос.
	- **•** Скрепление по верхнему краю устанавливает двустороннюю печать, когда содержимое на каждой стороне страницы располагается в перевернутом положении относительно другой стороны. Скрепление по верхнему краю доступно не для всех заданий.

**Примечание:** Двусторонняя печать необязательно отображается на панели Представление листа с той ориентацией, которая будет при печати. Например, двусторонняя печать со скреплением по верхнему краю может отображаться как печать обеих сторон страницы правой стороной вверх.

## **Настройки масштабирования в Fiery Impose**

Настройки Масштаб увеличивают или уменьшают страницу на указанное значение.

В типах продуктов Compose и Обычное настройки Масштаб применяются ко всем страницам задания. В типах продуктов Брошюра и Несколько на листе можно применить масштабирование к определенным слотам на листах. Количество слотов на листе зависит от значений Строка и Столбец. Размер слота равен максимальной области печати листа, разделенной на количество слотов.

Рабочий процесс Формат после заключительной обработки — пользовательский предоставляет больше возможностей масштабирования, чем рабочий процесс Формат после заключительной обработки — на основе области кадрирования.

Параметр Использовать непечатаемую область использует полные физические размеры выбранного листа для спуска полос в задании печати. Это полезно при создании настраиваемых шаблонов, которые может потребоваться использовать с различными средствами печати. Если этот параметр *не* выбран, Fiery Impose определяет положение и коэффициент масштабирования в задании со спуском полос по области печати итогового напечатанного листа в соответствии с принтером. Это ограничение может препятствовать использованию настраиваемого шаблона с другим принтером.

**Примечание:** Значение параметра Строки и столбцы взаимосвязано с настройками Масштаб. Если выбрано значение, из-за которого содержимое выходит за пределы края листа, Fiery Impose отображает визуальное предупреждение.

#### **Параметры масштабирования**

При открытии задания в Fiery Compose или Fiery JobMaster для него сохраняется процентное соотношение параметра Масштаб, примененное на вкладке Свойства > Компоновка > Обычная.

Масштабирование в Fiery Compose или Fiery JobMaster имеет следующие параметры.

- **•** Не масштабировать масштабирование не применяется. Содержимое страницы печатается в неизменном виде.
- **•** По размеру страницы (формат бумаги) содержимое страницы масштабируется для соответствия физическим размерам листа. Масштаб вычисляется путем сопоставления содержимого станицы и выбранного формата листа. Этот параметр доступен при выборе пункта Compose в качестве цели для продукта.

**Примечание:** Формат листа можно выбрать в раскрывающемся списке Лист на панели Настройки.

**•** По размеру страницы (область печати) — содержимое страницы масштабируется для соответствия области изображения на листе выбранного формата. Масштаб вычисляется путем сопоставления содержимого станицы и области печати, доступной на листе выбранного формата. Этот параметр доступен при выборе пункта Compose в качестве цели для продукта.

**Примечание:** Чтобы просмотреть область печати, нажмите значок Показать результаты измерений элементов страницы на панели инструментов в области Представление листа.

**•** Пользовательский — можно указать требуемое значение масштаба в процентах в поле Коэффициент масштабирования. Настройка параметра Коэффициент масштабирования со значением 100 % соответствует параметру масштабирования Не масштабировать.

## **Настройка параметров масштаба**

Если в качестве формата после заключительной обработки выбран вариант На основе области кадрирования (настройка по умолчанию), можно задать масштаб, включить подгонку по размеру страницы или отключить масштабирование. Пользовательский формат после заключительной обработки предоставляет больше настроек масштаба, позволяя уменьшить или увеличить изображение в соответствии со статическими границами конечного формата или формата без полей.

- **1** Выберите вариант в меню Масштаб.
- **2** При выборе варианта Пользовательский введите масштаб в текстовое поле.
- **3** Чтобы использовать для спуска полос задания полный физический формат выбранного листа, установите флажок Использовать непечатаемую область, если он доступен.

#### **Настройка материала для печати обложки**

Можно добавить обложку и настроить ее параметры.

- **1** Чтобы добавить обложку, установите флажок Обложка.
- **2** Нажмите Задать для настройки параметров материала.

Укажите, нужно ли применять одинаковые настройки для передней и задней обложек, укажите настройки только для передней обложки или укажите отдельные настройки для передней и задней обложек.

## **Настройка ориентации компоновки**

Используйте меню Ориентация компоновки на панели Настройки, чтобы указать ориентацию листа.

- **1** Нажмите Книжная или Альбомная в меню Ориентация компоновки.
- **2** Если для брошюры задан стиль Вложенная прошивка, укажите размер комплекта число листов в каждом комплекте.

Число листов для последнего комплекта не фиксировано, и Fiery Impose регулирует его в соответствии с реальным числом страниц в задании По умолчанию для параметра Размер комплекта (листов в комплекте) задано значение «2», максимально возможное значение — «15».

## **Режимы печати без полей в Fiery Impose**

Способ применения выпусков за обрез в Fiery Impose зависит от выбранного рабочего процесса.

- **•** Если в качестве формата после заключительной обработки выбран вариант На основе области кадрирования, параметр Печать без полей смещает метки обрезки к центру изображения на заданную величину для того, чтобы область печати гарантированно выходила за края обрезанного листа. Значения выпусков за обрез можно указать отдельно для левого/правого и верхнего/нижнего края содержимого бумаги.
- **•** Если выбран Пользовательский формат после заключительной обработки, параметр Печать без полей указывает часть содержимого страницы, которая будет отображена за пределами конечного формата. Метки обрезки регулируются автоматически и всегда выровнены по краю конечного формата. Если при открытии задания в Fiery Impose выбран Пользовательский формат после заключительной обработки, размеры конечного формата и выпуски за обрез вводятся автоматически, однако при желании их можно изменить.

## **Настройка выпусков за обрез**

Fiery Impose позволяет задать горизонтальные и вертикальные выпуски за обрез.

- **•** Выполните одно из следующих действий.
	- **•** Чтобы установить для задания разные горизонтальные и вертикальные выпуски за обрез, введите значения от 0 до 720 точек, от 0 до 10 дюймов или от 0 до 254 мм в соответствующие поля.
	- **•** Чтобы применить одинаковые выпуски за обрез ко всем четырем краям содержимого страницы, установите флажок Применить оба и введите значение.

#### **Смещение компоновки**

С помощью параметра Смещение компоновки можно указать расстояние между каждым из четырех краев листа и областью подрезки компоновки. Параметр Смещение компоновки перемещает компоновку на листе, при этом размер области компоновки не изменяется.

**Примечание:** Значения смещения, указанные в диалоговом окне Смещение компоновки, применяются ко всем листам в задании.

**Примечание:** Параметр Смещение компоновки в диалоговом окне Метки на вкладке Метка регистрации и штрихкод нельзя использовать вместе с параметром Смещение компоновки на панели Настройки. Если на панели Настройки указаны значения смещения, Fiery Impose автоматически отключает параметр Смещение компоновки в диалоговом окне Метки.

- **1** В приложении Fiery Impose откройте панель Настройки и выберите Задать в области параметра Смещение компоновки.
- **2** В диалоговом окне Смещение компоновки укажите значения смещения.
- **3** Выполните одно из следующих действий.
	- **•** Если значения указаны верно, нажмите ОК, чтобы применить изменения.
	- **•** Если значения указаны неверно, нажмите Сброс, чтобы отменить изменения.
	- **•** Если смещать компоновку не требуется, нажмите Отмена.
- **4** Если примененные значения смещения указаны неверно и необходимо отменить выполненное смещение, нажмите Редактировать > Отменить смещение компоновки.

## **Настройка полей**

Поле — это расстояние между краями листа и компоновки. Можно задать требуемые значения полей на листе, что на любой из его сторон осталось достаточно пространства. Выбрав Пользовательское поле, можно указать разные значения полей для всех четырех краев листа и использовать дополнительное пространство на листе для его захвата финишером и удержания во время обработки.

- **•** Откройте Fiery Impose и на панели Настройки выберите один из следующих вариантов в области параметра Поле.
	- **•** По умолчанию автоматическая настройка полей со значениями по умолчанию. Значения по умолчанию определяют непечатаемую область.

**Примечание:** Доступное пространство между краями листа и компоновки является непечатаемой областью.

**•** Использовать непечатаемую область — автоматическая настройка полей со значением 0. Если выбран этот параметр, края компоновки совмещаются с краями листа за счет непечатаемой области, тем самым позволяя печатать до края листа. Для всех полей отображаются нулевые значения.

**Примечание:** Непечатаемая область листа представляет собой значение, зависящее от устройства. Если выбран параметр Использовать непечатаемую область, итоговый результат печати может быть обрезан.

**•** Пользовательское — возможность вручную задать поля с требуемыми значениями. Если выбран этот параметр, можно вручную указать значения левого, правого, верхнего и нижнего полей. Параметр Пользовательское позволяет оставить достаточный объем пространства вокруг компоновки для удовлетворения требований, связанных с финишером.

**Примечание:** Указанные поля применяются ко всем страницам задания.

## **Настройка меток принтера в Fiery Impose**

Fiery Impose позволяет настроить метки принтера. Можно также включить или отключить метки и отдельные элементы метки задания.

Место фальцовки на компоновке указывается пунктирной линией (линия сгиба); место разреза обозначается сплошной линией (линия обрезки). Специальными метками также обозначаются размер и расположение полей (пустое пространство вокруг содержимого страницы); полей переплета (пространство между страницами); а также выпуски за обрез (выход содержимого за пределы меток обрезки), которые

используются для того, чтобы область печати гарантированно выходила за края обрезанного листа. Можно выбрать между стандартными метками обрезки или японскими метками.

- **•** Метки принтера предназначены для добавления меток обрезки, меток фальцовки и информации о задании на все листы задания. Параметр Метки принтера включает метки принтера глобально для всего задания. В компоновках отображаются только соответствующие метки принтера. Если компоновка не предусматривает фальцовки листа, метки фальцовки не отображаются даже, если они выбраны.
- **•** Для включения или отключения меток обрезки, меток фальцовки и отдельных элементов метки задания используется диалоговое окно Метки.

**Примечание:** Если выбран Пользовательский формат после заключительной обработки, метки принтера всегда выравниваются относительно края конечного формата.

#### **Справка по именованным наборам меток в меню Метки**

Наборы меток, для которых задано имя, можно сохранить на локальный компьютер или использовать в качестве уникального набора меток для конкретного задания.

В меню Метки могут использоваться следующие виды имен.

- **•** Нет нет меток для применения.
- **•** Список имен, которые использовались при сохранении наборов меток на локальном компьютере.

**Примечание:** По умолчанию имена сортируются в алфавитно-цифровом порядке по возрастанию.

**•** Пользовательские — метки, которые используются только для конкретного задания или не были сохранены в качестве именованного набора меток на локальном компьютере.

Если открыть задание, для которого задан именованный набор меток (например, «Синие метки»), и изменить настройку одного из параметров этого набора в меню Метки, то название измененного набора меток изменится с «Синие метки» на «Пользовательские». При сохранении этого измененного набора меток можно задать для него новое имя. При попытке задать имя «Синие метки», Fiery Impose покажет запрос, действительно ли вы хотите перезаписать существующий набор с названием «Синие метки».

Если изменить настройки набора «Синие метки» после сохранения задания, то при следующем открытии этого задания данный набор меток будет называться «Пользовательские». Если удалить именованный набор меток после сохранения задания, то при следующем открытии этого задания данный набор меток будет называться «Пользовательские», однако его настройки в задании сохранятся.

**Примечание:** Именованные наборы меток, которые создает пользователь, сохраняются на его локальном компьютере. Имена наборов меток не переносятся между компьютерами пользователей. Например, можно создать набор меток «Синие метки» на своем локальном компьютере и назначить его заданию. Другой пользователь откроет это задание на своем локальном компьютере. Даже если у другого пользователя тоже есть набор меток с названием «Синие метки», на его компьютере набор меток в вашем задании будет отображаться в меню Метки как «Пользовательские».

#### **Действия с наборами меток: присвоить имя, сохранить, использовать повторно**

Можно задавать настройки для наборов меток, присваивать им имена, сохранять наборы меток и использовать их повторно.

**1** Выберите Задать в меню Метки.

**2** В появившемся окне Метки добавьте метки принтера или пользовательские объекты в компоновку листа и нажмите Сохранить.

Вам будет предложено присвоить имя набору меток.

- **3** Укажите имя для набора меток. Теперь это имя будет отображаться в меню Метки, и вы сможете в будущем использовать этот набор в заданиях.
- **4** Нажмите ОК в окне Метки, чтобы применить набор меток к текущему заданию.

Чтобы удалить набор меток, выберите в меню Метки набор, который вы хотите удалить, и нажмите значок мусорной корзины.

#### **Настройка меток принтера**

Для настройки меток принтера используется диалоговое окно Метки.

- **1** На панели Настройки нажмите Метки и выберите в открывшемся меню пункт Задать...
- **2** Задайте настройки на вкладках Обрезка, Фальцовка, Метка задания, Текст и Метка приводки и штрихкод.

**Примечание:** Вкладка Метка задания для заданий с переменными данными и заданий без переменных данных содержит разную информацию.

#### **Настройка меток обрезки**

Используйте вкладку Обрезка для установки меток обрезки.

- **1** Нажмите на вкладку Обрезка.
- **2** Установите флажок Печатать метки обрезки.
- **3** Выберите из меню Стиль:
	- **•** Стандартный печать меток в стандартном западном формате (одиночные метки в углах). Это значение выбрано по умолчанию.
	- **•** Японский печать меток в японском формате (метки в углах и в центре на каждой стороне страницы).

Если для параметра печати без полей установлено значение 0, то японские метки формируют одну линию, совпадая с метками стандартного формата. Если для параметра печати без полей установлено другое значение, то отображаются две угловые метки: для обрезки и печати без полей.

- **4** Установите следующие параметры для печатаемых меток обрезки.
	- **•** Горизонтальная и вертикальная длина метки от 1 до 216 пунктов.
	- **•** Тип штриха пунктирный или сплошной.
	- **•** Ширина штриха 1/4 до 3 пунктов.
	- **•** Цвет штриха.
	- **•** В полях Смещение («горизонтальное» и «вертикальное») введите значения от –72 до +72 пунктов, от 1,0 до 1,0 дюйма или от –25,4 до 25,4 мм.

#### **Настройка меток фальцовки**

На вкладке Фальцовка можно задать длину и внешний вид метки фальцовки, а также отключить отдельные метки.

- **1** В диалоговом окне Метки перейдите на вкладку Фальцовка.
- **2** Установите флажок Печать меток фальцовки.
- **3** Задайте значение для любого из следующих параметров.
	- **•** Горизонтальная и вертикальная длина метки от 1 до 216 пунктов.
	- **•** Тип штриха для меток фальцовки пунктирный или сплошной.
	- **•** Ширина штриха для меток фальцовки от 1/4 до 3 пунктов.
	- **•** Цвет штриха.

#### **Настройка атрибутов метки задания**

Вкладка Метка задания позволяет настроить содержимое и местоположение метки задания. (Содержимое метки задания для заданий с переменными данными и без переменных данных различается.)

- **1** Нажмите вкладку Метка задания.
- **2** Установите флажки (например, Имя задания и Информация о листе), чтобы включить соответствующую информацию в метку задания.

Информация о листе для стандартных заданий включает номер листа и информацию о поверхности (лицевая/обратная).

Для заданий VDP можно также установить флажок Output sheet number (Номер листа при выводе), чтобы показывать абсолютный номер листа. Если общее количество напечатанных листов равно 500, абсолютный номер листа изменяется в диапазоне от 1 до 500.

- **3** Нажмите место, в которое нужно поместить метку.
- **4** Нажмите По горизонтали или По вертикали, чтобы задать горизонтальное или вертикальное размещение метки задания на листе.
- **5** При необходимости введите смещение по оси X и Y.

Смещение измеряется от точки отсчета.

#### **Настройка текста на пустой странице**

С помощью вкладки Текст «пустая страница» можно настроить текст, отображаемый на подразумеваемых пустых страницах.

- **1** Нажмите вкладку Текст «пустая страница».
- **2** Введите текст, который должен отображаться на всех подразумеваемых пустых страницах.
- **3** Выберите Печатать текст «пустая страница».

#### <span id="page-56-0"></span>**Настройка меток приводки и штрихкода в Fiery Impose**

Спущенная компоновка может включать метку приводки, штрихкод или оба элемента. Эти элементы позволяют выполнять автоматическую компенсацию смещения и настройку аппарата при использовании автономного финишера Duplo.

Положение метки приводки определяет ведущую кромку листа, поскольку финишер Duplo требует наличия метки с правой стороны передней кромки на верхней стороне листа.

- **1** В Windows выберите Fiery Impose > Редактировать > Предпочтения > Финишеры. В macOS для настройки предпочтений используйте меню Fiery Command WorkStation в окне Fiery Impose или Fiery JobMaster.
- **2** На вкладке Финишеры в поле Выберите устройство нажмите один из следующих вариантов:
	- **•** Duplo DC-646 (2-значный штрихкод)
	- **•** Duplo DC-646 (3-значный штрихкод)
	- **•** Настраиваемый
	- **•** [Имя профиля устройства, установленного пользователем]
- **3** На панели Fiery Impose Настройки в списке Метки выберите Задать. Откроется диалоговое окно Метки.
- **4** В диалоговом окне Метки нажмите вкладку Метка приводки и штрихкод.
- **5** В поле Печать выберите один из следующих вариантов.
	- **•** Не печатать (вариант по умолчанию)
	- **•** Только метка приводки
	- **•** Только штрихкод
	- **•** Метка приводки и штрихкод

Параметры в этом раскрывающемся списке отображаются или скрыты в зависимости от возможностей устройства.

- **6** Если выбран вариант Только метка приводки, настройте следующие параметры.
	- **•** Положение положение метки приводки на листе.
	- **•** Длина метки и Ширина метки допустимая длина: от 5 до 10 мм. Допустимая ширина: от 0,4 до 1,6 мм.
	- **•** Смещение метки смещение метки по вертикали и горизонтали. По умолчанию для параметров Ведущая кромка и Правая кромка задано значение 5 мм. Диапазон возможных значений для обоих параметров составляет от 3 до 15 мм.
	- **•** Смещение компоновки величина смещения компоновки от ведущей кромки листа для размещения метки приводки и штрихкода. Допустимый диапазон составляет от 0 до 30 мм.
- **7** Если выбран вариант Только штрихкод, настройте следующие параметры.
	- **•** Положение положение штрихкода на листе.
	- **•** Значения Текст штрихкода и Тип штрихкода отличаются в зависимости от устройства, выбранного в поле Редактировать > Предпочтения > Финишеры > Выберите устройство.
		- **•** Если в поле Редактировать > Предпочтения > Финишеры > Выберите устройство установлено значение Duplo DC-646 (2-значный штрихкод), выберите следующие параметры.
			- **•** Тип штрихкода значение по умолчанию: Code 39.
			- **•** Текст штрихкода 2-значное число от 01 до 80.
		- **•** Если в поле Редактировать > Предпочтения > Финишеры > Выберите устройство установлено значение Duplo DC-646 (3-значный штрихкод), выберите следующие параметры.
			- **•** Тип штрихкода значение по умолчанию: Code 39.
			- **•** Текст штрихкода 3-значное число до 250.
		- **•** Если в поле Редактировать > Предпочтения > Финишеры > Выберите устройство установлено значение Настраиваемый, выберите следующие параметры.
			- **•** Тип штрихкода Code 39 или Code 128.
			- **•** Текст штрихкода поддерживает сочетание буквенно-цифровых и специальных символов. Допустимые специальные символы: - . \$ / + % и [пробел].
		- **•** Если в поле Редактировать > Предпочтения > Финишеры > Выберите устройство выбрано [имя профиля устройства, установленного пользователем], значения Тип штрихкода и Текст штрихкода должны быть установлены в соответствии со спецификациями устройства, предоставленными производителем.
	- **•** Печать текста печать числового представления штрихкода на листе.
	- **•** Смещение метки смещение штрихкода по вертикали и горизонтали. Значение по умолчанию для параметра Ведущая кромка составляет 5 мм, а допустимый диапазон от 3 до 15 мм. Значение по умолчанию для параметра Правая кромка составляет 25 мм, а допустимый диапазон от 25 до 42 мм.
	- **•** Смещение компоновки величина смещения компоновки от ведущей кромки листа для размещения метки приводки и штрихкода. Допустимый диапазон составляет от 0 до 30 мм.
- **8** Если выбран вариант Метка приводки и штрихкод, задайте настройки на панели Регистрация, как описано в шагах [6](#page-56-0) на стр. 57 и 7 на стр. 58.

Настройки применяются к меткам приводки и штрихкоду. На панели Штрихкод введите текст и укажите место для печати текста.

**9** При необходимости включите параметр Печатать метку только на передней поверхности.

## Настройка параметров брошюры в Fiery Impose

Параметры брошюры включают параметры брошюровки для требуемого продукта, количество строк и столбцов, а также смещение (постепенно увеличивающийся сдвиг области содержимого в результате фальцовки тетрадей при изготовлении брошюр с центральной или вложенной прошивкой).

## **Настройка параметров брошюровки для брошюры**

Можно указать метод брошюровки и корешковую кромку. Метод брошюровки влияет на порядок размещения страниц на листе (если количество строк или столбцов в компоновке превышает два, выбрать метод брошюровки нельзя).

- **1** Задайте один из следующих методов брошюровки:
	- **•** Центральная прошивка
	- **•** Вложенная прошивка
	- **•** Клеевой переплет
- **2** Задайте одну из следующих корешковых кромок:
	- **•** Скрепление по левому краю
	- **•** Скрепление по правому краю
	- **•** Скрепление по верхнему краю

**Примечание:** Скрепление по верхнему краю доступно только для компоновок, содержащих 2 строки и 1 столбец или 2 строки и 2 столбца.

## **Настройка строк и столбцов для брошюры**

Параметр Строка и столбец для брошюры может иметь одно из следующих значений: 1 x 2, 2 x 2 или 2 x 2, многократно скопированная брошюра.

- **1** Нажмите стрелку справа от поля Строка и столбец для отображения меню.
- **2** Выберите 1 x 2, 2 x 2 или 2 x 2, многократно скопированная брошюра.

Доступные параметры зависят от стиля скрепления.

**3** Нажмите По центру, чтобы задать исходное размещение содержимого страницы.

Если задано смещение и выбран вариант Внутрь, можно использовать параметр По центру для расположения страницы при спуске полос или задать поле переплета для указания величины смещения.

## **Стили, доступные для различных методов брошюровки**

В следующей таблице показано, какие настройки параметра Стиль могут использоваться для различных методов брошюровки. Данные настройки применимы для заданий формата PostScript или PDF, но неприменимы для заданий VDP.

**Примечание:** Для брошюровочной компоновки Многократно скопированная брошюра параметр Стиль изменяет ориентацию брошюр. Для различных видов компоновки Несколько на листе параметр Стиль изменяет ориентацию страниц.

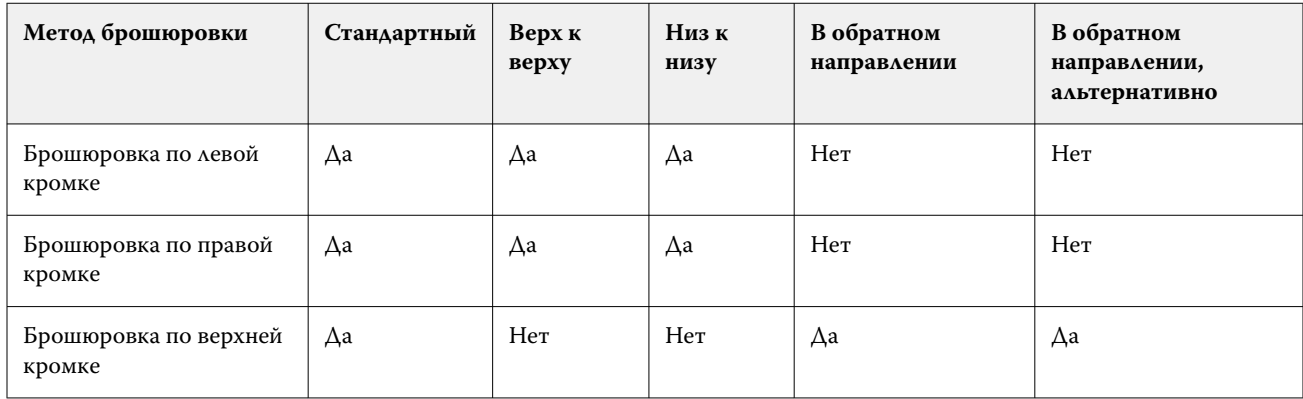

## **Настройка смещения**

Для функции Смещение необходимо задать направление смещения и толщину листа.

- **1** В меню Смещение выберите одно из направлений (или Нет).
	- **•** Внутрь положение страниц на внешнем листе остается неизменным. Остальные страницы на всех других листах смещаются по направлению к корешку.
	- **•** Наружу положение страниц на внутреннем листе остается неизменным. Остальные страницы на всех других листах смещаются по направлению от корешка.
- **2** Задайте толщину листа, выполнив одно из следующих действий.
	- **•** Выберите вариант в меню «Настройка смещения листов».
	- **•** Введите пользовательское значение толщины в диапазоне от 0 до 2 пунктов (или эквивалент в других единицах измерения).

# Автоматический поворот страниц заданий со смешанной ориентацией, для которых выполнен спуск полос

Функция автоматического поворота страниц позволяет легко создать брошюру или другое завершенное задание из набора страниц, где есть страницы и с альбомной, и с книжной ориентацией. С помощью этой функции легко составить буклет так, чтобы ориентация всех страниц была одинакова, а содержимое страниц не оказалось обрезано.

Функция совместима с рабочими процессами «Обычный», «Несколько на листе» и «Брошюра». При этом используется один из следующих форматов после заключительной обработки: «Пользовательский» или «На основе области обрезки». Функция несовместима с рабочими процессами VDP и не позволяет выбрать пользовательские настройки поворота страниц.

- **1** Откройте задание со смешанной ориентацией страниц в Fiery Impose.
- **2** На панели Настройки в Fiery Impose создайте брошюру, последовательно нажав Брошюра (с настройками по умолчанию Центральная прошивка и Слева), и задайте для параметра Формат после заключительной обработки значение Пользовательский.
- **3** Выберите формат листа.
- **4** Рядом с пунктом Автоповорот страницы выберите направление вращения для автоматического поворота: 90 градусов по часовой стрелке или 90 градусов против часовой стрелки.
- **5** В пункте Масштаб выберите Подогнать конечный размер с сохранением пропорций.
- **6** Нажмите значок «Сохранить» в верхней части панели Настройки рядом с пунктом Шаблон. Введите имя шаблона и нажмите ОК.
- **7** Закройте задание, не сохраняя его.
- **8** Далее откройте Hot Folders и нажмите кнопку Создать, чтобы создать новую папку быстрого доступа.
- **9** В появившемся окне Настройки папок быстрого доступа введите имя для папки быстрого доступа. Нажмите Выбрать, а затем — Подключить, чтобы подключиться к Fiery server.
- **10** Для параметра Действие в задании выберите значение Обработать и отложить.
- **11** Рядом с пунктом Параметры задания нажмите Задать.
- **12** В окне Параметры задания выберите Компоновка > Impose, а в меню Шаблоны выберите шаблон, созданный в шаге 5 на стр. 61, и нажмите ОК.
- **13** В окне Настройки папок быстрого доступа нажмите ОК.

Папка быстрого доступа появится на рабочем столе.

- **14** На рабочем столе перетащите задание со смешанной ориентацией страниц в папку быстрого доступа.
- **15** Вернитесь к серверу Fiery server. Задание появится там и будет обработано.

## Изменение страниц вручную в Fiery Impose

При использовании Fiery Impose можно вручную поворачивать, редактировать, переупорядочивать, вставлять и удалять страницы.

## **Поворот страниц**

На панели Представление листа можно повернуть страницы только в режиме схемы страницы.

- **•** Выполните одно из следующих действий.
	- **•** Чтобы повернуть одну страницу, нажмите значок Повернуть на этой странице.

Если изображение уменьшено слишком сильно, вы можете не увидеть значок Повернуть. В этом случае увеличьте изображение, чтобы значок стал видимым.

- **•** Для поворота всех страниц в задании нажмите и удерживайте клавиши Shift и Ctrl, а затем нажмите мышью значок Повернуть на любой странице.
- **•** Чтобы повернуть все страницы в определенном месте на передней стороне каждого листа при двусторонней печати, нажмите и удерживайте клавишу Shift, а затем нажмите мышью значок Повернуть на любой странице в этом месте на любом листе.
- **•** Чтобы повернуть все страницы в определенном месте на передней и задней сторонах каждого листа при двусторонней печати, нажмите и удерживайте клавишу Shift (Windows) или Cmd (macOS), а затем нажмите мышью значок Повернуть на любой странице в этом месте на любом листе.

### **Открытие задания для редактирования в Acrobat**

В Fiery Impose можно открыть задание для редактирования в Adobe Acrobat Pro.

**•** Правой кнопкой мыши нажмите на страницу на панели Представление страницы, а затем нажмите Редактировать в Acrobat.

#### **Изменение порядка страниц**

Порядок отдельных страниц можно изменить вручную в главном окне.

**•** На панели Представление страницы выберите эскиз, который требуется переместить, и перетащите страницу в новое место.

## **Вставка пустых страниц вручную**

В компоновку можно вставить пустую страницу.

**•** Выберите страницу на панели Представление страницы, куда нужно добавить страницу, а затем нажмите значок Вставить пустую страницу на панели инструментов Представление страницы.

## **Удаление страниц**

Предусмотрено быстрое удаление страниц.

**•** Нажмите правую кнопку мыши на странице на панели Представление страницы и выберите Удалить в появившемся меню.

## VDP в Fiery Impose

В Fiery Impose для спуска полос при печати переменных данных (VDP) используются функции, доступные для обычного задания со спуском полос. Однако существуют различия между VDP и обычным спуском полос, а также различия в окне Fiery Impose.

Задание печати переменных данных (VDP) состоит из одной или нескольких записей с переменными данными.

Fiery Impose позволяет выполнять спуск полос в заданиях, сохраненных в любом из следующих форматов VDP:

- **•** FreeForm 1.0 и FreeForm 2.1 (FreeForm 2.0 не поддерживается)
- **•** FreeForm Plus
- **•** VPS
- **•** PPML
- **•** PDF/VT

Выполнить спуск полос в заданиях VDP можно с помощью предварительно заданных шаблонов или настраиваемых шаблонов, созданных в Fiery Impose.

При применении шаблона к заданию VDP компоновка спуска полос в шаблоне применяется последовательно к каждой записи в задании.

- **•** Каждая запись начинается на новом листе.
- **•** Если запись не заполняет лист полностью, Fiery Impose вставляет одну или несколько пустых страниц, чтобы компенсировать оставшиеся слоты на поверхности листа.
- **•** Количество страниц в каждой записи может различаться. Fiery Impose вставляет пустые страницы, чтобы компенсировать различия в длине страницы между записями.

#### **Открытие или предварительный просмотр задания VDP**

Открыть задание VDP можно из списка Отложенные в меню «Центр заданий». Для предварительного просмотра обработанного задания VDP используйте окно Предварительный просмотр растра.

- **•** Выполните одно из следующих действий.
	- **•** Чтобы открыть задание VDP, нажмите на него правой кнопкой мыши в списке Отложенные в меню «Центр заданий».
	- **•** Для предварительного просмотра открытого задания VDP используйте окно Предварительный просмотр растра (Действия > Предварительный просмотр).

При отображении предварительного просмотра используются все параметры спуска полос, которые были применены к заданию. Содержимое задания отображается в фактическом размере и упорядочивается по записям или готовым наборам.

## **Спуск полос в задании VDP**

Настройки спуска полос применяются ко всем страницам задания VDP. Многие настройки спуска полос для заданий с переменными данными аналогичны настройкам для заданий без переменных данных.

**Примечание:** Для спуска полос VDP можно использовать рабочие процессы (типы продуктов) Обычный, Брошюра и Несколько на листе.Вариант Compose недоступен.

При выполнении спуска полос для задания VDP учтите следующее.

- **•** Меню Формат листа содержит формат листа, выбранный в данный момент, и недавно использованные форматы.
- **•** Меню Шаблон позволяет выбрать готовый шаблон или пользовательский шаблон, созданный с помощью Fiery Impose.
- **•** При создании пользовательского шаблона в окне Спуск полос VDP необходимо, чтобы было открыто задание VDP, иначе функции, используемые только для заданий VDP, будут недоступны.

#### **Печать контрольных шкал для заданий VDP**

Контрольная шкала указывает абсолютный номер поверхности, номер выходного набора, номер поверхности относительно начала выходного набора и логические страницы для каждой записи.

**•** Нажмите Метки, затем нажмите Задать.

## **Настройка брошюры, масштаба и печати без полей для спуска полос VDP**

Настройки печати нескольких брошюр на листе, печати без полей и масштаба для спуска полос VDP немного отличаются от настроек стандартного задания Fiery Impose.

#### **Настройка печати нескольких брошюр на листе для заданий VDP**

Если для задания VDP выбран метод Центральная прошивка можно выбрать вариант 2 x 2, уникальная брошюра. (Это позволяет печатать две записи на листе.) Для записей разной длины Fiery Impose автоматически добавляет пустые страницы в зависимости от требований разбивки по страницам.

Заданные настройки можно сохранить в виде набора настроек, который затем можно выбрать в списке виртуальных принтеров или папок быстрого доступа.

- **1** Выберите задание в списке Задержано в Command WorkStation и откройте Fiery Impose одним из следующих способов:
	- **•** Выберите Impose в меню Действия.
	- **•** Нажмите на задание правой кнопкой мыши и выберите Impose.
- **2** В окне Impose выберите Брошюра в качестве типа продукта и Центральная прошивка в качестве типа брошюровки.
- **3** Выберите Слева, Справа или Сверху в качестве стиля брошюровки.
- **4** Чтобы указать формат листа, нажмите Редактировать рядом с текстовым полем Лист.
- **5** Чтобы задать настройки обложек, нажмите Обложка, а затем выберите Нет, Внутри, Снаружи или Обе стороны в меню Передняя обложка и Задняя обложка.
- **6** Задайте Ориентацию компоновки и нажмите 2 x 2, уникальная брошюра в меню Строка и столбец.

**Примечание:** Для заданий VDP доступен только тип 2 x 2, уникальная брошюра. При использовании того же шаблона для спуска полос задания PostScript или PDF по умолчанию выбирается вариант 2 x 2, многократно скопированная брошюра.

**7** Укажите другие настройки.

#### **Настройка выпусков за обрез или масштаба для спуска полос VDP**

Настройка выпусков за обрез для спуска полос VDP влияет на положение меток обрезки. По умолчанию Fiery Impose располагает метки обрезки по краю изображения. Если применить значения выпусков за обрез для спуска полос VDP, метки обрезки будут автоматически сдвинуты на величину выпусков.

- **•** Выполните одно из следующих действий.
	- **•** В разделе Печать без полей введите значения выпусков за обрез в поля По горизонтали и По вертикали.
	- **•** На панели Масштаб в меню Масштабирование выберите По размеру страницы, 100 % или Пользовательское.

При выборе варианта Пользовательское введите коэффициент масштабирования в поле Коэффициент масштабирования.

## **Настройки группового спуска полос для заданий VDP**

Для спуска полос заданий VDP можно использовать метод печати Несколько на листе как на уровне страницы, так и на уровне записи.

Выберите один из следующих вариантов.

- **•** Режим одной записи спуск полос применяется к одной записи одновременно. Fiery Impose выполняет операцию Несколько на листе на страницах в пределах одной записи.
- **•** Режим нескольких записей спуск полос применяется к нескольким записям одновременно. Fiery Impose выполняет операцию Несколько на листе на страницах из нескольких записей.

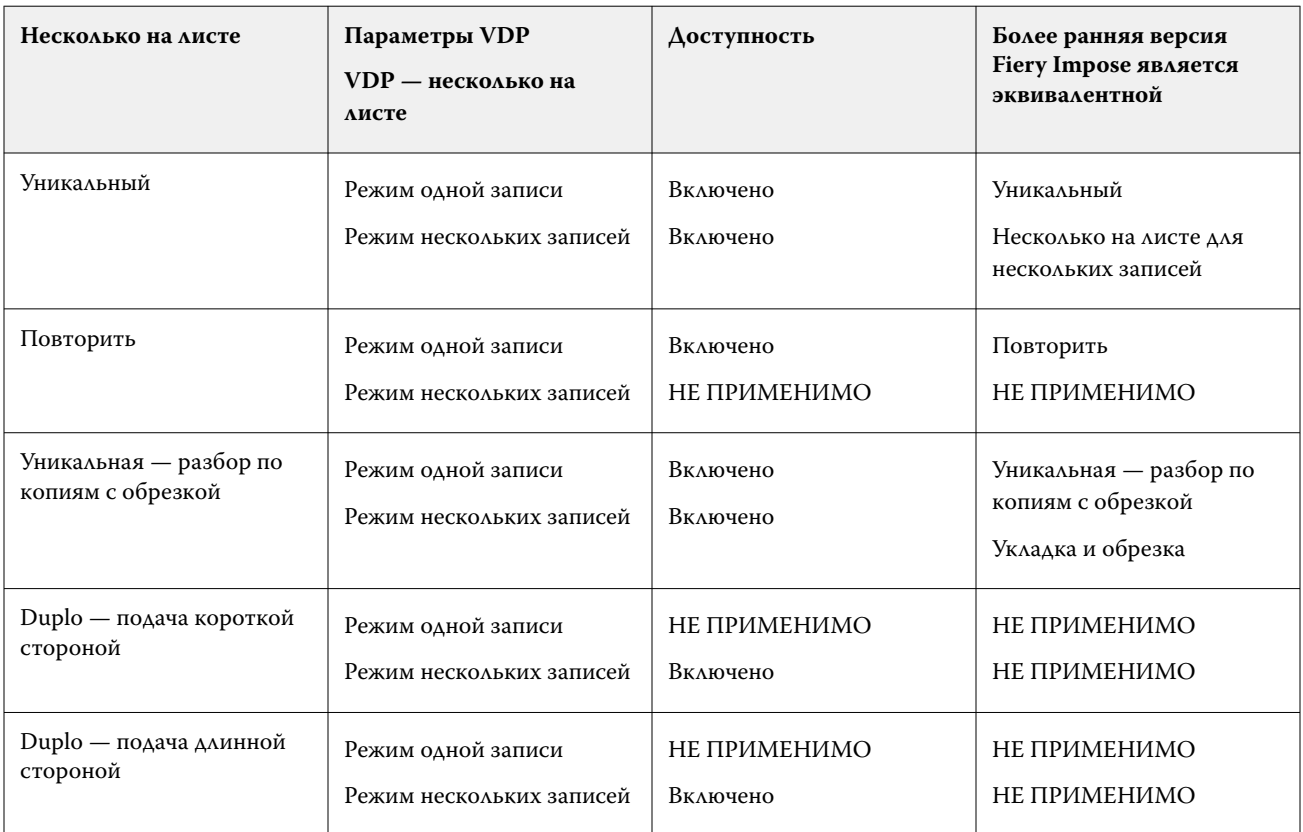

#### **Спуск полос для одной записи для заданий VDP**

При использовании функции Спуск полос для одной записи спуск полос для каждой записи в задании VDP выполняется отдельно. Для каждой записи повторяется одна и та же схема спуска полос.

Любой лист (тетрадь), для которого выполнен спуск полос, содержит страницы только из одной записи. Если страниц в одной записи недостаточно, чтобы заполнить лист, добавляются пустые страницы.

Функция Спуск полос для одной записи для заданий VDP поддерживает варианты Несколько на листе повторить, Несколько на листе — уникальные и Уникальные — разбор по копиям с обрезкой.

**Рисунок 1:** Пример спуска полос для одной записи с использованием варианта «Несколько на листе повторить» для 8 записей, 2 страницы на запись, с компоновкой «1 строка х 2 столбца», односторонняя печать.  $R = 3a\pi$ ись,  $P = c\tau$ раница,  $S = \pi$ ист.

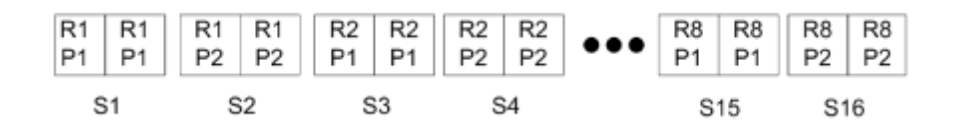

**Рисунок 2:** Пример спуска полос для одной записи с использованием варианта «Несколько на листе уникальные» для 8 записей, 2 страницы на запись, с компоновкой «1 строка х 2 столбца», односторонняя печать.  $R = 3a\pi$ ись,  $P = c\pi$ раница,  $S = \pi$ ист.

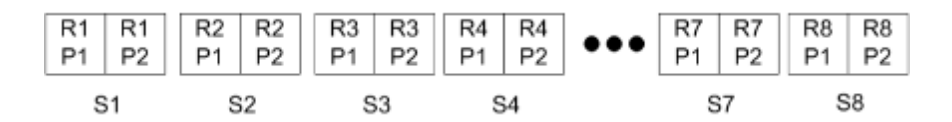

**Рисунок 3:** Пример спуска полос для одной записи с использованием варианта «Уникальные — разбор по копиям с обрезкой» для 8 записей, 4 страницы на запись, с компоновкой «1 строка х 2 столбца», односторонняя печать.  $R =$  запись,  $P =$  страница,  $S = \pi$ ист.

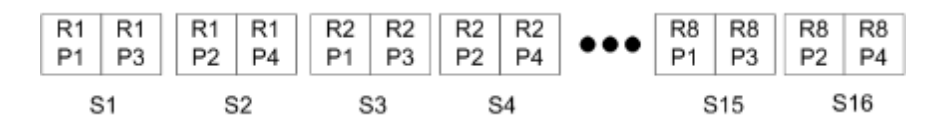

#### **Спуск полос из нескольких записей для заданий VDP**

При выборе варианта Спуск полос из нескольких записей на одном листе размещается несколько записей задания VDP. Все эти записи обрабатываются одновременно.

Режим Спуск полос из нескольких записей для заданий VDP поддерживает варианты Разбор по копиям из нескольких записей и Обрезка и укладка. Обрезка и укладка позволяет расположить несколько записей на листе таком образом, чтобы можно было уложить разрезанные стопки без дополнительной сортировки. Для более удобной обработки задания с большим количеством записей можно делить на комплекты.

**Рисунок 4:** Пример использования варианта Разбор по копиям из нескольких записей для следующей ситуации: 8 записей, 2 страницы на запись, компоновка 1 строка x 2 столбца, односторонняя печать. R = запись, P = страница, S = лист

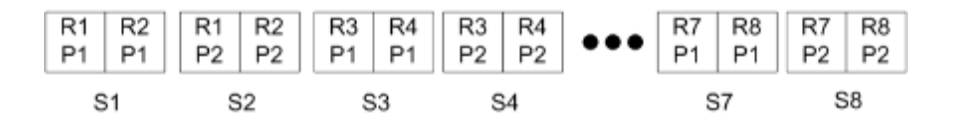

**Рисунок 5:** Пример использования варианта Обрезка и укладка для следующей ситуации: 8 записей, 2 страницы на запись, компоновка 1 строка x 2 столбца, односторонняя печать. R = запись, P = страница, S = лист

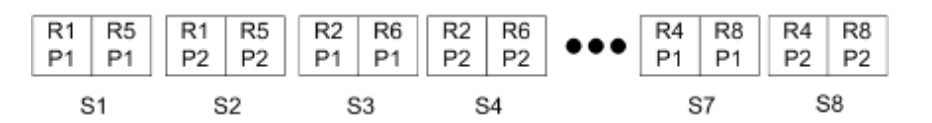

#### **Печать нескольких страниц на листе для заданий VDP при использовании финишера Duplo**

Компоновки Duplo, VDP, несколько на листе поддерживают схему разбиения на страницы для финишера Duplo с функциями продольной разрезки/поперечной разрезки/биговки и листовой подачей. Схема размещения нескольких страниц на листе для финишера Duplo выполняет такое разбиение на страницы, которое обеспечивает возможность последовательной заключительной обработки напечатанных листов.

**Примечание:** Для компоновок Duplo, несколько на листе недоступен параметр Стиль и нельзя настроить параметры Передняя обложка и Задняя обложка.

Доступны следующие компоновки Duplo, несколько на листе.

- **•** Вариант Duplo подача короткой стороной устанавливает такое направление разбивки на страницы, которое обеспечивает подачу готового напечатанного листа в финишер Duplo короткой стороной.
- **•** Вариант Duplo подача длинной стороной устанавливает такое направление разбивки на страницы, которое обеспечивает подачу готового напечатанного листа в финишер Duplo длинной стороной.

# Интеграция с многофункциональными устройствами заключительной обработки

Fiery Impose интегрируется со встроенным и автономным многофункциональным финишером, который имеет функции продольной разрезки, обрезки, биговки и перфорации. Устройство заключительной обработки можно выбрать в Fiery Impose > Редактировать > Предпочтения > Финишеры. В зависимости от выбранного устройства заключительной обработки можно выполнить одно или несколько следующих действий.

- **•** Настройка метки приводки и штрихкода на стр. 68
- **•** [Применение набора настроек финишера](#page-68-0) на стр. 69
- **•** [Создание набора настроек финишера](#page-70-0) на стр. 71

**Примечание:** Задачи зависят от используемого устройства, поэтому их можно выполнять только в том случае, если они поддерживаются выбранным устройством заключительной обработки.

### **Настройка метки приводки и штрихкода**

Fiery Impose позволяет использовать только те типы меток приводки и штрихкодов, которые поддерживаются выбранным устройством заключительной обработки. Можно вставить метку приводки и штрихкод в компоновку со спуском полос. Дополнительные сведения см. в разделе [Настройка меток](#page-56-0) [приводки и штрихкода в Fiery Impose](#page-56-0) на стр. 57.

## <span id="page-68-0"></span>**Применение набора настроек финишера**

Существует два типа наборов настроек, которые можно применить к заданиям.

- **•** Файлы компоновки финишера в формате .xml, которые доступны для автономных финишеров и финишеров без прямой интеграции с Fiery Impose. Эти файлы компоновки финишера можно импортировать и сохранять в виде шаблонов. Дополнительные сведения см. в разделе О файлах компоновки финишера на стр. 69.
- **•** Существующие наборы настроек, доступные для встроенных финишеров и финишеров с прямой интеграцией с Fiery Impose. Дополнительные сведения см. в разделе [Применение существующего набора](#page-70-0) [настроек](#page-70-0) на стр. 71.

Если оба способа применения наборов настроек применяются к заданию, настройки спуска полос идентичны настройкам устройства заключительной обработки.

#### **О файлах компоновки финишера**

Файлы компоновки финишера содержат информацию, связанную с настройками компоновки, заданными на финишере. Некоторые автономные финишеры поддерживают экспорт настроек компоновки в файл компоновки финишера.

При экспорте настроек компоновки, определенных на поддерживаемом финишере с функцией обрезки, подрезки, биговки или перфорации в файл компоновки финишера, можно создавать шаблоны Fiery Impose с идентичными настройками компоновки. При сохранении нового шаблона можно применить настройки компоновки к будущим заданиям без необходимости ручной настройки на финишере.

Обратите внимание на следующие аспекты.

- **•** Функция "Применить набор настроек финишера" поддерживается только на некоторых встроенных и автономных финишерах.
- **•** Импорт пакетов файлов компоновки финишера не поддерживается.
- **•** При импорте файлов компоновки финишера они по умолчанию сохраняются как пользовательские шаблоны спуска полос в формате после заключительной обработки. Формат после заключительной обработки задается в Fiery Impose и соответствует размерам отрезного блока, определенного в файле компоновки финишера. Настройки, изменяющие компоновку шаблона спуска полос в формате после заключительной обработки, выделены серым цветом.
- **•** При применении шаблона к заданию можно посмотреть выравнивание содержимого страницы и линий заключительной обработки (фальцовки и перфорации) на панели "Представление листа".

#### **Линии финишера**

Помимо параметров компоновки экспортируемый файл компоновки финишера также содержит информацию о типах линий.

В следующей таблице приведены примеры типов линий финишера.

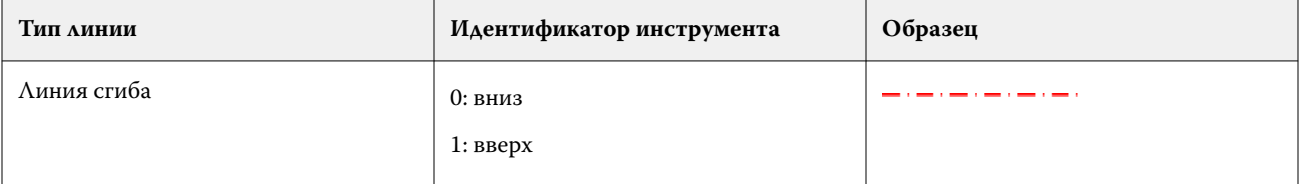

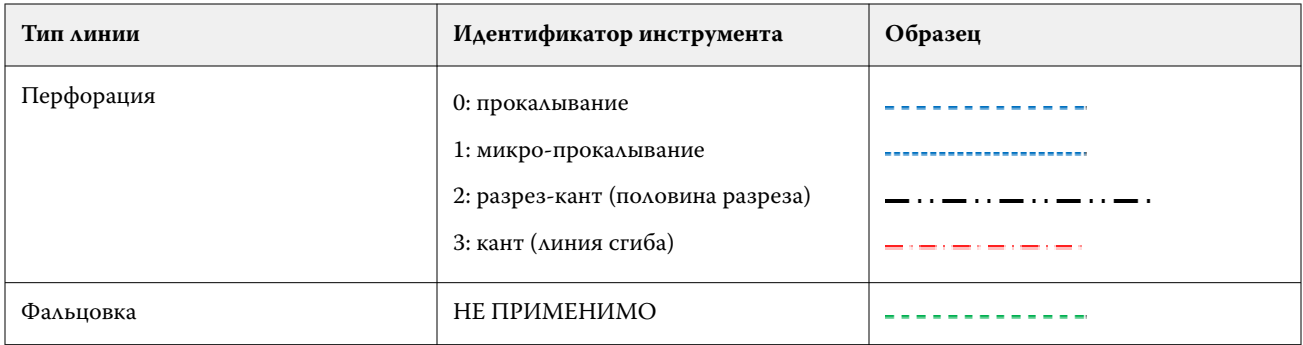

#### **Использование файла компоновки финишера**

- **1** В Command WorkStation выберите задание в списке Задержанные и откройте Fiery Impose одним из следующих способов.
	- **•** Выберите Impose в меню Действия.
	- **•** Нажмите задание правой кнопкой мыши и выберите Impose.
- **2** В Fiery Impose задайте предпочтения одним из следующих способов.
	- **•** На компьютерах Windows: Редактировать > Предпочтения > Финишеры.
	- На компьютерах Mac: предпочтения доступны в меню Fiery Command WorkStation в окне Fiery Impose.
- **3** Чтобы задать настройки в разделе Интеграция финишера, установите флажок Разрешить интеграцию финишера.

Этот флажок можно снять, если финишер не используется.

- **4** В разделе Конфигурация финишера выберите необходимый финишер в списке Выберите устройство.
- **5** Чтобы изменения вступили в силу, нажмите ОК и перезапустите Fiery Impose.
- **6** Выберите Действия > Применить набор настроек финишера или нажмите кнопку Набор настроек финишера в верхней части панели Настройки.
- **7** Перейдите к месту хранения файла компоновки финишера и нажмите Открыть.

**Примечание:** После импорта файла компоновки финишера дополнительная информация о линиях финишера также сохраняется в файле компоновки финишера. Некоторые настройки компоновки, регулируемые файлом компоновки финишера, выделены серым цветом (недоступны). При сохранении шаблона Impose или нажатии кнопки Очистить компоновку все настройки будут включены.

При успешном импорте имя файла компоновки финишера отображается в верхней части панели Настройки ниже списка Шаблон.

- **8** Задайте дополнительные настройки, не включенные в файл компоновки финишера, такие как настройка уровня страницы на двустороннюю или одностороннюю печать или определение коэффициента масштабирования.
- **9** Сохраните компоновку финишера в качестве шаблона, обычного задания со спуском полос или сведенного файла PDF.

**Примечание:** Если имя импортированного файла не изменить, оно будет отображаться как имя шаблона.

<span id="page-70-0"></span>**10** Примените шаблон к заданиям с одинаковым форматом после заключительной обработки и размером без полей с помощью Fiery Impose или рабочих процессов в Hot Folders, наборах настроек сервера, виртуальных принтерах или Fiery JobFlow.

При применении шаблона к заданию с Fiery Impose можно просмотреть выравнивание содержимого страницы и линий заключительной обработки фальцовки и прокалывания.

**11** После импорта файлов компоновки финишера нажмите кнопкуПоказать линии компоновки финишера на панели инструментов, чтобы отобразить линии финишера.

При сохранении шаблона во время импорта информация о линии финишера сохраняется вместе с шаблоном Fiery Impose и доступна всякий раз при загрузке этого шаблона.

## **Применение существующего набора настроек**

Чтобы применить существующий набор настроек финишера, сначала необходимо выбрать параметр Разрешить интеграцию финишера и указать устройство заключительной обработки в Fiery Impose > Редактировать > Предпочтения > Финишеры. Дополнительную информацию см. в разделе [Справка по](#page-4-0) [пользовательским предпочтениям](#page-4-0) на стр. 5.

- **1** Выберите задание в списке Задержано в Command WorkStation и откройте Fiery Impose одним из следующих способов:
	- **•** Выберите Impose в меню Действия.
	- **•** Нажмите на задание правой кнопкой мыши и выберите Impose.
- **2** В Fiery Impose на панели Настройки нажмите Набор настроек финишера. Откроется диалоговое окно Набор настроек финишера.
- **3** В списке Набор настроек финишера выберите набор настроек.

**Примечание:** Другие области диалогового окна Набор настроек финишера предназначены только для чтения. Дополнительную информацию о диалоговом окне "Набор настроек финишера" см. в разделе [Выбор настроек в окне Набор настроек финишера](#page-73-0) на стр. 74.

**4** Чтобы применить выбранный набор настроек финишера к заданию, нажмите Применить.

Если применяется существующий набор настроек, настройки на вкладках "Компоновка", "Линия сгиба" или "Перфорация" будут доступны только для чтения. После применения набора настроек некоторые настройки компоновки, входящие в набор, будут выделены серым цветом (недоступны). На панели Настройки можно нажать Очистить компоновку, чтобы удалить настройки, заданные в результате применения набора настроек финишера.

## **Создание набора настроек финишера**

В приложении Fiery Impose можно создать набор настроек финишера на основе конфигурации поддерживаемого финишера. При создании набора настроек финишера его параметры компоновки в реальном времени сверяются с ограничениями, накладываемыми финишером. Благодаря этому вы можете быть уверены, что публикуемый набор настроек будет совместим с финишером. Опубликованный набор настроек экспортируется в очередь заданий на компьютере с ПО Duplo PC Controller. Если применить опубликованный набор настроек к заданию, финишер может выполнить необходимые функции для заключительной обработки результатов печати.

**Примечание:** Эта функция в настоящее время поддерживается только в зависимости от используемого финишера.

Чтобы создать набор настроек финишера, выполните следующие действия.

- **1** Настройка предпочтений для финишера на стр. 72
- **2** [Выбор настроек для создания набора настроек финишера](#page-74-0) на стр. 75
- **3** [Публикация набора настроек финишера](#page-80-0) на стр. 81

#### **Настройка предпочтений для финишера**

Чтобы создать набор настроек финишера, необходимо сначала указать предпочтения на вкладке Финишеры.

- **1** В Command WorkStation выберите задание в списке Задержанные и откройте Fiery Impose одним из следующих способов.
	- **•** Выберите Impose в меню Действия.
	- **•** Нажмите на задание правой кнопкой мыши и выберите Impose.
- **2** В Fiery Impose выберите Правка > Предпочтения > Финишеры.

**Примечание:** На компьютерах Windows для настройки предпочтений Fiery Impose необходимо выбрать Правка > Предпочтения. На компьютерах Mac для настройки предпочтений используйте меню Fiery Command WorkStation в окне Fiery Impose.

**3** Чтобы задать настройки в разделе Интеграция финишера, установите флажок Разрешить интеграцию финишера.

Этот флажок можно снять, если финишер не используется.

**4** В списке Выберите устройство выберите нужный финишер.

**Примечание:** Создание набора настроек финишера в настоящее время поддерживается в зависимости от используемого финишера.

После выбора финишера укажите следующие дополнительные настройки.

- **5** Получить доступ к установочной папке на компьютере с ПО Duplo PC Controller можно одним из следующих способов.
	- **•** В поле Путь к контроллеру ПК укажите путь к установочной папке на компьютере с ПО Duplo PC Controller.

В установочной папке находятся файлы конфигурации, содержащие пути к папкам импорта и экспорта, которые были созданы вами на компьютере с ПО Duplo PC Controller.

**•** Нажмите Обзор, чтобы выбрать установочную папку на компьютере с ПО Duplo PC Controller и ввести ее путь в поле Путь к набору настроек.

**Примечание:** Для включения интеграции с Fiery Impose необходимо внести небольшое изменение в конфигурацию компьютера с ПО Duplo PC Controller. Для получения дополнительной информации см. сопроводительную документацию к ПО Duplo PC Controller.

Можно нажать Тест, чтобы проверить соединение между сервером Fiery server и компьютером с ПО Duplo PC Controller.

Кроме того, можно нажать Импорт набора настроек, чтобы импортировать резервную копию набора настроек или загруженный набор настроек.

**Примечание:** Импортированный набор настроек отображается в диалоговом окне Набор настроек финишера.
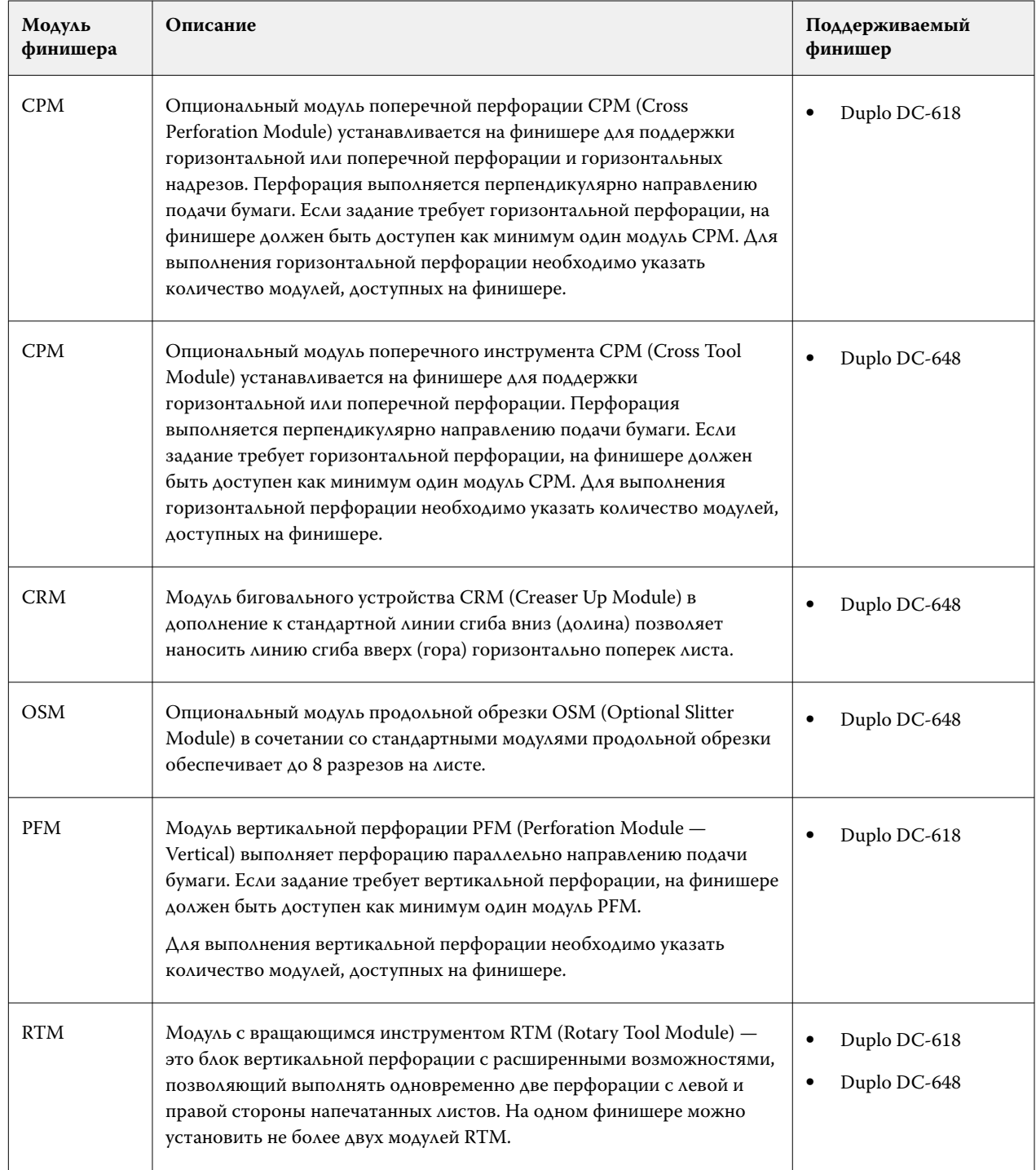

**6** Укажите количество модулей перфорации, доступных на финишере, в соответствующем списке.

**7** В полях Мин. значение штрихкодов и Макс. значение штрихкодов укажите минимальное и максимальное значения штрихкодов для набора настроек финишера.

**Примечание:** Штрихкоды позволяют идентифицировать набор настроек, использовавшийся при печати задания При печати задания с использованием набора настроек, экспортированного из компьютера с ПО Duplo PC Controller, на лист наносится штрихкод с номером. Если вставить отпечатанные листы в финишер, он считает штрихкод и будет использовать полученный номер для автоматического назначения заданию правильного набора настроек.

<span id="page-73-0"></span>После выбора предпочтений финишера необходимо перезапустить Fiery Impose, чтобы изменения вступили в силу.

#### **Выбор настроек в окне Набор настроек финишера**

Чтобы создать набор настроек финишера, откройте находящееся в очереди задание в Fiery Impose и укажите настройки в окне Набор настроек финишера. В окне Набор настроек финишера можно указать настройки на трех вкладках: [Настройки компоновки](#page-75-0) на стр. 76, [Линия сгиба](#page-76-0) на стр. 77 и [Перфорация](#page-77-0) на стр. 78.

Обратите внимание на следующие аспекты.

- **•** Допустимый диапазон значений каждой изменяемой настройки отображается в строке состояния в нижней части окна Набор настроек финишера.
- **•** Результаты изменения настроек в окне Набор настроек финишера отображаются на панели Представление листа. Если не указать настройки в окне Набор настроек финишера, то им будут автоматически присвоены значения по умолчанию.
- **•** Перемещение между настройками и вкладками происходит по порядку. Если вернуться к предыдущей настройке или вкладке, то все значения и настройки, которые уже были заданы, возвращаются к значениям по умолчанию.
- **•** Информация для диагностики (например, информационные и предупреждающие сообщения) отображается в нижней части панели Настройки.

Для выбора настроек в диалоговом окне «Набор настроек финишера» можно использовать следующие элементы управления.

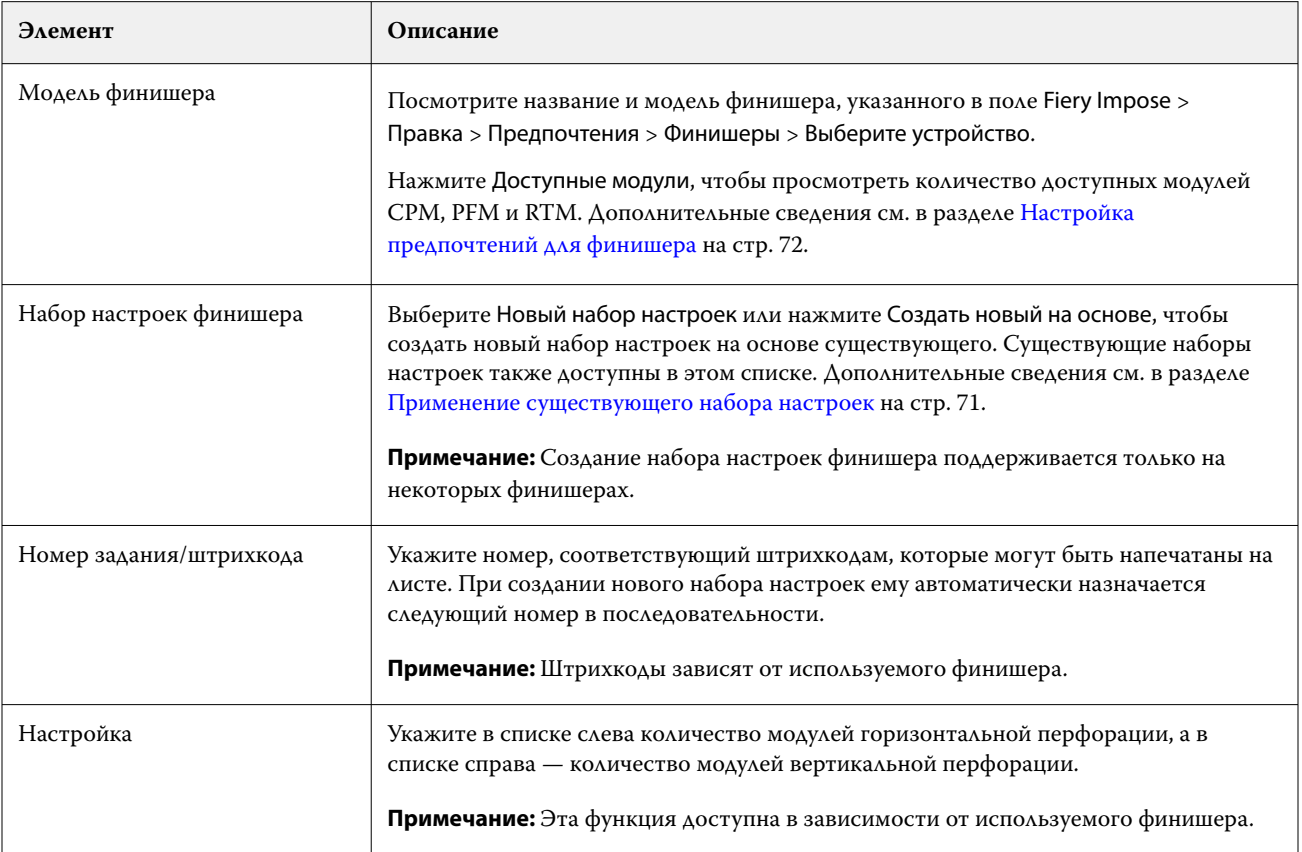

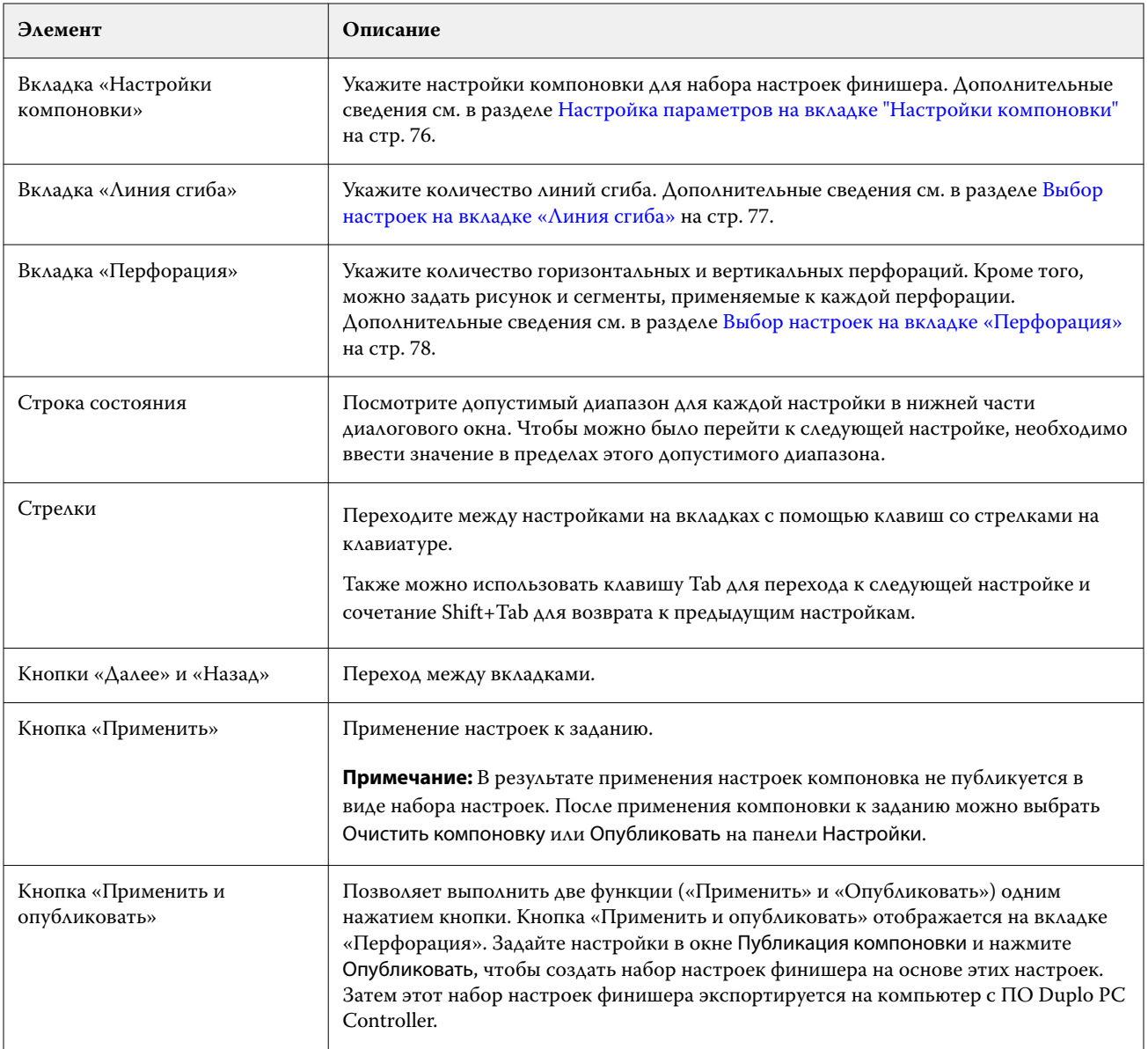

## **Выбор настроек для создания набора настроек финишера**

Для создания набора настроек необходимо задать настройки в диалоговом окне «Набор настроек финишера». Дополнительные сведения см. в разделе [Выбор настроек в окне Набор настроек финишера](#page-73-0) на стр. 74.

- **1** В Command WorkStation выберите задание в очереди Задержанные и откройте Fiery Impose одним из следующих способов.
	- **•** Выберите Impose в меню Действия.
	- **•** Нажмите задание правой кнопкой мыши и выберите Impose.
- **2** На панели Настройки нажмите кнопку Набор настроек финишера, чтобы открыть диалоговое окно Набор настроек финишера.

<span id="page-75-0"></span>**3** Нажмите Доступные модули, чтобы просмотреть количество доступных модулей для используемого финишера.

В поле Модель финишера отображается модель финишера, выбранная в списке Правка > Предпочтения > Финишеры > Выберите устройство.

Дополнительные сведения см. в разделе [Настройка предпочтений для финишера](#page-71-0) на стр. 72.

- **4** Чтобы создать набор настроек, выполните одно из следующих действий.
	- **•** В списке Набор настроек финишера выберите Новый набор настроек.
	- **•** Нажмите Создать новый на основе, чтобы создать новый набор настроек на основе существующего.

Обратите внимание на следующие аспекты.

- **•** Эта функция в настоящее время поддерживается в зависимости от используемого финишера.
- **•** В списке Набор настроек финишера можно выбрать существующие наборы настроек. Дополнительные сведения см. в разделе [Применение существующего набора настроек](#page-70-0) на стр. 71.
- **5** В поле Номер задания/штрихкода укажите номер, соответствующий штрихкодам, которые могут быть напечатаны на листе.

**Примечание:** Штрихкоды зависят от используемого финишера.

Диапазон штрихкодов отображается в строке состояния внизу. При создании нового набора настроек ему автоматически назначается следующий номер в последовательности.

**6** В разделе Настройка в списке слева укажите количество модулей горизонтальной перфорации, а в списке справа — количество модулей вертикальной перфорации.

Если количество модулей горизонтальной перфорации, например, равно 1, то количество модулей вертикальной перфорации также должно быть равно 1, поскольку количество отсеков финишера ограничено. Однако если модули горизонтальной перфорации не требуются, то их количество можно установить равным 0. Это позволит использовать до 2 модулей вертикальной перфорации. Если задание не требует перфорации, установите количество горизонтальных и вертикальных перфораций равным 0. Количество доступных отсеков зависит от используемого финишера. Количество возможных вертикальных перфораций зависит от того, требуются ли какие-либо операции по горизонтали.

В зависимости от выбранного финишера можно выбрать один из следующих типов горизонтальной перфорации.

- **•** Горизонтальная перфорация (CPM)
- **•** Горизонтальная линия сгиба (CRM)

Одновременное использование линии сгиба и перфорации невозможно.

**Примечание:** Для вертикальной перфорации максимальное количество доступных модулей определяется значениями PFM и RTM, указанными в разделе Fiery Impose > Правка > Предпочтения > Финишеры. Дополнительные сведения о модулях PFM и RTM см. в разделе [Настройка предпочтений для финишера](#page-71-0) на стр. 72.

#### **Настройка параметров на вкладке "Настройки компоновки"**

**1** В списке Формат листа выберите формат бумаги, используемый для задания.

Список Формат листа содержит только форматы бумаги, поддерживаемые финишером. Увидеть, как будет выглядеть задание при печати на бумаге выбранного формата, можно на панели Представление листа. Нажмите Редактировать для выбора других характеристик материала для печати, таких как тип, плотность и цвет.

<span id="page-76-0"></span>**2** Укажите направление подачи листа, выбрав Книжное или Альбомное в списке Направление подачи финишера.

**Примечание:** При предварительном просмотре задания на панели Представление листа в верхней части отображается стрелка, указывающая на предполагаемую ведущую кромку.

- **3** Установите флажок Штрихкод, чтобы при печати задания на лист был нанесен штрихкод. Если установить этот флажок, на лист будет нанесен штрихкод, соответствующий номеру, указанному в поле Номер задания/штрихкода. По умолчанию штрихкод отображается в правом верхнем углу.
- **4** В поле Конечный размер укажите размер задания после заключительной обработки. В списке слева можно выбрать ширину, а в списке справа — высоту.
- **5** В поле Строки и столбцы укажите количество строк и столбцов для печати на листе. В зависимости от значений, указанных в полях Формат листа и Конечный размер, количество строк и
- **6** В Поле переплета укажите размеры вертикального и горизонтального полей переплета. Поддерживаемые типы поля переплета:

столбцов, которые поместятся на листе, может быть рассчитано автоматически.

- **•** Фиксированное горизонтальное и вертикальное поля имеют один и тот же размер.
- **•** Переменное горизонтальное и вертикальное поля имеют разные размеры.

**Примечание:** Поле переплета — это пространство между двумя смежными страницами на листе.

**7** В разделе Смещение компоновки в поле слева укажите расстояние между верхней (ведущей) кромкой листа и началом задания. В поле справа укажите расстояние между правой кромкой листа и началом задания.

**Примечание:** Параметр Смещение компоновки следует указывать с учетом дополнительного пространства на листе, необходимого для нанесения меток финишера.

- **8** Нажмите Далее, чтобы указать настройки на вкладках Линия сгиба и Перфорация. Если задание не требует линий сгиба или перфорации, выполните одно из следующих действий:
	- **•** Нажмите Применить, чтобы применить настройки к заданию.
	- **•** На панели Настройки нажмите Опубликовать, чтобы сгенерировать набор настроек финишера и экспортировать его на компьютер с ПО Duplo PC Controller.

#### **Выбор настроек на вкладке «Линия сгиба»**

- **1** В списке Количество линий сгибов выберите количество линий сгиба, которые требуется применить к готовому продукту. Если выбрать количество линий сгиба, то станут доступны настройки положения линий сгиба.
- **2** В поле Положение линии сгиба укажите расположение каждой линии сгиба на готовом продукте.

<span id="page-77-0"></span>В зависимости от финишера помните следующее.

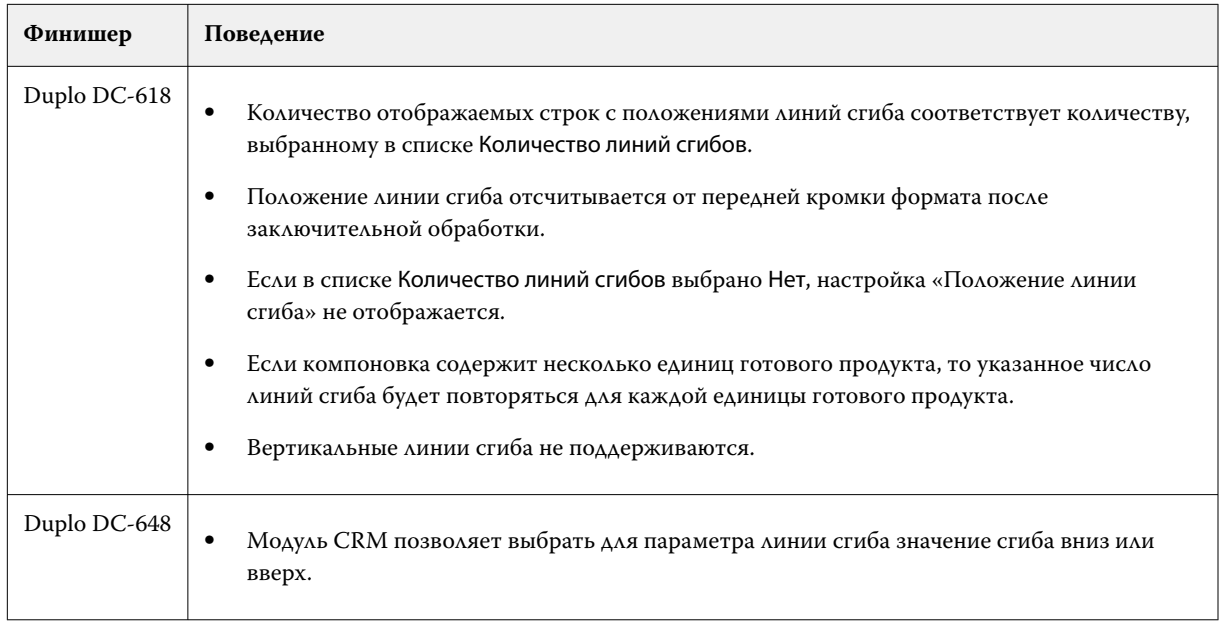

- **3** Нажмите Далее, чтобы указать настройки на вкладке Перфорация. Если задание не требует перфорации, выполните одно из следующих действий.
	- **•** Нажмите Применить, чтобы применить настройки к заданию.
	- **•** На панели Настройки нажмите Опубликовать, чтобы сгенерировать набор настроек финишера и экспортировать его на компьютер с ПО Duplo PC Controller.

#### **Выбор настроек на вкладке «Перфорация»**

В зависимости от требований, предъявляемых заданиями, вы можете применять к ним горизонтальные или вертикальные перфорации либо их сочетание. Для выполнения перфорации необходимо задать как минимум один рисунок. Рисунок может представлять собой одну непрерывную линию перфорации или быть разделенным на сегменты.

Настройки на вкладке Перфорация доступны только в следующих случаях.

- **•** Количество модулей горизонтальной и вертикальной перфорации указано в разделе Fiery Impose > Правка > Предпочтения > Финишеры.
- **•** Количество модулей горизонтальной и вертикальной перфорации указано в списке Настройка в диалоговом окне Набор настроек финишера.

#### **Настройка горизонтальной перфорации**

**1** В списке Количество горизонтальных перфораций укажите количество горизонтальных перфораций, необходимых для задания.

Если выбрать количество горизонтальных перфораций, то станут доступны настройки положения по оси Y. Для получения дополнительной информации см. [Положение по оси Y](#page-78-0) на стр. 79.

<span id="page-78-0"></span>Обратите внимание на следующие аспекты.

- **•** Максимальное количество горизонтальных перфораций, которые можно применить к заданию, определяется форматом после заключительной обработки.
- **•** Если в списке Количество горизонтальных перфораций выбрано Нет, настройка "Положение по оси Y" не отображается.
- **•** Если компоновка содержит несколько единиц готового продукта, то указанное количество горизонтальных перфораций будет повторяться для каждой единицы готового продукта.
- **2** В списке Количество рисунков выберите количество рисунков горизонтальной перфорации.

Если выбрать количество рисунков, то станут доступны настройки определения рисунков. Для получения дополнительной информации см. Определение рисунка на стр. 79.

**Примечание:** Если выбрать количество горизонтальных перфораций, Количество рисунков автоматически устанавливается равным 1. При необходимости это значение можно изменить.

**3** В списке Идентификатор инструмента выберите тип и форму перфорации, соответствующие требованиям задания. Идентификаторы инструмента различаются в зависимости от устройства.

**Примечание:** Если задание требует горизонтальной перфорации, то сначала необходимо указать параметры Количество горизонтальных перфораций, Количество рисунков и Идентификатор инструмента, чтобы определить рисунок и расположение перфораций.

- **4** В строке Определение рисунка укажите число сегментов в каждой перфорации и расположение каждого из сегментов. Количество отображаемых строк определений рисунков соответствует количеству, выбранному в списке Количество рисунков.
	- **•** Сегменты количество сегментов в горизонтальной перфорации.
	- **•** Положение начальное и конечное положение каждого сегмента перфорации. Положение отсчитывается от правой кромки формата после заключительной обработки.
- **5** В поле Положение по оси Y укажите расположение каждой горизонтальной перфорации. Обратите внимание на следующие аспекты.
	- **•** Количество отображаемых строк положений по оси Y соответствует количеству, выбранному в списке Количество горизонтальных перфораций.
	- **•** Положения по оси Y отсчитываются от передней кромки формата после заключительной обработки.
- **6** В списке Выберите рисунок выберите один из доступных рисунков горизонтальной перфорации.

#### **Вертикальная перфорация**

Вертикальная перфорация может выполняться при помощи двух различных механических модулей: PFM (Perforation Module, модуль перфорации) и RTM (Rotary Tool Module, модуль с вращающимся инструментом). Модуль PFM выполняет непрерывную перфорацию от края до края, но не поддерживает перфорацию по сегментам. Модуль RTM поддерживает перфорацию по сегментам, а также способен одновременно выполнять две вертикальных перфорации с правой и левой сторон напечатанных листов.

Обратите внимание на следующие аспекты.

- **•** Если в диалоговом окне Набор настроек финишера в вертикальном списке Настройка выбрать один модуль вертикальной перфорации, можно будет использовать модуль PFM или RTM. Однако если в вертикальном списке Настройка выбрать два модуля вертикальной перфорации, то можно будет использовать только модуль RTM.
- **•** Если в диалоговом окне Набор настроек финишера в вертикальном списке Настройка выбрать два модуля вертикальной перфорации, то на вкладке Перфорация потребуется задать настройки для обоих вертикальных модулей.

#### **Настройка вертикальной перфорации**

- **1** В списке Тип модуля выберите PFM или RTM в зависимости от типа задания.
- **2** В списке PFM L/R или RTM L/R выберите тип перфорации, который требуется применить к левой и правой сторонам листа.

**Примечание:** При использовании модуля RTM, если выбрать перфорации слева и справа, значения настроек Количество вертикальных перфораций и Сегменты автоматически устанавливаются равными 1. При необходимости их можно изменить.

**3** В списке Количество вертикальных перфораций укажите количество вертикальных перфораций, необходимых для задания. Если выбрать количество вертикальных перфораций, то станут доступны настройки определения рисунков.

Обратите внимание на следующие аспекты.

- **•** Модуль PFM поддерживает только одну непрерывную вертикальную перфорацию с обеих сторон листа.
- **•** При использовании модуля RTM отображаются строки определений рисунков в соответствии с выбранным количеством вертикальных перфораций.
- **4** В строке Определение рисунка укажите расположение вертикальной перфорации. Положения правой и левой перфорации отсчитываются от правой кромки формата после заключительной обработки.
	- **•** В полях X1R и X1L укажите расположение перфораций на правой и левой сторонах листа.

**Примечание:** Модуль PFM позволяет выполнять только одну вертикальную перфорацию.

**•** При использовании модуля RTM укажите положение по оси X для каждой перфорации на правой и левой сторонах листа в соответствии с количеством вертикальных перфораций, выбранным в списке Количество вертикальных перфораций.

Для модуля RTM укажите следующие дополнительные параметры:

- **•** Сегменты количество сегментов в вертикальной перфорации.
- **•** Положение начальное и конечное положение каждого сегмента перфорации. Положение отсчитывается от передней кромки формата после заключительной обработки. Количество отображаемых настроек положения соответствует количеству выбранных сегментов.

**Примечание:** Только модуль RTM может выполнять перфорацию по сегментам.

## **Публикация набора настроек финишера**

- **1** После выбора настроек для создания набора настроек его можно применить к заданию, а затем опубликовать. Кроме того, можно одновременно применить и опубликовать набор настроек. В диалоговом окне Набор настроек финишера выполните одно из следующих действий.
	- **•** Нажмите кнопку Применить, чтобы применить настройки к заданию. Затем нажмите кнопку Опубликовать на панели Настройки.
	- **•** Нажмите кнопку Применить и опубликовать в диалоговом окне Набор настроек финишера.

Откроется диалоговое окно Публикация компоновки.

- **2** В диалоговом окне Публикация компоновки укажите следующие настройки:
	- **•** В поле Имя набора настроек финишера укажите название набора настроек.
	- **•** В поле Номер задания финишера отображается номер задания, указанный в поле Номер задания/ штрихкода в диалоговом окне Набор настроек финишера. Номер задания можно сгенерировать автоматически или указать вручную.
	- **•** Установите флажок Сохранить в очереди заданий финишера, чтобы отправить задание напрямую в очередь заданий компьютера с ПО Duplo PC Controller.

**Примечание:** Если этот параметр не установлен, задание сохраняется в папку экспорта. Компьютер с ПО Duplo PC Controller обнаруживает новый файл, импортирует набор настроек и проверяет его правильность, а затем добавляет его в очередь заданий.

- **•** Установите флажок Включить эскиз первой страницы задания, чтобы задание в очереди на компьютере с ПО Duplo PC Controller отображалось с эскизом предварительного просмотра.
- **3** Нажмите Опубликовать.

Опубликованные наборы настроек перечислены в списке Набор настроек финишера . Опубликованные наборы настроек можно использовать при печати нескольких заданий, требующих одинаковой компоновки и параметров заключительной обработки.

Обратите внимание на следующие аспекты.

- **•** Информация для диагностики (например, информационные и предупреждающие сообщения) отображается в нижней части панели Настройки.
- **•** На панели Настройки можно нажать Очистить компоновку, чтобы удалить настройки, заданные в результате применения набора настроек финишера.

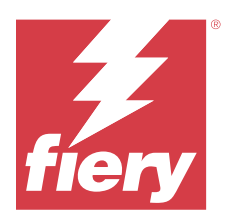

# Fiery Compose

Fiery Compose позволяет подготовить к печати задание, которое находится в очереди задержанных в Command WorkStation.

Доступные параметры Fiery Compose зависят от выбранного принтера. С помощью Fiery Compose можно выполнить любое из следующих действий.

- **•** Разделить документ на главы и применить заключительную обработку комплектов, если она поддерживается.
- **•** Задать различные материалы для печати передней и задней обложек, основных страниц и разделов.
- **•** Вставить пустые страницы, листы, разделители или другие документы.

Чтобы использовать Fiery Compose, необходимо, чтобы на клиентском компьютере была активирована лицензия Fiery Compose.

#### **Дополнительная информация**

- **•** Вы можете работать с любым заданием PDF или PostScript на уровне страниц. При редактировании в Fiery Compose задания PostScript Fiery Compose преобразует его в формат PDF. Любые изменения настроек задания отображаются на панели Представление листа.
- **•** Если задание содержит настройки из раздела Смешанные материалы для печати, заданные при помощи драйвера принтера или Command WorkStation, эти настройки отобразятся при просмотре задания в Fiery Compose. После сохранения задания в Fiery Compose уже невозможно будет вернуться в окно Смешанные материалы для печати и внести изменения.

# Настройка параметров задания перед использованием Fiery Compose

Для настройки параметров заключительной обработки, таких как сшивание, фальцовка и перфорация, можно использовать Command WorkStation (окно Параметры задания), драйвер принтера или Fiery Compose.

Перечисленные методы позволяют применить изменения ко всему заданию. Однако Fiery Compose позволяет применить настройки заключительной обработки к комплектам страниц в задании. Рекомендуется настроить заключительную обработку комплектов в Fiery Compose.

# Открытие и просмотр заданий в Fiery Compose

Окно Fiery Compose используется для просмотра заданий и внесения изменений. Окно Fiery Compose содержит три панели: Представление страницы, Представление листа и Настройки.

- **•** Представление страницы отображает выбранное задание в виде эскизов отдельных страниц.
- **•** Представление листа отображает все задание в виде эскизов. Также можно переключаться между режимом эскизов и режимом макета. (Отображение эскизов в виде макетов повышает скорость обработки.)

Если задание является двусторонним, на панели Представление листа отображаются лицевая и обратная стороны каждого листа.

**•** Настройки — отображает элементы управления для изменения параметров печати и компоновки готовой поверхности листа Отображаемые элементы управления зависят от требуемого типа продукта.

## **Открытие задания в Fiery Compose**

С помощью Command WorkStation можно открыть поставленное в очередь/задержанное задание в Fiery Compose.

- **1** Выберите поставленное в очередь/задержанное задание в списке Задержано в Command WorkStation.
- **2** Нажмите Действия > Compose.

## **Настройка панели «Представление листа» на отображение эскизов или полных страниц в Fiery Compose**

Панель Представление листа может переключаться между отображением эскизов и полных страниц. Также можно отобразить эскизы в виде макетов.

**Примечание:** Когда вы просматриваете полную страницу, то отображаемый размер страницы — это размер ее ограничительной рамки, а не материала для печати, заданного для этой страницы.

- **•** Выполните одно из следующих действий.
	- Нажмите значок По размеру страницы ( $\ddot{\Phi}$ ) внизу масштабирование настроится таким образом, чтобы в области просмотра отображалась только одна поверхность.
	- **•** Чтобы переключить представление в виде эскизов между эскизами и разметкой страницы, нажмите значок Включение/выключение показа содержимого листа ( $\blacksquare$ ).

#### **Настройка размера эскизов**

На панели Представление страницы можно настроить размер эскизов. На панели Представление листа можно изменить масштаб вручную или указать процент масштабирования.

- **•** Выполните одно из следующих действий.
	- **•** Чтобы увеличить или уменьшить размер эскизов на панели Представление страницы, нажмите Просмотр > Увеличить эскизы или Просмотр > Уменьшить эскизы.
	- **•** Чтобы изменить масштаб эскизов на панели Представление листа, перетащите бегунок внизу панели Представление листа.

# Работа со страницами в Fiery Compose

Fiery Compose позволяет добавлять и удалять страницы, изменять их порядок, а также вставлять страницы из другого задания. Можно также создавать разделители, начальные страницы глав и обложки; назначать страницам материал для печати; и настраивать двустороннюю печать для выбранных страниц.

<mark>ВНИМАНИЕ</mark> Редактирование задания следует выполнять до начала настройки смешанных материалов для печати. Редактирование задания может привести к изменению номеров страниц, что может повлиять на настройки смешанных материалов для печати. Обязательно проверяйте настройки смешанных материалов для печати после редактирования задания.

#### **Открытие задания для редактирования в Acrobat**

В Fiery Compose можно открыть задание для редактирования в Adobe Acrobat Pro.

**•** Правой кнопкой мыши нажмите на страницу на панели Представление страницы, а затем нажмите Редактировать в Acrobat.

## **Изменение порядка, удаление страниц или настройка двусторонней печати для страниц в Fiery Compose**

Над выбранными страницами задания в Fiery Compose можно произвести ряд действий.

- **•** Выполните одно из следующих действий.
	- **•** Чтобы изменить порядок страниц, нажмите эскиз страницы на панели Представление страницы и перетащите его в новое место.
	- **•** Чтобы удалить страницы, выберите одну или несколько страниц и нажмите Правка > Удалить.
	- **•** Чтобы применить к выбранным страницам или главам двустороннюю печать (если принтер ее поддерживает), выберите страницы, нажмите на них правой кнопкой мыши, нажмите Двусторонняя печать страницы и выберите требуемый вариант.

**Примечание:** Чтобы использовать двустороннюю печать для всего задания, выберите подходящую настройку для задания в Command WorkStation перед открытием задания в Fiery Compose или выберите Двусторонняя печать на панели Настройки.

#### **Вставка пустого листа или пустой страницы в Fiery Compose**

Fiery Compose позволяет вставлять чистые листы или страницы в любое место документа. Fiery Compose вставляет листы или страницы перед выбранной страницей.

Подразумеваемые пустые страницы могут быть вставлены автоматически, чтобы правильно обработать начала глав и настройки двусторонней печати. Поскольку подразумеваемые пустые страницы не входят в исходный рабочий документ, такие страницы можно отображать или скрывать.

**•** Чтобы отобразить подразумеваемые пустые страницы, в Fiery Compose в меню Просмотр выберите Показать подразумеваемые пустые страницы.

Пустые страницы можно также вставлять вручную.

- **1** Выберите страницу на панели Представление страницы.
- **2** Нажмите Действия > Вставка пустого листа или Действия > Вставка пустой страницы.

#### **Назначение материала для печати страниц в Fiery Compose**

Панели Представление листа и Представление страницы позволяют назначить материал для печати отдельных страниц или диапазонов страниц. С помощью панели Представление страницы можно также назначить материал для печати всего задания.

- **1** Выберите одну или несколько страниц.
- **2** Нажмите Действия > Назначить материал для печати.
- **3** Укажите материал в диалоговом окне Материал для печати страницы/диапазона страниц.

## **Преобразование в оттенки серого**

Отдельные цветные страницы или поверхности можно преобразовать в оттенки серого.

Для этого задание должно содержать цвет, а также необходима активированная лицензия Fiery Compose или Fiery JobMaster.

- **1** Импортируйте задание в очередь Задержанные в Command WorkStation.
- **2** Выберите задание в списке Задержано, а затем выберите Fiery Compose или Fiery JobMaster.

Кроме того, воспользоваться этой функцией можно, открыв Fiery Impose (если оно активировано) и либо Fiery Compose, либо Fiery JobMaster (если они также активированы).

**3** На панели Представление страницы или Представление листа выберите цветную страницу, а затем щелкните правой кнопкой мыши (или воспользуйтесь меню Действия) и выберите команду Преобразовать в оттенки серого.

На панели Представление листа будет отображена выбранная страница или поверхность в оттенках серого. Если выбрать такую страницу, то в меню Действия напротив команды Преобразовать в оттенки серого будет стоять флажок.

- **4** Чтобы выбрать на панели Представление страницы или Представление листа сразу несколько страниц или поверхностей, выполните одно из указанных ниже действий.
	- **•** Чтобы выбрать группу последовательных страниц или поверхностей, нажмите на первый элемент, а затем, удерживая нажатой клавишу SHIFT, нажмите на последний элемент.
	- **•** Чтобы выбрать непоследовательные страницы или поверхности, нажмите на каждый элемент, который нужно выбрать, удерживая нажатой клавишу CTRL.

Чтобы преобразовать страницы или поверхности обратно в цветные, выберите в меню Действия пункт Преобразовать в оттенки серого (даже если они были выбраны в рамках группового выделения). После этого флажок напротив этого пункта исчезнет.

**Примечание:** Фактическое преобразование страниц или поверхностей происходит во время сохранения задания. Если изменить задание после сохранения, любые изменения, включающие добавление цвета, не удастся преобразовать в оттенки серого.

## **Работа с начальными страницами глав в Fiery Compose**

Чтобы разделить документ на главы, можно отметить начало каждой главы на панели Представление страницы и затем применить параметры заключительной обработки на панели Настройки Также можно удалить метку начала главы.

Начальная страница главы печатается на передней стороне листа. (На развороте эта страница находится справа.) Для обозначения начальных страниц глав на панели Представление страницы используются зеленые галочки.

- **•** Выполните одно из следующих действий.
	- **•** Для добавления начала главы выберите страницу без метки начала главы и нажмите Действия > Начало главы.
	- **•** Для удаления начала главы выберите страницу с меткой начала главы и нажмите Действия > Начало главы.
	- **•** Чтобы отобразить пустые страницы, которые Fiery Compose вставляет перед начальными страницами глав, нажмите Просмотр > Показать подразумеваемые пустые страницы.

#### **Настройка разделителей в Fiery Compose**

Можно вставить страницу-разделитель в любое место документа и выбрать материал для печати разделителя. (Все разделители в задании должны использовать один и тот же материал, даже если доступно несколько материалов для печати разделителей.)

Можно добавить один или несколько разделителей на панели Представление страницы. После добавления разделителей в документ нажмите значок Показать только разделители на панели инструментов Представление страницы, чтобы отобразить только страницы с разделителями.

**1** Выберите страницы, перед которыми следует вставить разделитель.

**2** Нажмите Действия > Вставка разделителя или нажмите правую кнопку мыши и выберите пункт Вставка разделителя.

Перед выбранной страницей добавляется разделитель с установленным по умолчанию материалом для печати разделителей. (Если в задании уже есть разделитель, новые разделители должны использовать такой же материал для печати, как у существующего разделителя.)

**3** Чтобы указать другой материал для разделителя, нажмите правую кнопку мыши и выберите пункт Правка разделителя...

Изменение материала для одного разделителя приводит к изменению материала для всех разделителей в задании.

**Примечание:** В Fiery JobMaster можно добавить несколько материалов для печати разделителей в одном задании. См. раздел [Добавление в документ нескольких стилей разделителей](#page-112-0) на стр. 113.

## **Настройка текста на разделителе и других свойств в Fiery Compose**

Окно Редактировать разделитель предназначено для написания текста на разделителе, настройки положения разделителя и указания материала для печати разделителя.

- **1** Выберите страницу разделителя.
- **2** Нажмите правую кнопку мыши на странице выбранного разделителя и нажмите Редактировать разделитель.
- **3** Введите требуемый текст в поле Текст.
- **4** Используйте меню и кнопки под полем Текст для указания свойств текста, таких как шрифт, размер, выравнивание и поворот текста.
- **5** Для применения таких же настроек текста ко всем разделителям нажмите Применить стиль ко всем.

#### **Настройка обложек**

В Fiery Compose можно настроить переднюю и заднюю обложки документа независимо друг от друга и выбрать для них материал для печати в каталоге материалов для печати или в Paper Catalog. Можно вставить обложки в документ или использовать в качестве передней и задней обложек первую и последнюю страницы документа.

- **1** На панели Настройки нажмите Обложка > Задать.
- **2** Выполните одно из следующих действий в диалоговом окне Материал для печати обложки.
	- **•** Чтобы применить одинаковые настройки к передней и задней обложкам, нажмите Применить одинаковые настройки к передней и задней обложкам.
	- **•** Чтобы задать разные настройки для передней и задней обложек, выберите Передняя обложка или Задняя обложка.
- **3** Задайте настройки.

# Заключительная обработка комплектов в Fiery Compose

Если принтер поддерживает такую возможность, к отдельным комплектам задания можно применить собственные настройки заключительной обработки. Таким образом, в один проход будут использованы различные настройки заключительной обработки. Задание можно разбить на комплекты по главам, диапазонам листов или пользовательским диапазонам.

Во-первых, необходимо указать настройки заключительной обработки, включая материал для печати и потребность в двусторонней печати, для всего задания. Подробнее см. раздел [Настройка формата листа в](#page-48-0) [Fiery Impose](#page-48-0) на стр. 49 и [Настройки двусторонней печати в Fiery Impose](#page-48-0) на стр. 49.

Затем необходимо разбить задание на комплекты и указать настройки заключительной обработки и материал для отдельных комплектов, диапазонов листов/страниц или отдельных листов/страниц.

#### **Правила заключительной обработки комплектов**

- **•** Листы в пределах комплекта должны быть непрерывными, включая любые вставки и разделители, добавленные в Fiery Compose.
- **•** Настройка начала глав для заключительной обработки комплектов по главам выполняется на панели Представление страницы.
- **•** Панель Настройки служит для настройки числа листов для заключительной обработки комплектов по листам. Каждый комплект содержит одинаковое число листов.
- **•** Панель Представление листа служит для задания пользовательских комплектов. Каждый комплект может иметь произвольную длину.
- **•** Если вместо главы или определенного числа листов выбрать для параметра Определение набора значение Пользовательское, определения ранее заданных комплектов переносятся в определения пользовательских комплектов.
- **•** Если вместо пользовательского определения задать для параметра Определение набора главу или определенное число листов, пользовательские комплекты удаляются и вместо них создается новое определение.
- **•** Все листы в комплекте, кроме разделителей и вставок для фальцовки гармошкой, должны иметь одинаковый размер.
- **•** Для заключительной обработки комплектов нельзя указать обложки.
- **•** Если вы настроили комплекты для одностороннего задания, а затем изменили его на двустороннее, учтите следующее:
	- **•** При заключительной обработке комплектов по листам число листов в комплектах сохраняется. Например, комплект, содержавший 3 страницы на 3 листах, остается на 3 листах, но содержит 6 страниц.
	- **•** При заключительной обработке комплектов по главам и пользовательским диапазонам число страниц в комплектах сохраняется, при этом добавляются пустые страницы, необходимые для двусторонней печати.

## **Настройка определения комплекта в Fiery Compose**

Для настройки заключительной обработки комплектов необходимо задать значение параметра Определение набора на панели Настройки и применить настройки заключительной обработки.

- **1** На панели Настройки нажмите один из следующих вариантов в меню Определение набора.
	- **•** Пользовательское для задания комплектов необходимо указать требуемые диапазоны листов на панели Представление листа.
	- **•** Главы для задания комплектов необходимо указать начальные страницы глав.
	- **•** Число листов для задания комплектов необходимо указать фиксированное количество листов в комплекте, при этом каждый комплект будет состоять из одинакового количества листов.
- **2** Нажмите ОК.

## **Применение заключительной обработки комплектов в Fiery Compose**

Можно применить заключительную обработку комплектов по главам, листам или пользовательским диапазонам.

Чтобы применить заключительную обработку комплектов по главам, укажите начала глав, а затем задайте настройки заключительной обработки и материал для полученных глав. На панели «Представление листа» отображается задание, разбитое на комплекты по главам.

Чтобы применить заключительную обработку комплектов по листам, укажите число листов в комплекте. После этого Fiery Compose разделит задание на комплекты равной длины.

Заключительная обработка пользовательских комплектов позволяет указать длину комплектов полностью по своему усмотрению. Комплекты задаются на панели Представление листа. Каждый пользовательский комплект может содержать различное число листов

- **1** На панели Настройки нажмите параметры в меню Фальцовка, Перфорация и Сшивание.
- **2** Для применения заключительной обработки комплектов по главам выполните следующие действия.
	- **a)** Выберите начальную страницу главы на панели Представление страницы и нажмите Действия > Начало главы.
	- **b)** На панели Настройки нажмите Главы в меню Определение набора.
- **3** При необходимости назначьте глобальный материал для печати.
- **4** Для создания комплектов равной длины (по числу листов) выберите Число листов в меню Определение набора на панели Настройки. Затем введите требуемое число листов в комплекте.
- **5** Для применения заключительной обработки пользовательских комплектов выполните следующие действия.
	- **a)** На панели Настройки нажмите Пользовательское в меню Определение набора.
	- **b)** На панели Представление листа выберите первый лист комплекта, нажмите правую кнопку мыши, а затем нажмите Создать подгруппу. Повторите для каждого комплекта.
- **6** Удалите ненужные настройки заключительной обработки из отдельных комплектов.
- **7** Чтобы назначить материал для печати, выполните одно из следующих действий.
	- **•** Чтобы назначить материал отдельным комплектам, нажмите правой кнопкой мыши на заголовок комплекта и выберите Назначить материал для печати.
	- **•** Чтобы назначить материал отдельным листам или диапазону листов в комплекте, выберите листы, нажмите правую кнопку мыши и выберите Назначить материал для печати.
- **8** Чтобы выполнить другие действия над комплектом, нажмите правой кнопкой мыши на заголовок комплекта и выберите пункт в меню.
- **9** Чтобы удалить комплект, выберите его, нажмите правую кнопку мыши и выберите Удалить комплект.

## **Настройка заключительной обработки комплектов для фальцовки гармошкой в Fiery Compose**

Если принтер поддерживает фальцовку гармошкой, можно задать этот вариант заключительной обработки для отдельных листов в комплекте.

Размер вставки для фальцовки гармошкой должен в два раза превышать размер основных страниц комплекта, и оба типа страниц должны иметь стандартные форматы, поддерживаемые принтером и блоком фальцовки. (Использование пользовательских размеров не поддерживается.) Ведущие кромки основных страниц комплекта и вставки для фальцовки гармошкой должны иметь одинаковый размер.

Например, если задание имеет формат Letter, вставка для фальцовки гармошкой будет иметь формат 11 x 17 с подачей короткой стороной. Если задание имеет формат A4, вставка для фальцовки гармошкой будет иметь формат A3 с подачей короткой стороной.

- **1** На панели Настройки нажмите Фальцовка Z в меню Фальцовка.
- **2** На панели Представление листа выберите лист, нажмите правую кнопку мыши и выберите Фальцовка Z.

# Сохранение задания в Fiery Compose

Если внести изменения в задание с помощью Fiery Compose, перед печатью задания его необходимо будет сохранить.

В Fiery Compose сведенный файл PDF не включает в себя пустые листы и подразумеваемые пустые страницы, а у разделителей сбрасываются настройки материала для печати. Когда вы сохраняете задание, диалоговое окно сохранения запоминает путь сохранения и использует это местоположение при следующем сохранении задания.

- **1** В меню Файл выберите Сохранить.
- **2** Рядом с пунктом Сохранить как введите имя файла.
- **3** Рядом с пунктом Где, выберите местоположение для сохранения файла.
- **4** Нажмите ОК.

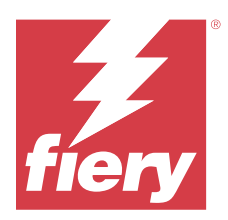

# Fiery JobMaster

Fiery JobMaster — это усовершенствованное решение для подготовки заданий на основе PDF, которое помогает операторам выполнять сложные задачи обработки документов и вносить изменения на поздних стадиях.

В дополнение к параметрам Fiery Compose можно выполнить любое из следующих действий в Fiery JobMaster.

- **•** Создание разделителей на основе закладок PDF
- **•** Задания на сканирование и применение изменений
- **•** Применение расширенной нумерации страниц к указанным разделам

Для использования Fiery JobMaster необходимо, чтобы на клиентском компьютере была активирована лицензия Fiery JobMaster.

# Сводная информация о задании в Fiery JobMaster

Панель Сводная информация о задании в окне Fiery JobMaster предоставляет удобный интерфейс для выбора и фильтрации страниц.

Панель Сводная информация о задании расположена под панелью Представление страницы. Если она не отображается при открытии задания в Fiery JobMaster, нажмите на двойные стрелки в верхней части заголовка Сводная информация о задании.

**Примечание:** Панель Сводная информация о задании доступна, только если было активировано приложение Fiery JobMaster.

На панели Сводная информация о задании отображаются все атрибуты страниц, которые можно использовать для фильтрации или выбора определенных групп страниц на панели Представление страницы. Список содержит только атрибуты, которые в данный момент используются в задании, и обновляется при внесении в задание изменений.

Список свойств, или атрибутов, страницы может содержать следующее.

- **•** Формат страницы
- **•** Формат материала для печати
- **•** Тип материала для печати
- **•** Тип страницы
- **•** Плотность материала для печати
- **•** Цвет материала для печати
- **•** Ориентация страницы

**•** Двусторонняя печать страницы

**Примечание:** Этот фильтр применим только к двусторонним страницам. Он не отражает настройки двусторонней печати на панели Настройки. Отображаемые параметры зависят от параметров задания/ параметров драйвера принтера, доступных для вашего Fiery server.

- **•** Преобразование в оттенки серого
- **•** Начало главы

**Примечание:** Начала глав могли быть добавлены автоматически на первой странице вставленного задания PDF. См. раздел [Автоматическое добавление начал глав](#page-8-0) на стр. 9.

**•** Закладки

#### **Фильтр страниц на панели "Сводная информация о задании"**

Фильтр и выбор разделов длинных заданий на панели Сводная информация о задании.

- **1** Выберите необработанное задание в списке Задержанные в Command WorkStation.
	- **•** Нажмите правую кнопку мыши на задании и выберите JobMaster.
	- **•** В меню Действия выберите JobMaster.
	- **•** На панели инструментов Центр заданий нажмите значок JobMaster.

Если при открытии окна Fiery JobMaster не отображается панель Сводная информация о задании, нажмите на стрелки в заголовке Сводная информация о задании под панелью Представление страницы.

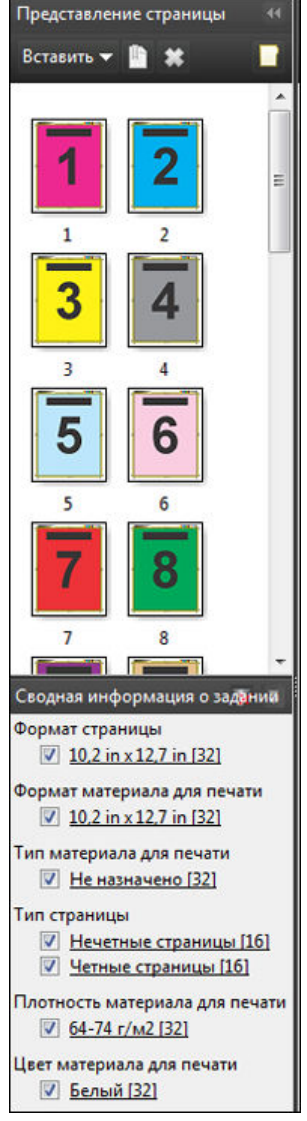

**2** Для сортировки и просмотра страниц по определенному атрибуту снимите все остальные флажки. Например, для просмотра нечетных страниц поставьте флажок в поле Тип страницы > Нечетные страницы.

**Примечание:** Отображение на панели Представление страницы меняется; отображение на панели Представление листа не меняется.

**3** Нажмите на атрибут, чтобы отобразить все страницы, обладающие этим атрибутом.

Эти страницы выделяются на панели Представление страницы, а со всех ранее выделенных элементов выделение снимается.

**4** Для синхронизации выделения на панелях Представление страницы и Представление листа нажмите левую кнопку мыши на выбранной странице на панели Представление страницы.

Для синхронизации выделения на панелях Представление листа и Представление страницы можно воспользоваться комбинацией клавиш Alt + левая кнопка мыши (для ОС Windows) или Option + левая кнопка мыши (для macOS).

**5** Нажмите значок Сбросить фильтр в верхней части заголовка Сводная информация о задании, чтобы установить все флажки и сбросить все фильтры.

<span id="page-93-0"></span>Можно также выбирать диапазоны страниц с помощью функции Редактировать > Выбрать страницы в диапазоне. Можно использовать команду Инвертировать выбор в меню Редактировать для переключения выделения на панели Представление страницы. Со всех выделенных страниц будет снято выделение, а все остальные страницы будут выделены.

# Выбрать страницы в диапазоне

Функция Выбрать страницы в диапазоне доступна в главном окне Fiery JobMaster и в окне Нумерация и штампы.

Эту функцию можно использовать в сочетании с параметрами фильтра на панели Сводная информация о задании. Элементы, выделенные в окне Fiery JobMaster, остаются выделенными и в окне Нумерация и штампы, которое открывается путем выбора функции Изменить нумерацию и штампы в меню Действия.

- **1** Выберите необработанное задание из списка Задержанные в Command WorkStation.
	- **•** Нажмите правую кнопку мыши на задании и выберите JobMaster.
	- **•** В меню Действия выберите JobMaster.
	- **•** Нажмите значок JobMaster на панели инструментов Центр заданий, если она была добавлена.
- **2** Выберите шаг 3 на стр. 94 или шаг 4 на стр. 94.
- **3** Введите информацию непосредственно в диалоговом окне Выбрать страницы в диапазоне.
	- **1** Нажмите Выбрать страницы в диапазоне в меню Правка в окне Fiery JobMaster.

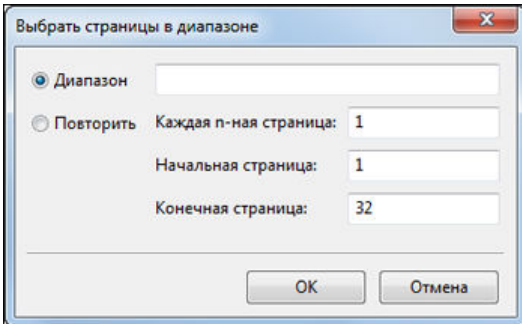

- **2** Введите номера страниц, используя дефис для указания диапазона и запятые для перечисления отдельных страниц или диапазонов (например, 1–9). Или выберите переключатель Повторить и введите необходимую информацию.
- **4** Выберите страницы в Представлении страницы, затем откройте диалоговое окно Выбрать страницы в диапазоне.
	- **1** Выберите диапазон страниц с помощью параметров фильтрации на панели Сводная информация о задании.

Например, установите флажок Нечетные страницы.

**2** Нажмите Выбрать страницы в диапазоне в меню Правка.

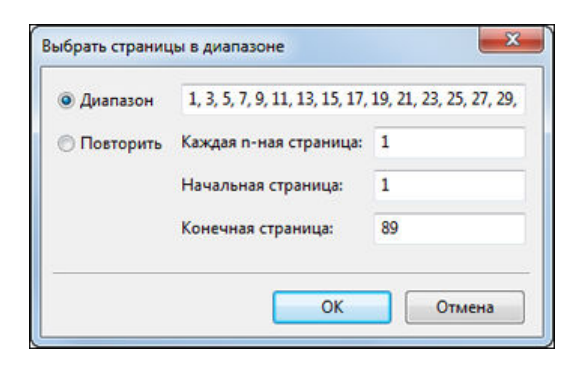

При открытии окна Нумерация и штампы будет показан выбранный диапазон страниц. В окне Нумерация и штампы можно добавить дополнительные диапазоны.

# Смещение содержимого одной или нескольких страниц

Функция «Сдвинуть страницу» позволяет легко сдвигать содержимое страницы так, чтобы оно отвечало требованиям заключительной обработки. Например, можно быстро сдвинуть содержимое нечетных страниц вправо, а всех нечетных страниц — влево, чтобы оставить место для скрепок. Также можно сдвинуть содержимое отсканированных страниц на небольшое расстояние от корешка брошюры.

- **1** В Command WorkStation откройте файл в очереди с помощью Fiery JobMaster.
- **2** Выберите в меню «Представление страницы» одну или несколько страниц, содержимое которых требуется сдвинуть.
- **3** Выберите Действия > Редактировать страницу.
- **4** Задайте значения x и y.

При положительном значении x содержимое страницы сдвигается вправо, при отрицательном — влево. При положительном значении y содержимое страницы сдвигается вверх, при отрицательном — вниз.

При повторном открытии меню «Редактировать страницу» значения x и y сбрасываются и становятся равны нулю.

Также можно сдвинуть содержимое страницы с помощью панели Масштабировать содержимое. Дополнительные сведения см. в разделе Открытие панели Масштабировать содержимое на стр. 95

# Открытие панели Масштабировать содержимое

С помощью панели Масштабировать содержимое можно масштабировать содержимое отдельных страниц или диапазона страниц.

- **1** В окне «Представление страницы» выберите страницу или страницы, которые требуется масштабировать. Можно выбрать отдельную страницу или диапазон страниц на панели Сводная информация о задании. Можно также выбрать все страницы в представлении страницы.
- **2** Выберите Действия > Масштабировать содержимое.

**Примечание:** Если диапазон страниц содержит дублированные страницы, появится сообщение. Чтобы устранить конфликт диапазона страниц, нажмите Да.

**3** При необходимости можно добавить дополнительные диапазоны страниц. Для этого выберите страницы на представлении страницы и нажмите кнопку Добавить выбранные страницы на панели Масштабировать содержимое.

Добавленные страницы отобразятся в списке Диапазон страниц.

- **4** Чтобы изменить диапазон страниц, выполните одно из следующих действий.
	- **•** Нажмите правой кнопкой мыши диапазон страниц в списке и выберите Обновить выбранные страницы.
	- **•** Дважды нажмите диапазон страниц в списке.
- **5** Чтобы сохранить и применить все изменения, нажмите ОК в правом нижнем углу панели.

#### **Параметры страниц на панели Масштабировать содержимое**

Когда открыта панель Масштабировать содержимое, можно масштабировать, изменять размер и положение содержимого на странице или в диапазоне страниц.

На панели Масштабировать содержимое можно выбрать настройки с помощью следующих элементов управления.

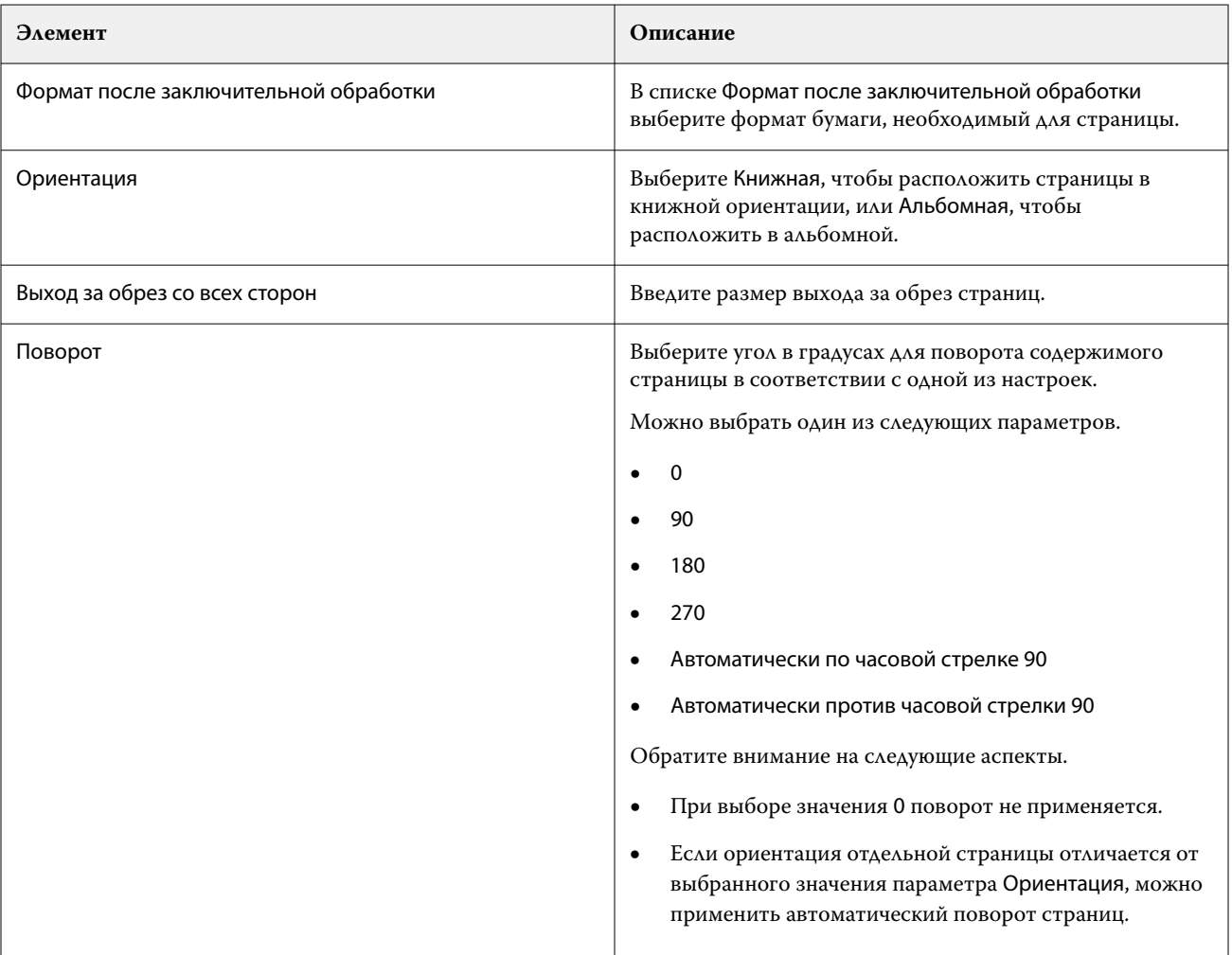

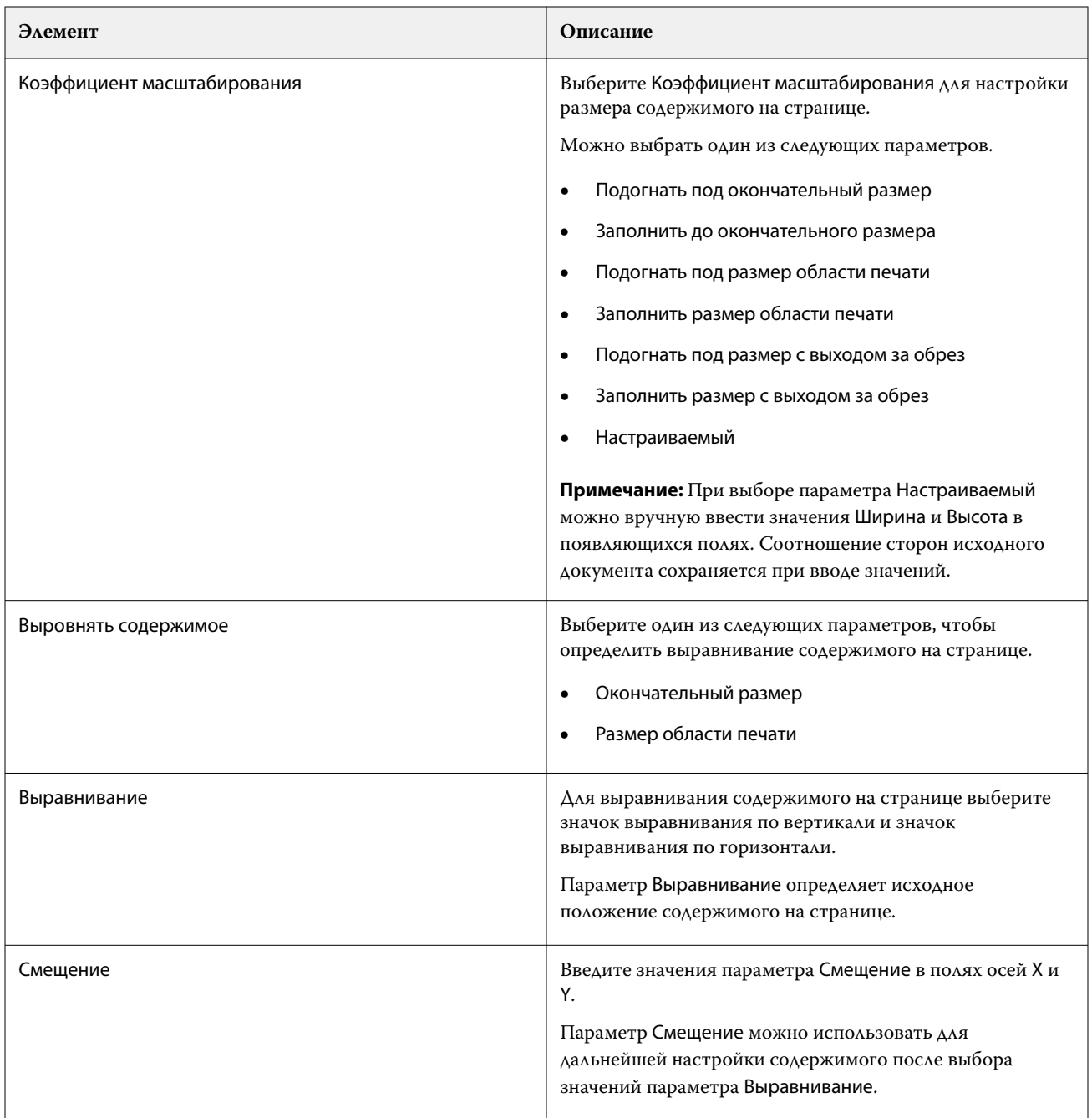

При необходимости можно сохранить выбранные значения в качестве набора настроек. Для этого нажмите значок Сохранить набор настроек и введите имя набора настроек.

# Вставка файлов изображений в Fiery JobMaster

С помощью функции Вставить файлы изображений можно добавить в задание файлы следующих типов: BMP, GIF, JPEG, JPG, PNG, TIF и TIFF.

Можно добавлять несколько графических файлов одновременно.

Обратите внимание на следующие аспекты.

- **•** Многостраничные файлы TIFF не поддерживаются в macOS.
- **•** Сжатые изображения JBIG, встроенные в отсканированные файлы TIFF, не поддерживаются.

## Редактирование результатов сканирования в Fiery JobMaster

Когда вы вставляете документ PDF в Fiery JobMaster, документ по умолчанию проверяется на наличие отсканированного содержимого. Если обнаружено отсканированное содержимое, появится сообщение с предложением просмотреть и отредактировать отсканированные изображения. Затем можно настроить различные свойства отсканированного документа, включая размер, яркость и удаление пятен.

Функции в окне Предварительный просмотр и редактирование результатов сканирования можно использовать непосредственно при сканировании и в процессе импорта отсканированного содержимого в задание Fiery JobMaster. Эти функции нельзя применить к страницам, которые уже составляют часть задания Fiery JobMaster–Fiery Impose.

- **1** Нажмите правую кнопку мыши на отложенном задании в окне Command WorkStation , Центр заданий и выберите JobMaster.
- **2** В окне Fiery JobMaster выберитекоманду Вставка > Вставить из сканера илиВставка > Вставить файлы изображения.

Если вставленные страницы содержат отсканированное содержимое, появится сообщение с предложением просмотреть и отредактировать отсканированные изображения.

- **3** Чтобы редактировать отсканированное содержимое, используйте функции в окне Предварительный просмотр и редактирование результатов сканирования. Эти функции можно применять как к отдельным страницам задания на сканирование, так и ко всем страницам одновременно. Для этого следует выбрать Применить ко всем.
	- **•** Получить загрузка результатов сканирования из почтового ящика или со сканера. Эта возможность доступна только в том случае, если используется функция Вставка из сканера.
	- Выбор  $\blacktriangleright$ , Переместить  $\blacktriangleright$  выбор или перемещение отсканированного изображения в окне просмотра
	- Масштабирование  $\textcircled{\tiny{A}}$  увеличение и уменьшение. Нажмите значок, чтобы подогнать отсканированную страницу под размер окна предварительного просмотра.
	- **•** Устранение искажений выпрямление изображения.
	- **•** Удаление пятен удаление маленьких точек или пятен, которые иногда появляются на отсканированных изображениях.
	- **•** Формат материала для печати автоматическое применение к отсканированной странице ближайшего формата из списка форматов страниц (при необходимости выполняется поворот). Например, если отсканированный документ имеет размер 8,48 x 10,98 дюйма, ему назначается материал размером 8,5 x 11 дюйма с книжной ориентацией, а если изображение повернуто  $-8.5 \times 11$  дюйма с альбомной ориентацией.

**Примечание:** Если выбран вариант «Размер области сканирования», окончательный формат страницы будет равен исходному формату отсканированного изображения. Параметр «Формат страницы» задает формат страницы импортированного документа. Размер отсканированного изображения будет изменен по формату этой страницы. Список доступных форматов страницы зависит от драйвера принтера.

- **•** Ширина, Высота зависят от значений параметров Формат материала для печати и Ориентация.
- **•** Удалить страницу удаление выбранной страницы в окне предварительного просмотра.

**Примечание:** Можно также отсканировать дополнительные страницы и добавить их в существующее задание сканирования.

- **4** Нажмите кнопку Импорт.
- **5** В окне Вставка страниц выберите отсканированные страницы и перетащите их на панель Представление страницы в окне Fiery JobMaster.

# Редактирование страницы в Fiery JobMaster

С помощью Fiery JobMaster можно редактировать страницы задания для заключительной обработки: поворачивать, маскировать и кадрировать. Можно указать изменения согласно настройке формата после заключительной обработки: области кадрирования или области обрезки.

- **1** Нажмите правую кнопку мыши на поставленном в очередь/отложенном задании в окне Command WorkStation и выберите JobMaster.
- **2** На панели Представление страницы выберите страницу или несколько страниц, которые нужно отредактировать, и нажмите Действия > Редактировать страницу. В левой верхней части окна Редактировать страницу отображаются маркеры измерений.
- **3** Задайте настройки.
	- Панорамирование  $\begin{matrix} \blacksquare \\ \blacksquare \end{matrix}$  перемещает страницу PDF в окне предварительного просмотра.
	- Маска  $\bullet$  маскирует одну или несколько областей страницы. Нажмите и выделите область, которую нужно замаскировать. Применяет идентичные замаскированные области ко всем выбранным страницам перед открытием окна Редактировать страницу. Переопределяет маски, сделанные ранее на любых из этих страниц.
	- **•** Масштабирование увеличивает содержимое. Чтобы уменьшить, нажмите значок «По размеру изображения».
	- Повернуть **<u>•</u>** поворачивает страницу с шагом 90 градусов.
	- **•** Режим Поле позволяет отрегулировать существующую область кадрирования или область обрезки. Применяя поле, можно указать, насколько меньше (или больше) должна быть новая область кадрирования/обрезки по сравнению с исходной. Размер и смещение — позволяет задать полностью новый размер области кадрирования/обрезки и расположить новую область кадрирования/обрезки так, чтобы она обтекала существующее содержимое. Если выбрать Режим — поле или Режим — размер и смещение и затем включить «Область кадрирования», появится возможность изменить Предварительно заданный размер кадрирования. Зеркало — выравнивает содержимое нечетных и четных страниц при использовании параметра «двусторонняя печать». Для параметра Режим настройкой по умолчанию является Смещение страницы. С помощью этой настройки можно сдвигать содержимое страницы, вводя положительные или отрицательные значения в поля X и Y.
	- **•** Для изменения функций Область кадрирования или Область обрезки нажмите расположенную рядом кнопку. Эти функции доступны, только когда выбрано Поле или Размер и смещение.
- **4** Выполните одно из следующих действий.
	- **•** Нажмите ОК для сохранения настроек.
	- **•** Нажмите кнопку Отменить для восстановления исходных настроек.
	- **•** Нажмите Отмена для выхода.

Для получения дополнительной информации о настройках см. Рабочий процесс Редактировать страницу на стр. 100.

#### **Рабочий процесс Редактировать страницу**

Функция Редактировать страницу позволяет перемещать содержимое на выбранных страницах во избежание обрезки содержимого при сшивании или перфорации.

Функцию Редактировать страницу можно использовать для обрезки или перемещения содержимого на страницах путем регулировки параметров Область кадрирования или Область обрезки страницы.

#### **Сдвинуть страницу**

Сдвинуть страницу — самый простой способ переместить содержимое страницы. Это действие задано по умолчанию для функции Редактировать страницу. Сдвинуть страницу одновременно выравнивает область кадрирования и область обрезки так, чтобы их размер отвечал требованиям формата PDF.

Используйте кнопки навигации X и Y, чтобы сдвинуть содержимое страницы.

#### **Область кадрирования и Область обрезки**

Для включения функции Область кадрирования или Область обрезки нажмите кнопку-переключатель — ее цвет сменится на зеленый.

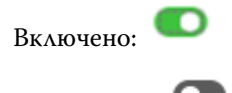

Выключено:

Выберите Поле или Размер и смещение для внесения изменений в Область кадрирования и/или Область обрезки.

Область кадрирования определяет границы области, внутри которых должно располагаться содержимое страницы. Acrobat использует этот параметр для отображения документов на экране и их печати. Область обрезки определяет желаемые размеры готовой страницы. Для большинства документов размеры областей кадрирования и обрезки совпадают по умолчанию.

При включении какой-либо из этих функций Fiery JobMaster считывает параметры областей кадрирования и обрезки из файла. Граница области кадрирования показана штриховой линией. Граница области обрезки показана штрихпунктирной линией.

#### **Поле**

В примере, приведенном ниже, содержимое на странице 4 необходимо переместить правее, чтобы в левой части страницы можно было применить перфорацию. Область обрезки отрегулирована так, чтобы левое поле сместилось влево на –12,7 мм (–0,5 дюйма), а правое поле сместилось влево на 12,7 мм (0,5 дюйма). Эти изменения перемещают содержимое страницы вправо и оставляют больше свободного места для перфорации в левой части страницы.

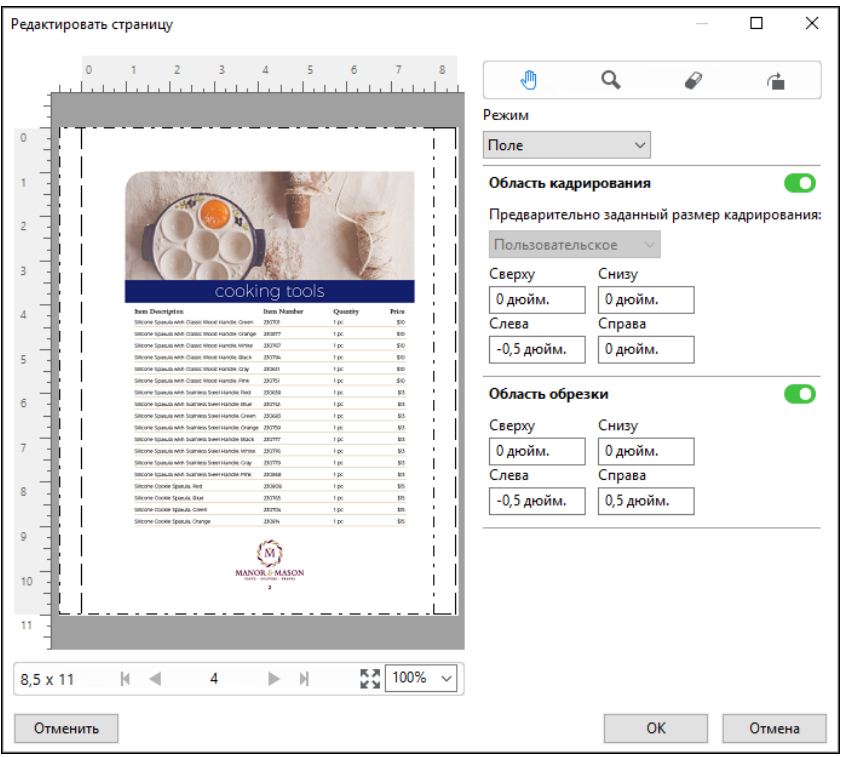

#### **Размер и смещение**

После включения функции Область кадрирования Размер и смещение позволяет настроить Область кадрирования. Для этого можно выбрать стандартный размер страницы или вручную задать значения Ширина и Высота для Области кадрирования. Параметры Снизу и Сверху используются для указания расстояния между левой и верхней границами Области обрезки и левой и верхней границами Области кадрирования соответственно. После включения функции Область обрезки Область обрезки можно настроить, указав параметры Ширина и Высота.

В примере, приведенном ниже, Область кадрирования и Область обрезки первоначально имеют одинаковый размер — 215,9 х 279,4 мм (8,5 х 11 дюймов). С учетом смещения на 12,7 мм (0,5 дюйма) слева, указанного для Области кадрирования, Область кадрирования смещается на 12,7 мм (0,5 дюйма) вправо. Поскольку Область обрезки остается в том же положении, Область обрезки уменьшается на 12,7 мм (0,5 дюйма) слева и ее размеры теперь 203,2 х 279,4 мм (8 х 11 дюймов).

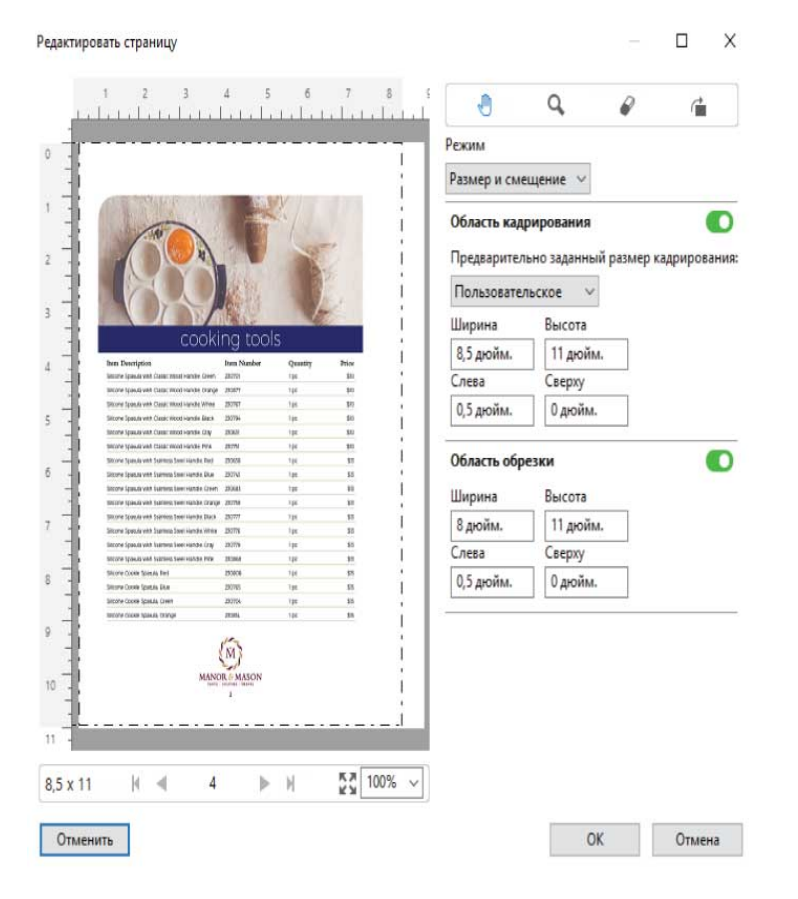

Для задания, в котором требуется перфорация у верхнего края, пользователь ввел отрицательное значение в поле Сверху для области обрезки (см. пример ниже). Размер Области обрезки сохранен, но содержимое было перемещено ниже, чтобы освободить больше места для перфорации. Обратите внимание, что параметр Предварительно заданный размер кадрирования не включен, но пользователь может изменять значения в полях Ширина и Высота.

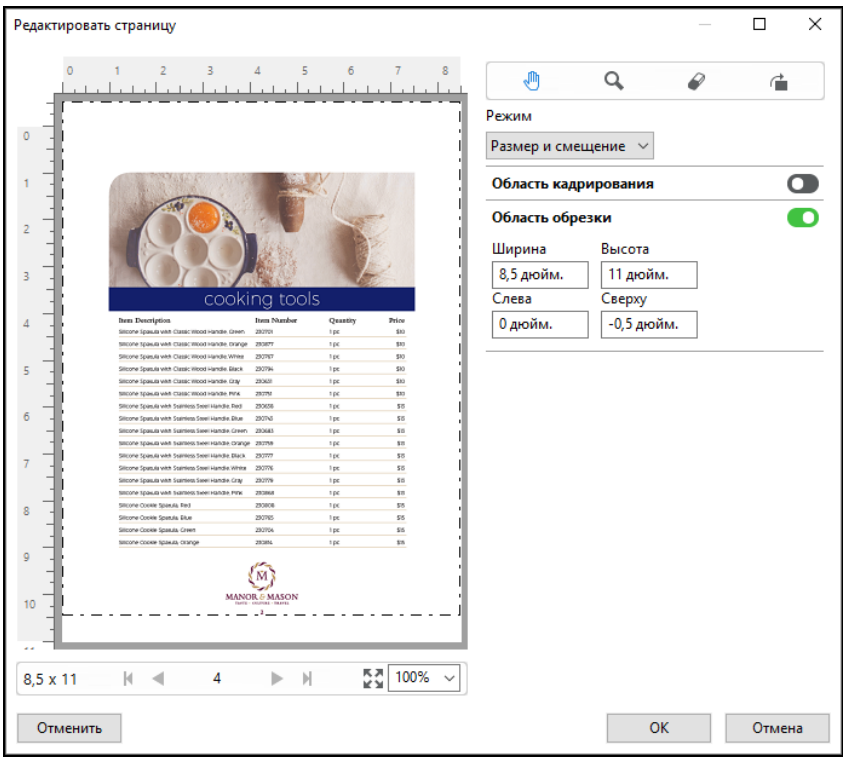

# Рабочий процесс печати многослойных блокнотов NCR

Печать многослойных блокнотов NCR используется для таких заданий, как многослойные бланки счетов или заказов или лотерейные билеты.

Fiery JobMaster предоставляет параметры для создания рабочего процесса печати многослойных блокнотов NCR (из самокопирующейся бумаги). Бланки и блокноты могут состоять из нескольких частей, обычно двух или четырех, и сочетать в себе двустороннюю и одностороннюю печать. Например, в трехслойном бланке первые два листа могут иметь печать на обеих сторонах, а третий — только на передней стороне.

Возможный рабочий процесс содержал бы следующие шаги.

- **•** Начните с задания, которое содержит все необходимые страницы для набора.
- **•** Если работа начинается с одной страницы, можно создать копии (применив функцию Создать копию из меню Редактировать) для создания необходимого числа копий для набора.
- **•** Укажите материал для печати/лоток для каждой страницы/листа.
- **•** Примените функцию Дублировать задание из меню Правка для создания необходимого числа наборов.
- **•** Примените расширенные параметры нумерации, чтобы обеспечить необходимую нумерацию страниц и/или наборов.
- **•** Примените компоновку с помощью Fiery Impose.

<span id="page-103-0"></span>Этот рабочий процесс возможен благодаря следующим функциям.

**•** Создать копию и Дублировать задание в меню Правка

Создать копию однократно дублирует бланк или его часть. Для создания нескольких копий нужно применить функцию Создать копию несколько раз. Дублировать задание создает столько копий задания, сколько вы указываете в диалоговом окне Дублировать задание.

**•** Повторите нумерацию страниц c расширенными параметрами. Для этого используйте диалоговое окно Выбрать страницы в диапазоне и дополнительные параметры диапазона страниц в окне Нумерация и штампы. Так, в меню Параметры нумерации > используйте для этого диапазона пользовательские параметры нумерации > Число повторений.

## Улучшенная нумерация страниц и штампы

В рабочей области для настройки расширенной нумерации страниц можно добавлять пользовательскую нумерацию и штампы для разделов задания, например нумерацию для диапазона страниц и для определенных глав.

Для различных разделов документа можно указать различные стили нумерации. Например, для вступительной части документа и приложений можно указать нумерацию римскими цифрами, а для нумерации основной части — выбрать арабские цифры. Также можно указать страницы, включенные в нумерацию, для которых не будет печататься номер страницы.

В примерах ниже рассматриваются различные возможные варианты применения расширенной нумерации страниц.

- **•** Нумерация пятистраничного задания, в которой учитываются все страницы (1, 2, 3, 4, 5).
- **•** Нумерация пятистраничного задания с начальным номером 10, в которой учитываются все страницы (10, 11, 12, 13, 14).
- **•** Нумерация пятистраничного задания с шагом 2, в которой учитываются все страницы (1, 3, 5, 7, 9).
- **•** Нумерация пятистраничного задания, в которой учитывается только последняя страница (x, x, x, x, 1), где «x» обозначает страницу, для которой не печатается номер.
- Нумерация пятистраничного задания, в которой пропускаются первые две страницы (x, x, 3, 4, 5), где «x» обозначает страницу, для которой не печатается номер.
- **•** Нумерация десятистраничного задания с главами, каждая из которых состоит из двух страниц (всего пять глав: [1, 2], [1, 2], [1, 2], [1, 2], [1, 2]),где [] обозначает каждую главу.
- **•** В многослойном блокноте NCR все страницы в одном наборе пронумерованы одинаково (1, 1, 1, 2, 2, 2, 3, 3, 3), если набор состоит из трех частей.

Информацию об элементах управления, представленных в рабочей области для настройки расширенной нумерации страниц, а также о порядке их использования см. в разделах [Рабочая область для настройки](#page-105-0) [расширенной нумерации страниц](#page-105-0) на стр. 106 и [Настройка параметров расширенной нумерации страниц](#page-105-0) на стр. 106.

#### **Тип и диапазон нумерации**

Добавьте диапазон страниц или глав для применения вариантов расширенной нумерации либо выберите весь документ целиком. Ниже представлены возможные настройки, доступные в разделах Тип и Диапазон.

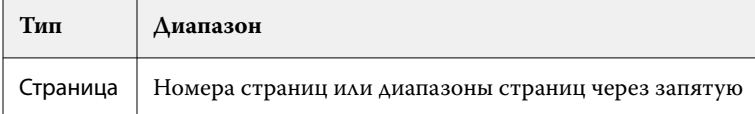

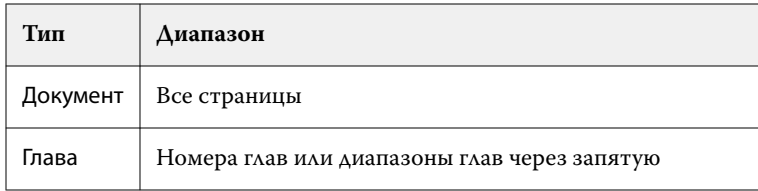

## **Свойства нумерации**

Укажите свойства нумерации для каждого диапазона. Доступные параметры:

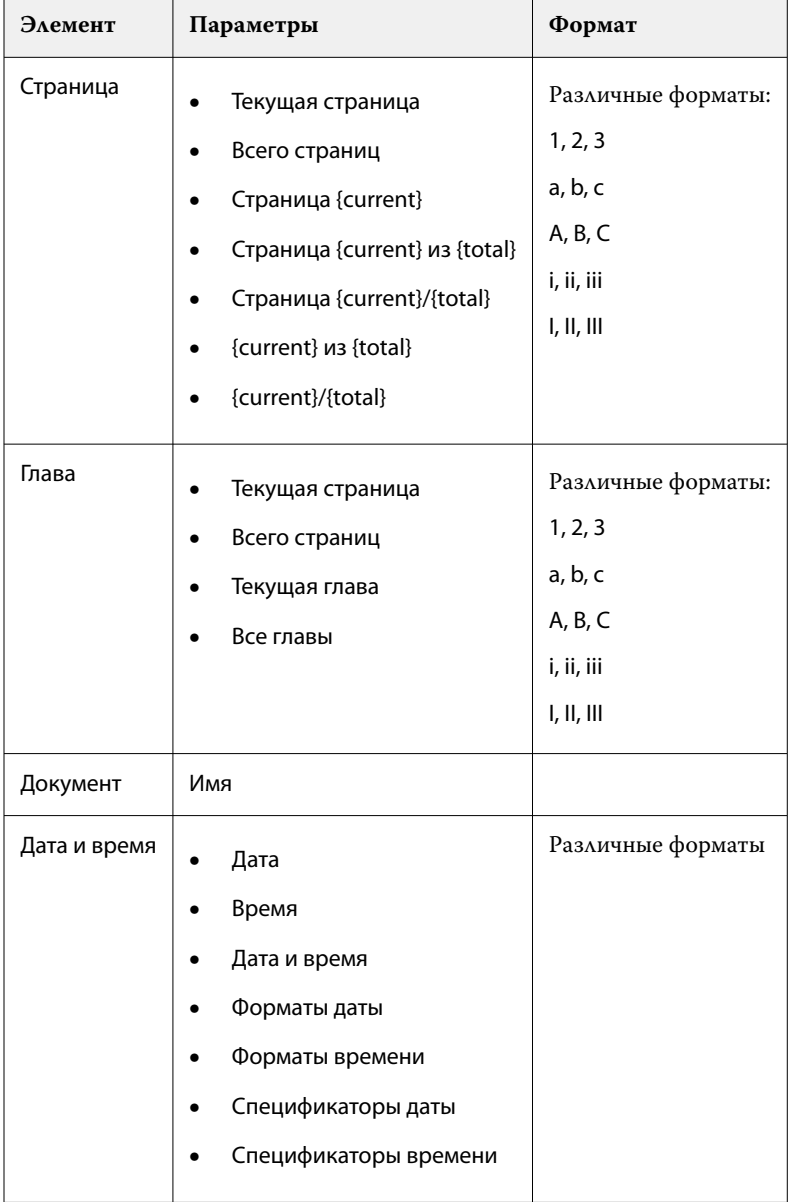

## <span id="page-105-0"></span>**Рабочая область для настройки расширенной нумерации страниц**

В окне Нумерация и штампы имеется рабочая область для настройки расширенной нумерации страниц.

Чтобы получить в Fiery JobMaster доступ к окну Нумерация и штампы, выберите одну или несколько страниц на панели «Представление страницы» и затем в меню Действия > Изменить нумерацию и штампы.

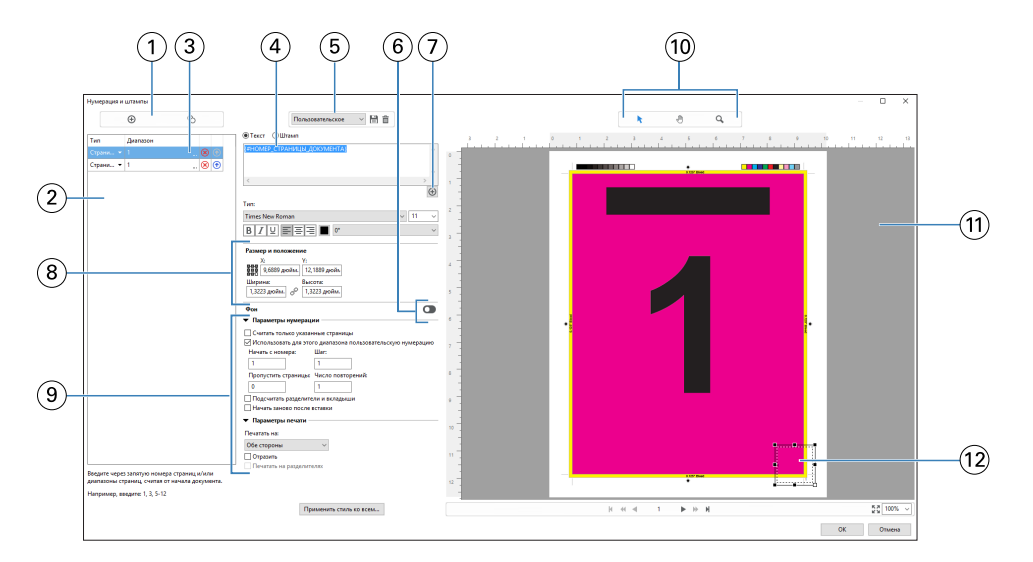

- *1 Значки Добавить диапазон и Копировать диапазон служат для добавления диапазонов нумерации и их копирования.*
- *2 В разделах Тип и Диапазон отображаются диапазоны, добавленные для документа, глав и страниц.*
- *3 Нажмите на второе многоточие, чтобы открыть диалог для настройки параметров Диапазон и Повторить.*
- *4 Меню наборов настроек и значки Сохранить набор настроек и Удалить набор настроек.*
- *5 Текстовое поле, в котором отображаются выбранные макросы для нумерации. Чтобы добавить макрос, нажмите значок плюса под текстовым полем. В макрос можно добавить текст.*

- *6 Элементы управления для включения или отключения фона для поля номера страницы в документе.*
- *7*

*Нажмите значок плюса , чтобы открыть меню для указания номеров страниц и глав, даты и времени, а также названия документа.*

- *8 В меню «Размер и положение» можно задать параметры X, Y, Ширина и Высота.*
- *9 Расширенные параметры нумерации и печати.*
- *10 Панель предварительного просмотра со значками Выбрать, Переместить и Масштабирование.*
- *11 Предварительный просмотр задания. Элементы управления для навигации и просмотра находятся под областью предварительного просмотра.*
- *12 Поле для отображения номера страницы можно переместить или изменить его размеры.*

## **Настройка параметров расширенной нумерации страниц**

**1** Нажмите правую кнопку мыши на поставленном в очередь/отложенном задании в окне Command WorkStation и выберите JobMaster.

**2** На панели Представление страницы выберите одну или несколько страниц и нажмите Действия > Изменить нумерацию и штампы.

**Примечание:** Если в задание требуется добавить начала глав, это необходимо сделать до выбора действия Изменить нумерацию и штампы.

**3** В окне Нумерация и штампы нажмите значок Добавить диапазон **С**, расположенный над диалоговым окном Тип и Диапазон.

**a)** В меню Тип выберите тип диапазона.

- **b)** В поле Диапазон укажите требуемое значение.
- **c)** Чтобы дублировать диапазон, выделите его и нажмите значок  $\bullet$ .
- **d**) Чтобы переместить диапазон вверх в списке, нажмите значок  $\bullet$ .
- **e)** Чтобы удалить диапазон, нажмите значок **8**.
- **f)** Для открытия диалогового окна Выбрать страницы в диапазоне нажмите на многоточие в поле Диапазон. См. [Выбрать страницы в диапазоне](#page-93-0) на стр. 94

Информацию о доступных настройках см. в подразделе «Тип и диапазон нумерации» раздела [Улучшенная](#page-103-0) [нумерация страниц и штампы](#page-103-0) на стр. 104.

**4** Чтобы добавить свойства нумерации, нажмите значок  $\bigoplus$ , расположенный под полем Текст. Информацию о доступных настройках см. в подразделе «Свойства нумерации» раздела [Улучшенная](#page-103-0)

[нумерация страниц и штампы](#page-103-0) на стр. 104.

На странице на панели предварительного просмотра отобразятся варианты нумерации, а в поле Текст отобразятся макросы.

- **5** Чтобы изменить размер поля номера страницы и переместить его в другое место на странице, воспользуйтесь значком Выбрать в верхней части панели предварительного просмотра. С помощью значка Переместить можно переместить изображение на панели предварительного просмотра (при увеличении масштаба).
- **6** Чтобы настроить выбранные свойства нумерации, можно внести изменения в поле Текст.

**Примечание:** При добавлении в диапазон нескольких элементов нумерации (например, номеров страниц, номеров глав, даты и времени) в поле Текст добавляются соответствующие макросы (без пробелов и в порядке выбора элементов в меню).

- **•** Если необходимо, чтобы между элементами нумерации были пробелы, добавьте их между макросами.
- **•** Чтобы создать несколько строк в области отображения номера страницы, воспользуйтесь клавишей Ввод/Возврат для вставки разрыва строки между макросами.
- **•** Чтобы удалить вариант элемента нумерации, удалите соответствующий макрос в поле Текст.
- **•** Чтобы добавить в элемент нумерации статический текст, введите его в нужном месте относительно макросов.
- **•** Чтобы добавить нули, звездочки или пробелы в начале номера страницы, введите соответствующий символ для добавления и число, обозначающее количество символов в номере страницы, а затем двоеточие. Например, чтобы добавить нули в начале 7-значного номера, измените текст номера страницы следующим образом: **{#07:DOCUMENT\_PAGE\_NUMBER}**. Если номер страницы был равен 6, результат будет выглядеть следующим образом: «0000006».

**7** Чтобы добавить фон в поле номера, нажмите значок **. Выберите цвет и прозрачность фона в поле** номера страницы.

Значок изменится на .

- **8** Выберите настройки параметра Тип, такие как шрифт, цвет, размер, стиль и угол наклона.
- **9** Выберите требуемые настройки в разделе Параметры нумерации.
	- **•** Считать только указанные страницы установите этот флажок, чтобы указать, что при нумерации учитываются только страницы в выбранном диапазоне.
	- **•** Использовать для этого диапазона пользовательскую нумерацию
		- **•** Пропустить страницы если страница пропускается, она будет включена в нумерацию, но на ней не будет отображаться номер страницы.
		- **•** Начать с номера нумерация документа будет начинаться с указанного вами номера. Если установить флажок «Считать только указанные страницы» для заданного диапазона, нумерация раздела будет начинаться с указанного вами номера.
		- **•** Шаг номер для каждой страницы в документе или диапазоне будет отличаться от предыдущего на указанное вами значение.
		- **•** Число повторений укажите, сколько раз номер страницы должен повторяться в заданном диапазоне.
	- **•** Подсчитать разделители и вкладыши при вычислении номеров страниц будут учитываться вставленные разделители и пустые страницы.
	- **•** Начать заново после вставки нумерация страниц начинается заново после вставок (в соответствии с заданным вами начальным номером страницы).

**10** Выберите Параметры печати.

- **•** Печатать на укажите, нужно ли печатать номера страниц на обеих страницах, только на передней стороне или только на задней стороне.
- **•** Отразить номера страниц на развороте располагаются в зеркальном отображении.
- **•** Печатать на разделителях установите этот флажок, чтобы печатать номера страниц на вставленных разделителях (если в разделе Параметры нумерации установлен флажок Подсчитать разделители и вкладыши).
- **•** Применить стиль ко всем выберите стили, которые необходимо применить ко всем диапазонам.

**11** Нажмите ОК.

Чтобы предварительно просмотреть нумерацию страниц, воспользуйтесь панелью Представление листа в окне Fiery JobMaster. Кроме того, выбранные настройки можно сохранить как шаблон задания в меню . Информацию об использовании шаблонов заданий см. в *справке по Command WorkStation*.
### **Добавление штампа изображения**

Можно добавить штамп изображения на отдельную страницу, на страницы определенной главы или диапазона или на все страницы документа.

- **1** Щелкните правой кнопкой мыши лист в Fiery JobMaster и выберите Изменить нумерацию и штампы.
- **2** Нажмите значок плюса (Добавить диапазон) на панели слева.

Откроется панель по центру.

- **3** Нажмите кнопку рядом с параметром Штамп.
- **4** Нажмите Обзор, чтобы открыть расположение изображения, которое требуется использовать в качестве штампа.
- **5** В разделе Размер и положение на панели по центру задайте значения параметров X и Y, чтобы указать положение штампа (координаты точки привязки), и Ширина и Высота, чтобы указать размер штампа.

Можно установить фиксированное соотношение сторон штампа, нажав значок «Связать» между параметрами Ширина и Высота. Нажмите значок «Связать», чтобы отменить фиксированное соотношение сторон штампа.

**6** На панели слева в разделе Тип можно применить штамп к странице, диапазону страниц (указав их номера через тире, например 2–3), главе или ко всему документу.

#### **Изменение размера и положения штампа**

Чтобы изменить размер и положение штампа, нажмите на квадратный значок (составленный из 9 квадратов меньшего размера) в разделе Размер и положение на центральной панели.

- **•** Чтобы изменить размер штампа, выполните одно из следующих действий.
	- **•** Нажмите на квадрат в углу, чтобы изменить размер штампа, перетаскивая его угол.
	- **•** Нажмите на квадрат на одной из сторон, чтобы изменить размер штампа, перетаскивая его сторону.
	- **•** Нажмите на квадрат в центре, чтоб перетащить штамп целиком.

### **Настройка параметров печати для штампа**

- **•** Для штампа поддерживаются следующие параметры печати.
	- **•** Для параметра Печатать на выберите Обе стороны, Только передняя сторона или Только задняя сторона. Обе стороны — печать штампа на двух сторонах листа. Только передняя сторона — печать штампа только на передней стороне листа. Только задняя сторона — печать штампа только на задней стороне листа.
	- **•** При выборе варианта Отразить положение штампа на странице будет зеркально отображаться на задней стороне листа.
	- **•** При выборе варианта Печатать на разделителях штамп будет напечатан на страницах разделителей.

### **Настройка цвета и регулировка непрозрачности фона для штампа**

- **•** Чтобы задать цвет и непрозрачность фона для штампа, выполните следующие действия.
	- **•** В разделе Фон нажмите на переключатель, чтобы открыть средства управления цветом и непрозрачностью фона.
	- **•** С помощью средства Цвет выберите цвет фона штампа.
	- **•** С помощью средства Непрозрачность задайте процент непрозрачности.

### **Подгонка штампа изображения под размеры области выделения и регулировка прозрачности штампа**

На центральной панели окна Нумерация и штампы имеются клавиши управления, которые позволяют отрегулировать размер штампа изображения так, чтобы он помещался в области выделения, а также настроить его прозрачность.

- **•** Чтобы подогнать размеры штампа под область выделения, произведите одно из следующих действий.
	- **•** Используйте значок с 4 стрелками, чтобы полностью вместить изображение в очерченную вами область выделения.
	- **•** Используйте функцию Масштаб, чтобы изменить размер изображения в области выделения на определенный процент.
	- **•** Используйте функцию Поворот, чтобы повернуть изображение на 0, 90, 180 или 270 градусов, или укажите другой необходимый угол поворота.
	- **•** Элементы управления Слева и Сверху позволяют смещать изображение в пределах области выделения. Сверху определяет расстояние от изображения до верхней стороны области выделения; Слева определяет расстояние от изображения до левой стороны области выделения.

**Примечание:** Непрозрачность относится к степени прозрачности штампа, но можно задать непрозрачность и для цвета фона.

## Добавление разделителей

Вставляйте разделителя перед каждой страницей с закладками выбранного уровня или перед начальной страницей главы.

Для вставки разделителей в документе PDF импортированное задание должно быть в формате документа Acrobat PDF, в котором уже указаны закладки. Чтобы вставить разделители в началах глав, укажите соответствующие местоположения в Fiery JobMaster. Для этого требуется активированная лицензия Fiery JobMaster.

- **1** Импортируйте задание PDF в очередь Задержанные в Command WorkStation.
- **2** Выберите любое задание в очереди Отложенные и выполните одно из следующих действий.
	- **a)** В меню Действия выберите JobMaster.
	- **b)** Нажмите правую кнопку мыши и выберите JobMaster.
- **3** В меню Просмотр выберите Показывать закладки. Закладки в документе PDF обозначаются красной лентой.
- **4** Чтобы добавить в документ PDF начала глав, выделите страницу, а затем выберите в меню Действия пункт Начало главы.

Места начала глав обозначаются синей лентой. Если на странице имеется и закладка, и место начала главы, такая страница обозначается синей и красной лентами.

**5** В меню Действия перейдите в раздел Действия с главами и закладками и выберите одно или несколько следующих значений.

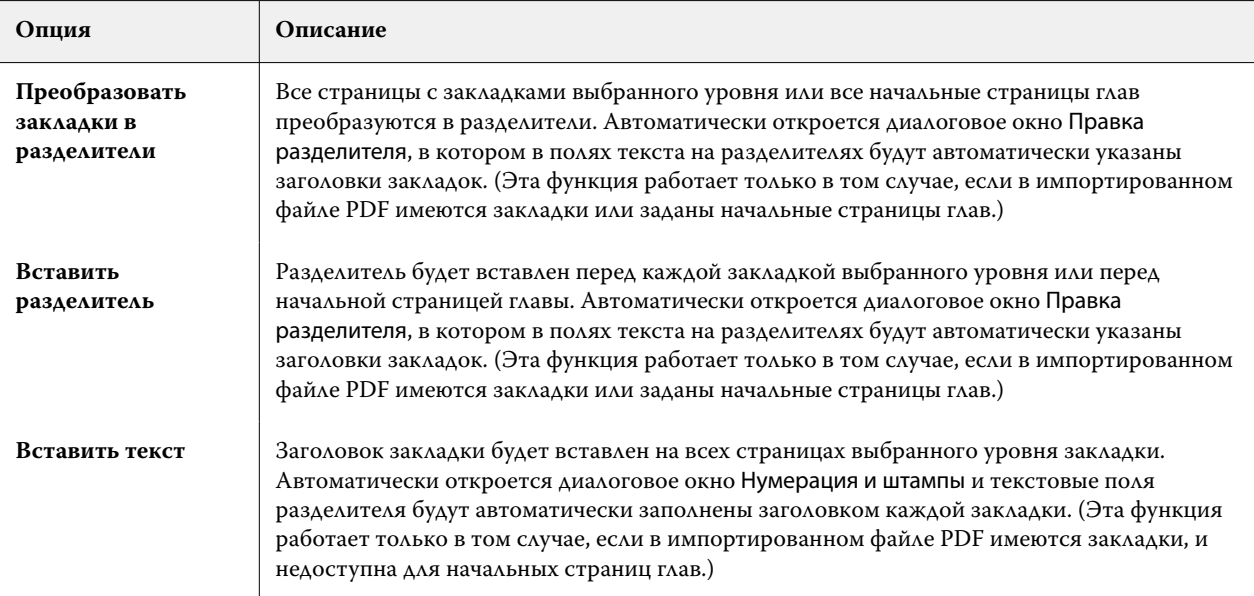

#### **Примечание:**

- **•** Fiery JobMaster поддерживает до шести уровней закладок PDF.
- **•** Если на странице отображаются две или более закладок одного уровня, используется только первая закладка.
- **•** Если на странице имеется два или более уровней закладок, учитывается только закладка верхнего уровня. Например, если на странице имеются закладки уровня 1 и 2 и выбрана закладка уровня 2, эта страница будет игнорироваться функцией «Действия с главами и закладками».
- **•** Длинные заголовки закладок, которые не умещаются на выступе разделителя, обрезаются по обоим концам.
- **•** Функция "Несколько наборов разделителей" не поддерживается. Если на сервере Fiery поддерживается несколько наборов разделителей, вкладки всегда вставляются в первый набор.
- **•** Все вкладки, вставленные с помощью функции Действия с главами и закладками, будут иметь одинаковые настройки разделителей и шаблон задания с выбранным материалом для печати разделителя.
- **•** Даже если разделители вставляются с помощью функции Действия с главами и закладками, для вставки разделителей можно использовать функцию Вставить разделитель.

После добавления разделителей в документ нажмите значок Показать только разделители на панели инструментов Представление страницы, чтобы отобразить только страницы с разделителями.

## <span id="page-111-0"></span>Вставка и редактирование разделителей в Fiery JobMaster

Если Fiery server поддерживает печать разделителей, можно вставить разделители и задать для них настройки текста и материала для печати. Настройки материала можно сохранить в виде шаблона задания, используя окно Материал для печати разделителя. Можно задать пользовательские разделители, и их настройки будут включены в шаблон задания.

В одном документе можно задать два стиля разделителей. Это позволяет выделить в длинном документе разделы и подразделы. См. раздел [Добавление в документ нескольких стилей разделителей](#page-112-0) на стр. 113.

В окне Материал для печати разделителя отображается выступ с размерами. При изменении количества разделителей в наборе отображаемые размеры разделителя также изменяются. Один набор может содержать до 50 разделителей.

Чтобы преобразовать обычную страницу в разделитель, выберите параметр страницы Преобразовать в разделитель.

- **1** Нажмите правую кнопку мыши на поставленном в очередь/задержанном задании в окне Command WorkStation и выберите JobMaster.
- **2** Чтобы вставить разделитель, выберите одну или несколько страниц на панели Представление страницы и нажмите Действия > Вставка разделителя.
- **3** Чтобы отредактировать разделитель, нажмите правую кнопку мыши на разделителе на панели Представление страницы или Представление листа и нажмите Правка разделителя.
- **4** Задайте настройки в окне Правка разделителя.
	- **•** Текст если документ содержит больше одного разделителя, выберите разделитель для изменения настроек. При добавлении текста на разделитель можно выбрать следующий или предыдущий разделитель, нажав Ctrl+стрелка вправо (Windows) или Cmd+стрелка вправо (macOS).
	- **•** Цвет фона для включения нажмите кнопку Выключено.
	- **•** Изображение фона в качестве фонового изображения можно использовать файл BMP, JPEG (JPG), PNG, TIFF (TIF) или GIF. При выборе фонового изображения, которое будет добавлено на разделитель, можно указать непрозрачность, масштаб и поворот, а также установить размер полей относительно размера разделителя.
- **5** Чтобы настроить материал для печати, нажмите кнопку Правка рядом с полем Набор настроек материала для печати и задайте настройки.
	- **•** Порядок разделителей порядок печати разделителей.
	- **•** Выходной лоток для неиспользованных листов используйте этот параметр при печати задания, которое использует не все разделители из набора. Например, если в комплекте пять разделителей, а вы используете только три, неиспользуемые разделители будут отправлены в выбранный лоток.
	- **•** Сдвиг разделителя (преобразование в разделитель) используйте для разделителей, которые были преобразованы из существующей страницы.
- **6** (Необязательно) Для сохранения настроек материала в виде шаблона задания нажмите значок Сохранить шаблон задания рядом с меню Набор настроек материала для печати и введите имя шаблона задания.

Шаблоны заданий отображаются в окне Материал для печати разделителя и окне Правка разделителя.

**Примечание:** По умолчанию пользовательские шабоны заданий для печати в окне Материал для печати разделителя сортируются в алфавитно-цифровом порядке по возрастанию.

- <span id="page-112-0"></span>**7** Нажмите ОК в окне Материал для печати разделителя.
- **8** Нажмите ОК в окне Правка разделителя.

После добавления разделителей в документ нажмите значок Показать только разделители на панели инструментов Представление страницы, чтобы отобразить только страницы с разделителями.

## Добавление в документ нескольких стилей разделителей

В Fiery JobMaster в документ можно добавить несколько стилей разделителей, если ваш принтер поддерживает эту функцию. Также можно вложить другие стили разделителей, если ваш принтер поддерживает эту функцию.

Импортируйте задание из очереди в Fiery JobMaster.

Можно создать несколько стилей разделителей, а затем либо вставить разделители, либо преобразовать существующие страницы в разделители в одном задании, после чего назначить стили разделителей.

- **1** Выполните одно из следующих действий на панели Представление страницы.
	- **•** Для преобразования существующих страниц в документе нажмите правую кнопку мыши и выберите Преобразовать в разделитель.
	- **•** Для вставки нового разделителя нажмите правую кнопку мыши на странице и выберите Вставка разделителя. Разделитель вставляется, как на предыдущей странице.

Если ваш принтер поддерживает различные стили разделителей, то доступные стили разделителей приведены в списке. Можно также создать новый стиль разделителя, нажав Создать новый, если эта функция доступна.

- **2** Выберите стиль разделителя для выбранного стиля разделителя.
- **3** Продолжайте добавлять разделители и выберите один из доступных стилей. Кроме того, можно сделать следующее.
	- **•** Чтобы сменить материал для печати разделителя, нажмите правую кнопку мыши на странице разделителя и выберите Сменить материал для печати разделителя.
	- **•** Чтобы изменить стиль разделителя, нажмите правую кнопку мыши на странице разделителя и выберите Правка разделителя. См. раздел [Вставка и редактирование разделителей в Fiery JobMaster](#page-111-0) на стр. 112.
	- **•** Чтобы вложить несколько комплектов разделителей, выберите Вложить несколько комплектов разделителей в окне Правка разделителя.

**Примечание:** Если вы не выберете эту функцию, каждый из стилей разделителей будет назначен последовательно независимо от их положения в задании. См. пример ниже.

**4** Для просмотра информации о стиле разделителя, выбранном для конкретной страницы, нажмите на страницу разделителя.

В информации о стиле разделителя используется следующая терминология.

- **•** Ярлык разделителя одиночное ушко, выступающее за кромку материала для печати.
- **•** Набор разделителей одиночная серия ярлыков, часто занимающая всю кромку материала для печати.
- **•** Вариант разделителя положение разделителя внутри набора разделителей.
- **•** Комплект разделителей несколько наборов разделителей с одинаковым стилем, которые формируют комплект.
- **•** Стиль разделителей атрибуты материала для печати комплекта разделителей (количество ярлыков, смещение первого разделителя, порядок чтения).

При выборе вложения нескольких стилей разделителей в одно задание разделители со вторым выбранным стилем будут вложены в набор разделителей первого стиля. Например, вы назначаете набор разделителей 1 с тремя комплектами разделителей для первых двух разделителей в задании. Затем вы назначаете набор разделителей 2 с пятью комплектами разделителей для третьего и четвертого разделителей в задании. При назначении пятого разделителя в задании в набор разделителей 1, разделитель будет размещен в наборе под номером 3. Если затем назначить шестой разделитель в набор разделителей 2, разделитель будет размещен в наборе под номером 1. Если расположить в задании первый разделитель набора разделителей 2 впереди первого разделителя набора разделителей 1 то набор разделителей 2 станет основным стилем, а набор разделителей 1 будет вложен в набор разделителей 2. К неиспользованным разделителям набора будет применена функция Выходной лоток для неиспользованных листов в окне Материал для печати разделителя.

Если вложение нескольких стилей разделителей в одном задании не выбрано, разделители для каждого стиля будут назначены в задании последовательно. Тогда в приведенном выше примере с набором разделителей 1 и набором разделителей 2 шестой разделитель в задании, назначенный в набор разделителей 2, будет размещен в наборе под номером 3.

## Выступы на обрезном краю в Fiery JobMaster

Выступы на обрезном краю печатаются непосредственно на странице, а не на разделителе. Выступы выходят за пределы заданного края страницы (области обрезки) на 1/8 дюйма. Выступы на обрезном краю можно поместить в любом месте, и для каждого набора выступов можно задать собственное содержимое.

Выступы на обрезном краю применяются к страницам документа. Добавление или удаление страниц перед страницами с выступами на обрезном краю приводит к обновлению диапазонов страниц в режиме Список в окне Выступы на обрезном краю в соответствии с новым положением исходных страниц задания. Вставка страниц внутрь или удаление страниц из диапазона страниц с выступами на обрезном краю приводит к изменению диапазона страниц в соответствии с измененными страницами.

Выступы на обрезном краю *невозможно* добавить в следующие типы страниц задания:

- **•** вставленные листы;
- **•** вставленные разделители;
- **•** подразумеваемые пустые страницы;
- **•** страницы, преобразованные в разделители.

При добавлении выступов на обрезном краю в задание необходимо сначала задать содержимое выступов, а затем их положение. Можно предварительно просмотреть результат применения настроек содержимого и положения.

#### **Инструменты в окне Выступы на обрезном краю**

В окне Выступы на обрезном краю доступно несколько инструментов, включая следующие:

- **•** служит для выбора изображения.
- **•** служит для перемещения изображения.
- $\frac{1}{2}$  100% — введите процент масштабирования или нажмите значок, чтобы изменить размер страницы по размеру окна предварительного просмотра.

Можно также перемещаться по страницам документа. Для этого используйте стрелки навигации или введите номер страницы в текстовое поле.

#### **Добавление содержимого в выступы на обрезном краю**

Fiery JobMaster позволяет задать наборы выступов на обрезном краю и добавить в них форматированный текст, фоновый цвет и изображения.

- **1** Выберите задание в списке Задержано в Command WorkStation, а затем выберите Действия > JobMaster.
- **2** Выберите любую страницу задания на панели Представление страницы, а затем выберите Действия > Редактировать выступ на обрезном краю.

Для просмотра эффекта настроек, заданных в окне Выступы на обрезном краю, нажмите Предварительный просмотр.

- **3** В окне Выступы на обрезном краю перейдите на вкладку Содержание и выберите Список.
- **4** Укажите диапазоны для выступов на обрезном краю путем ввода номеров страниц в поля От и До. Нажмите Enter, чтобы создать строку для следующего набора.

Диапазоны страниц должны идти последовательно и не могут пересекаться. Можно пропустить определенные страницы, оставив их для начальных страниц глав. Чтобы удалить диапазон страниц, выберите диапазон и нажмите кнопку «минус» внизу окна.

- **5** Чтобы задать текст для всех выступов на обрезном краю в пределах диапазона, выберите диапазон и введите текст в текстовое поле Тип. Укажите настройки текста, такие как шрифт и ориентация.
- **6** Чтобы добавить фоновую заливку, выберите цвет и уровень непрозрачности.

Чтобы включить параметр Фон, нажмите кнопку Выключено.

**7** Чтобы добавить изображение на все выступы, нажмите кнопку Выключено для включения области Изображение и выберите нужное изображение.

Изображение может иметь формат BMP, JPEG, TIFF, TIF, GIF или PNG. Можно также задать настройки, такие как непрозрачность, и установить поля относительно размера выступа.

**8** Нажмите кнопку Применить стиль ко всем, чтобы указать стили для различных наборов выступов.

По умолчанию стили применяются только к текущим выбранным выступам. Если выбрать параметр Применить стили к разделителям в том же положении, помеченные элементы будут также применены ко всем секциям выступов в том же положении.

### **Указание положения выступов на обрезном краю**

В окне Fiery JobMaster Выступы на обрезном краю можно указать положение выступов на обрезном краю в готовом задании. Указанное положение применяется ко всем выступам в задании.

- **1** Выберите задание в списке Задержанные Command WorkStation и затем нажмите Действия > JobMaster.
- **2** Выберите любую страницу задания на панели Представление страницы и затем нажмите Действия > Редактировать выступы на обрезном краю.
- **3** В окне Выступы на обрезном краю выберите вкладку Положение.
- **4** Задайте требуемые настройки. Можно в любой момент просмотреть заданные настройки, нажав на Предварительный просмотр.
	- **•** Количество выступов укажите число до 99.
	- **•** Формат материала для печати изменение формата материала для печати для вывода и предварительный просмотр изменений.

**Примечание:** Значение, заданное для области обрезки, указывает, как именно размещены выступы на обрезном краю вдоль области обрезки с боковой стороны документа: так, как указано в исходном файле PDF, или как указано в настройках области обрезки в меню Редактировать страницу.

- **•** Область печати используйте вариант Авто, чтобы высота и ширина выступа были заданы на основании формата материала для печати, количества выступов и расстояния между ними. Используйте вариант Пользовательская, чтобы задать высоту и ширину выступов по своему усмотрению.
- **•** Повторить стиль изменение схемы размещения выступов на страницах.

# Редактирование изображений

Эта функция запускает стороннее приложение для редактирования изображений, чтобы можно было редактировать импортированную отсканированную страницу.

Приложением по умолчанию для редактирования растровых изображений является Microsoft Paint для Windows и Preview для macOS.

Приложение по умолчанию можно переопределить на вкладке JobMaster окна Предпочтения. Доступные приложения отображаются в раскрывающемся списке Приложение для редактирования изображений.

Например, если приложением по умолчанию выбрано приложение Microsoft Paint, то при щелчке правой кнопкой мыши на какой-либо странице на панели Представление страницы становится доступен параметр Редактировать в Paint.

Применяются следующие ограничения.

- **•** Эта функция доступна только для страниц, включающих только отсканированное изображение без какого-либо другого содержимого.
- **•** Отредактированное изображение должно быть сохранено в файле с тем же именем и того же типа, что и оригинальное изображение, в противном случае Fiery JobMaster не сможет найти сохраненный файл.
- **•** Отредактированное изображение должно быть файлом сведенного изображения. Приложение для редактирования изображений не поддерживает дополнительные уровни и объекты.
- **•** Fiery JobMaster поддерживает большинство часто используемых функций редактирования изображений. Внешние приложения для редактирования изображений могут поддерживать отдельные функции, не совместимые с Fiery JobMaster.